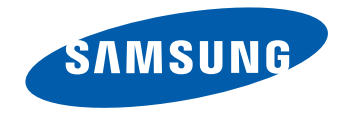

# Benutzerhandbuch

#### OH46D OH55D

Farbe und Aussehen des Geräts sind geräteabhängig, und jederzeitige Änderungen der technischen Daten des Geräts zum Zweck der Leistungssteigerung sind vorbehalten.

#### [Vor Inbetriebnahme des Geräts](#page-5-0)

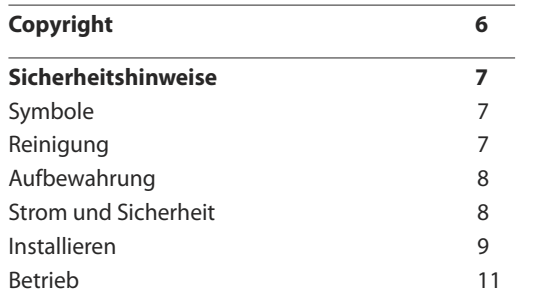

#### [Vorbereitung](#page-13-0)

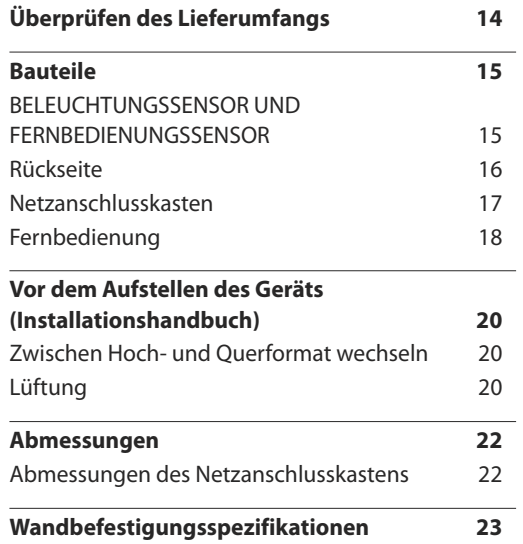

#### [Anschließen und Verwenden eines](#page-23-0)  [externen Geräts](#page-23-0)

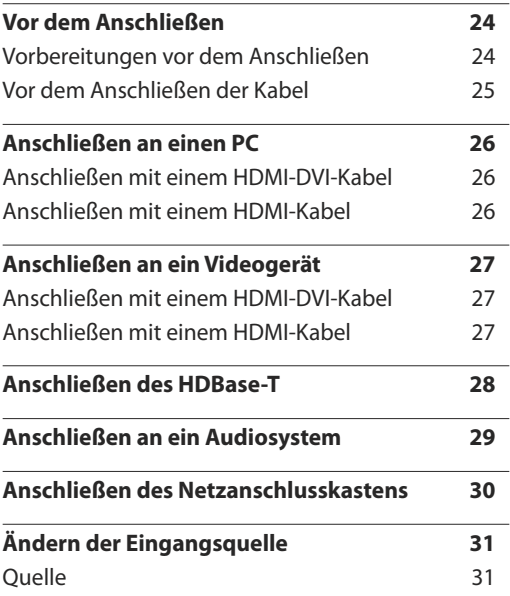

#### [Verwenden von MDC](#page-31-0)

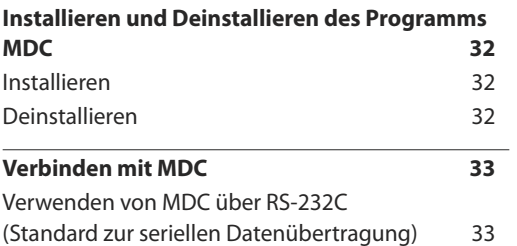

[Verwenden von MDC über Ethernet](#page-33-0) 34

#### [Home-Funktion](#page-34-0)

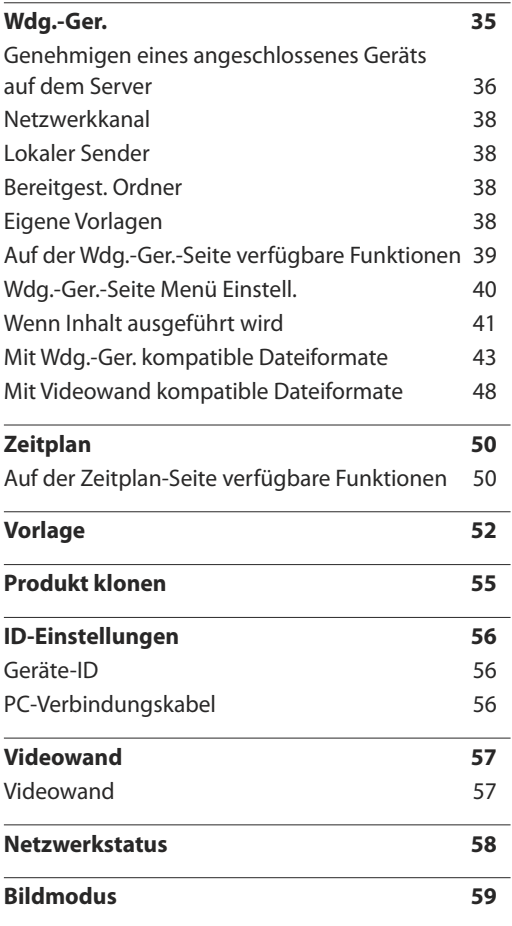

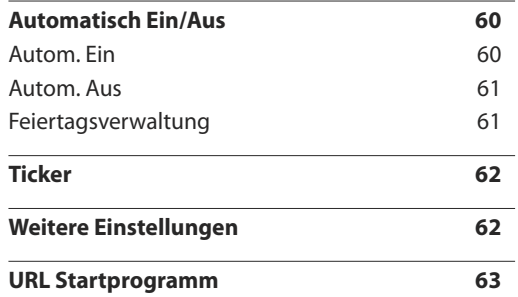

### [Bildschirmanpassung](#page-63-0)

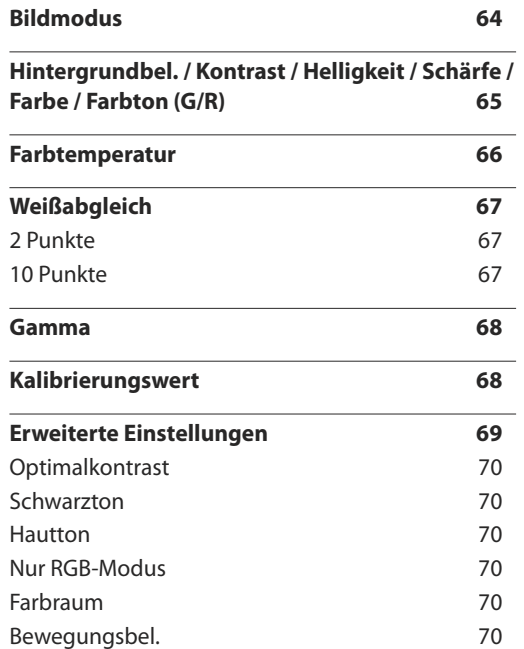

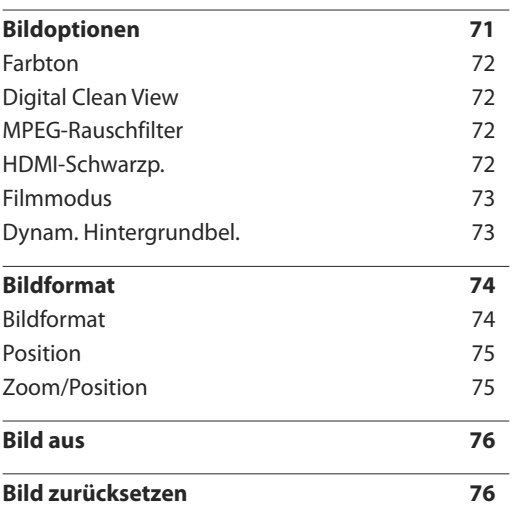

### [Bildschirmanzeige](#page-76-0)

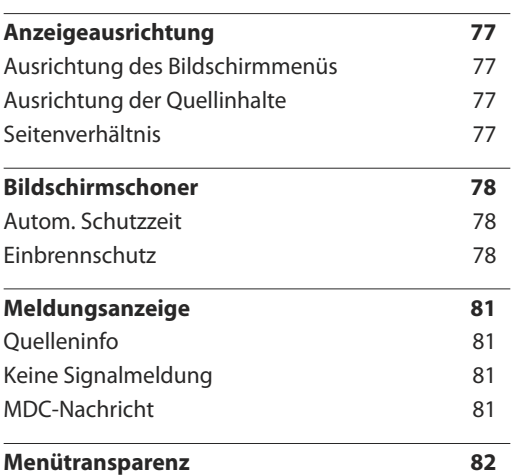

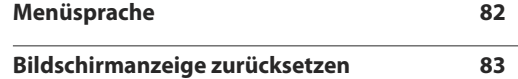

#### [Anpassen des Tons](#page-83-0)

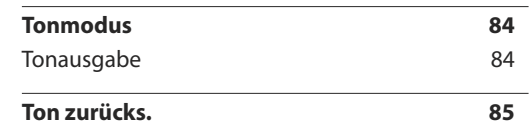

#### [Netzwerk](#page-85-0)

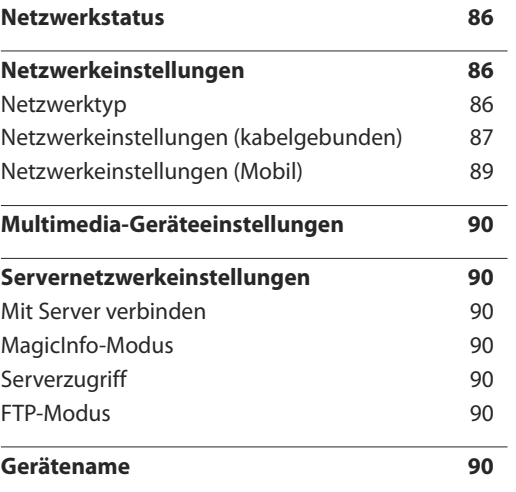

#### [System](#page-90-0)

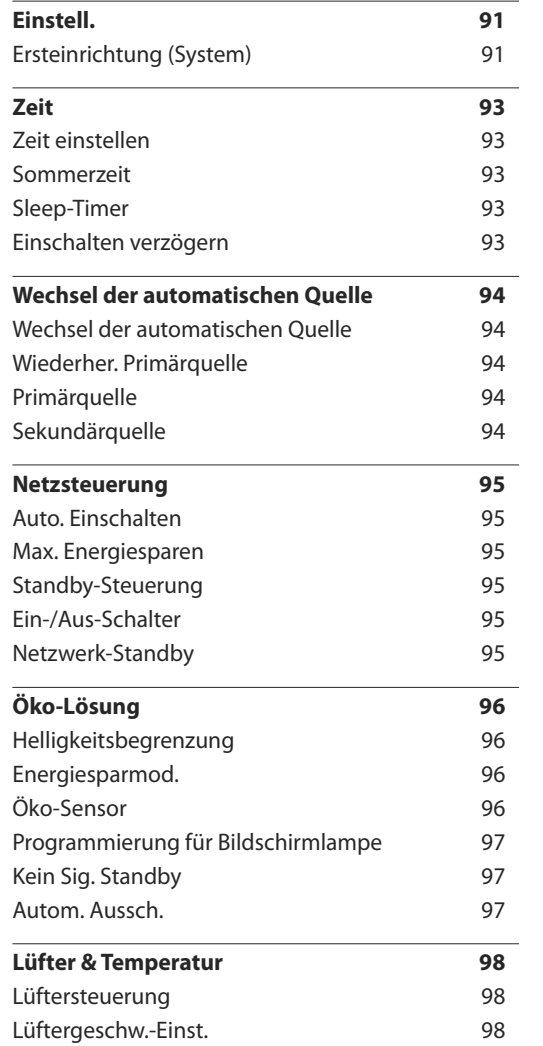

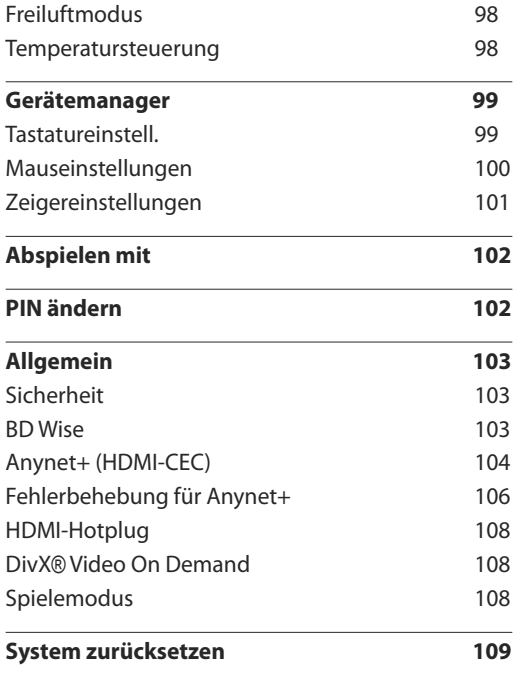

### [Unterstützung](#page-109-0)

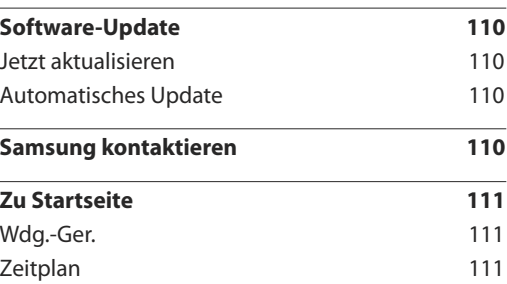

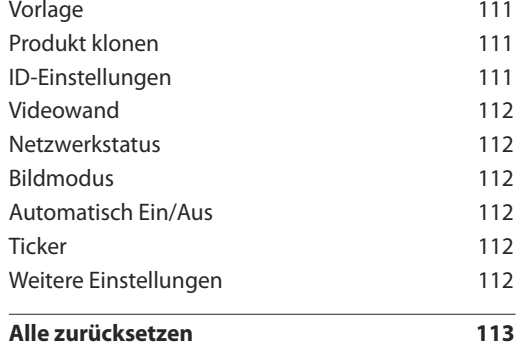

### [Wiedergabe von Fotos, Videos und](#page-113-0)  [Musik \(Medienwiedergabe\)](#page-113-0)

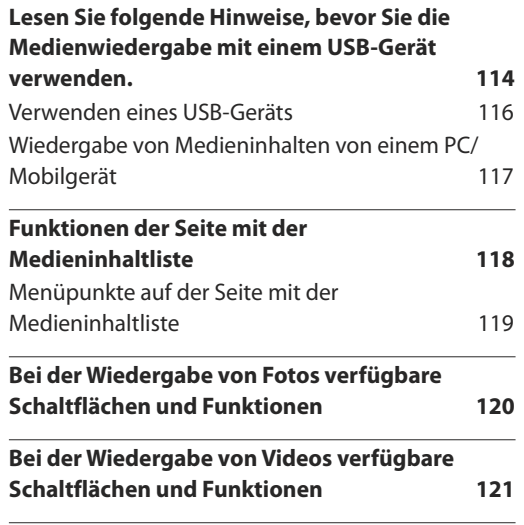

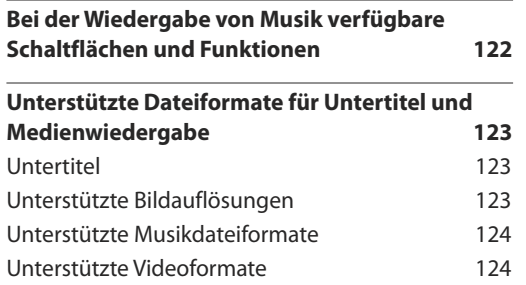

### [Handbuch zur Fehlerbehebung](#page-125-0)

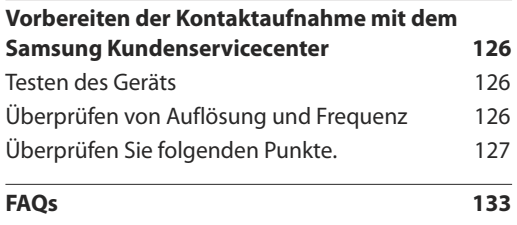

#### [Technische Daten](#page-134-0)

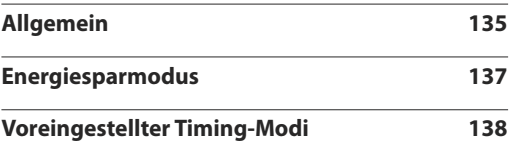

### [Anhang](#page-139-0)

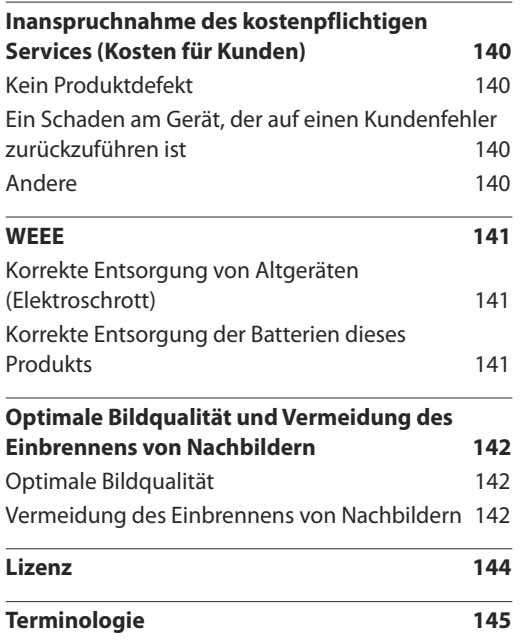

# <span id="page-5-0"></span>**Vor Inbetriebnahme des Geräts Kapitel 01**

## **Copyright**

Der Inhalt dieses Handbuchs kann ohne Ankündigung geändert werden, um die Qualität zu verbessern.

**©** 2015 Samsung Electronics

Samsung Electronics hat die Urheberrechte für dieses Handbuch.

Die teilweise oder vollständige Verwendung oder Vervielfältigung dieses Handbuchs ohne die Genehmigung von Samsung Electronics ist untersagt.

Microsoft, Windows sind eingetragene Marken von Microsoft Corporation.

VESA, DPM und DDC sind eingetragene Marken der Video Electronics Standards Association.

Das Eigentum an allen anderen Marken liegt bei den jeweiligen Inhabern.

- Verwaltungskosten werden abgerechnet, wenn:
	- (a) Auf Ihren Wunsch ein Ingenieur zu Ihnen geschickt wird, und es liegt kein Defekt des Geräts vor. (d. h. wenn Sie dieses Benutzerhandbuch nicht gelesen haben).
	- (b) Sie das Gerät in eine Reparaturwerkstatt bringen, und es liegt kein Defekt des Geräts vor. (d. h. wenn Sie dieses Benutzerhandbuch nicht gelesen haben).
- Der abgerechnete Betrag wird Ihnen mitgeteilt, ehe irgendwelche Arbeiten oder Kundenbesuche ausgeführt werden.

### <span id="page-6-0"></span>**Sicherheitshinweise**

#### **Vorsicht**

STROMSCHLAGGFFAHR - NICHT ÖFFNEN

Vorsicht : UM DAS RISIKO EINES STROMSCHLAGS ZU VERRINGERN, DÜRFEN SIE DIE ABDECKUNG NICHT ÖFFNEN. (ODER RÜCKSEITE)

ES BEFINDEN SICH IM INNEREN KEINE TEILE, DIE VON BENUTZERN GEWARTET WERDEN KÖNNEN. ALLE WARTUNGSARBEITEN SIND QUALIFIZIERTEM FACHPERSONAL ZU ÜBERLASSEN.

Dieses Symbol zeigt an, dass im Inneren Hochspannung vorhanden ist.

Es ist gefährlich, Teile im Inneren dieses Geräts zu berühren.

Dieses Symbol weist darauf hin, dass diesem Produkt wichtige Informationen zu Betrieb und Wartung beiliegen.

### **Symbole**

#### **Warnung**

Eine schwere oder tödliche Verletzung kann verursacht werden, wenn die Anweisungen nicht befolgt werden.

### **Vorsicht**

Verletzungen oder Sachschäden können verursacht werden, wenn die Anweisungen nicht befolgt werden.

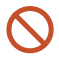

Mit diesem Symbol gekennzeichnete Handlungen sind verboten.

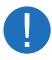

Mit diesem Symbol gekennzeichnete Anweisungen sind zu befolgen.

### **Reinigung**

- ― Seien Sie vorsichtig bei der Reinigung, weil Display und Verkleidung moderner LCD-Bildschirme anfällig für Kratzer sind.
- ― Gehen Sie bei der Reinigung wie folgt vor.
- ― Die folgenden Abbildungen dienen nur als Referenz. Reale Situationen können sich von den in den Abbildungen gezeigten unterscheiden.

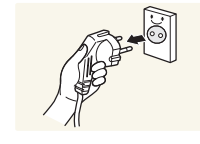

1 Schalten Sie das Gerät und den Computer aus.

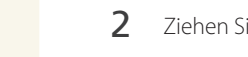

- 2 Ziehen Sie das Netzkabel vom Gerät ab.
- ― Halten Sie das Stromkabel am Stecker, und berühren Sie das Kabel nicht mit nassen Händen. Andernfalls kann dies zu einem elektrischen Schlag oder Brand führen.

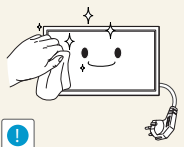

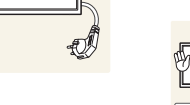

3 Wischen Sie das Gerät mit einem sauberen, weichen und trockenen Tuch ab.

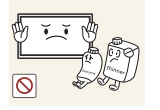

• Verwenden Sie keine Reinigungsmittel, die Alkohol, Lösungsmittel oder Tenside enthalten.

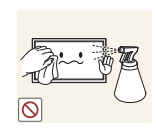

• Sprühen Sie kein Wasser oder Reinigungsmittel direkt auf das Gerät.

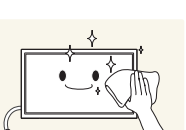

4 Befeuchten Sie ein weiches, trockenes Tuch mit Wasser, und wringen Sie es gründlich aus, um das Äußere des Geräts zu reinigen.

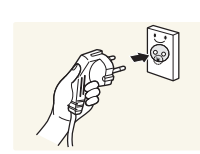

- 5 Bringen Sie nach der Reinigung das Netzkabel wieder am Gerät an.
- 6 Schalten Sie das Gerät und den Computer ein.

### <span id="page-7-0"></span>**Aufbewahrung**

Bei stark glänzenden Oberflächen wie dieser können bei Verwendung eines UV-Luftbefeuchters in der Nähe weißliche Flecken auf dem Gerät entstehen.

― Wenden Sie sich an das Kundenservicecenter, wenn das Innere des Produkts gereinigt werden muss (es wird eine Servicegebühr erhoben).

### **Strom und Sicherheit**

― Die folgenden Abbildungen dienen nur als Referenz. Reale Situationen können sich von den in den Abbildungen gezeigten unterscheiden.

#### **Warnung**

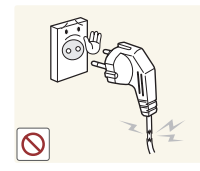

- Verwenden Sie kein(en) beschädigtes/n Netzkabel oder Stecker oder eine lose Steckdose.
- Dies kann zu einem elektrischen Schlag oder Brand führen.

Verwenden Sie nicht mehrere Geräte an nur einer Steckdose. • Überhitzte Steckdosen können einen Brand verursachen.

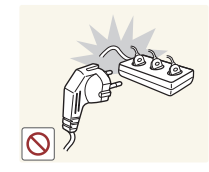

Berühren Sie den Netzstecker nicht mit nassen Händen. Andernfalls kann dies zu einem elektrischen Schlag oder Brand führen.

Stecken Sie den Netzstecker ganz hinein, sodass er nicht locker sitzt. • Eine instabile Verbindung kann einen Brand verursachen.

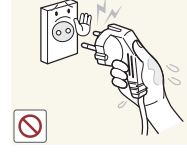

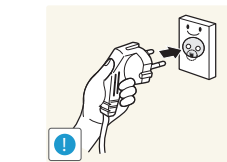

Schließen Sie den Netzstecker an eine geerdete Steckdose an (nur isolierte Geräte vom Typ 1).

• Dies kann zu einem elektrischen Schlag oder Brand führen.

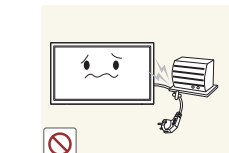

- Knicken Sie das Netzkabel nicht, und ziehen Sie auch nicht mit Gewalt daran. Verlegen Sie das Netzkabel nicht unter einem schweren Gegenstand.
- Ein beschädigtes Kabel kann einen Brand oder Stromschlag verursachen.

Stellen Sie das Gerät nicht in der Nähe von Wärmequellen auf.

• Andernfalls könnte dies einen Brand oder Stromschlag verursachen.

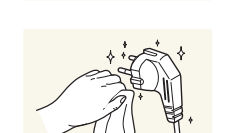

**!**

Entfernen Sie Staub an den Steckerstiften oder in der Steckdose mit einem trockenen Tuch.

• Andernfalls kann ein Brand entstehen.

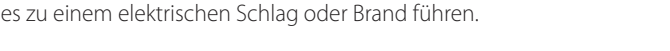

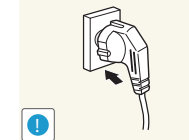

### <span id="page-8-0"></span>**Vorsicht**

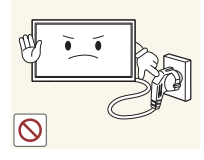

Ziehen Sie das Netzkabel nicht ab, während das Gerät verwendet wird.

• Das Gerät könnte durch eine Überspannung beschädigt werden.

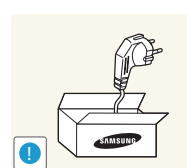

- Verwenden Sie nur das von Samsung mit dem Gerät gelieferte Netzkabel. Verwenden Sie das Netzkabel nicht mit anderen Geräten.
	- Andernfalls könnte dies einen Brand oder Stromschlag verursachen.

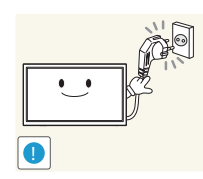

- Sorgen Sie dafür, dass die Steckdose, an der das Netzkabel angeschlossen ist, gut zugänglich ist.
- Das Netzkabel muss abgezogen werden, um die Stromzufuhr zum Gerät auszuschalten, wenn ein Problem auftritt.
- Beachten Sie, dass das Gerät nicht völlig stromlos gemacht wird, wenn Sie zum Ausschalten die Ein-/Aus-Taste der Fernbedienung verwenden.

Fassen Sie den Stecker, wenn Sie das Netzkabel aus der Steckdose ziehen.

• Dies kann zu einem elektrischen Schlag oder Brand führen.

### **Installieren**

#### **Warnung**

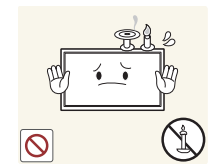

Legen Sie auf der Oberseite des Geräts keine Kerzen, Insektenschutzmittel oder Zigaretten ab. Stellen Sie das Gerät nicht in der Nähe von Wärmequellen auf.

• Andernfalls kann ein Brand entstehen.

Lassen Sie den Wandmontagehalter von einem Techniker montieren.

- Die Montage durch eine unqualifizierte Person kann zu einer Verletzung führen.
- Verwenden Sie nur zugelassene Schränke.

Stellen Sie das Produkt nicht an schlecht belüfteten Orten wie einem Bücherregal oder Schrank auf.

• Eine erhöhte Innentemperatur kann einen Brand verursachen.

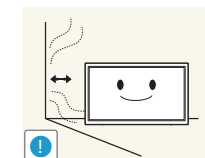

**!**

Stellen Sie das Gerät mindestens 10 cm von der Wand weg, um genügend Luftzirkulation zu ermöglichen.

• Eine erhöhte Innentemperatur kann einen Brand verursachen.

Lassen Sie die Verpackungsfolien nicht in die Hände von Kindern gelangen.

• Kinder könnten daran ersticken.

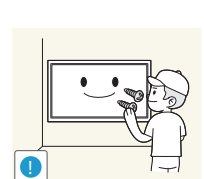

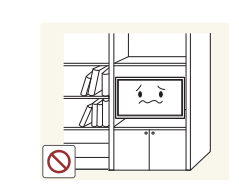

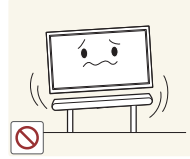

Stellen Sie das Gerät nicht auf eine instabile oder vibrierende Oberfläche (unsicheres Regal, geneigte Fläche usw.).

- Das Gerät könnte herunterfallen und beschädigt werden und/oder Verletzungen verursachen.
- Wenn das Gerät an einem Ort mit besonders starker Vibration verwendet wird, kann es beschädigt oder ein Brand verursacht werden.

Stellen Sie das Gerät außerhalb der Reichweite von kleinen Kindern auf.

- Das Gerät könnte herunterfallen und Kinder verletzen.
- Die Vorderseite ist schwer. Stellen Sie das Gerät daher auf einen ebenen und stabilen Untergrund.

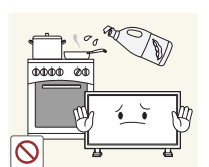

Speiseöl, wie beispielsweise Sojaöl, kann das Gerät beschädigen oder verformen. Stellen Sie das Gerät nicht in einer Küche oder in der Nähe einer Küchentheke auf.

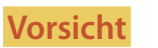

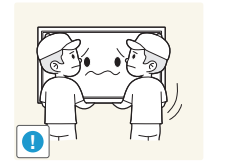

- Lassen Sie das Gerät beim Transport nicht fallen.
- Betriebsstörungen oder Verletzungen können die Folge sein.

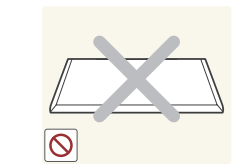

- Legen Sie das Gerät nicht auf seiner Vorderseite ab.
- Der Bildschirm könnte dadurch beschädigt werden.

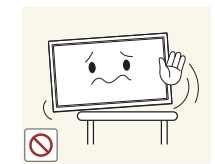

Stellen Sie bei der Aufstellung des Geräts in einem Schrank oder Regal sicher, dass die Unterkante der Vorderseite des Geräts nicht herausragt.

- Das Gerät könnte herunterfallen und beschädigt werden und/oder Verletzungen verursachen.
- Stellen Sie das Gerät nur in Schränke oder Regale geeigneter Größe.

Setzen Sie das Gerät vorsichtig ab.

• Betriebsstörungen oder Verletzungen können die Folge sein.

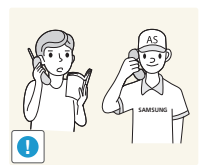

**!**

Wenn Sie das Gerät an einem ungewöhnlichen Ort (ein Ort mit viel Feinstaub, chemischen Substanzen, extremen Temperaturen oder hoher Feuchtigkeit oder an einem Ort, an dem das Gerät ständig für einen längeren Zeitraum in Betrieb sein soll) aufstellen, kann dies seine Leistung erheblich beeinträchtigen.

• Wenden Sie sich unbedingt an das Samsung Kundenservicecenter, bevor Sie das Gerät an einem solchen Ort aufstellen.

### <span id="page-10-0"></span>**Betrieb**

#### **Warnung**

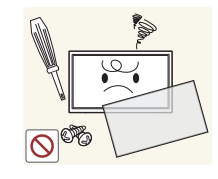

Im Inneren des Geräts liegt Hochspannung an. Zerlegen, reparieren oder modifizieren Sie das Gerät nicht selbst.

- Andernfalls könnte dies einen Brand oder Stromschlag verursachen.
- Wenden Sie sich zur Reparatur an das Samsung Kundenservicecenter.

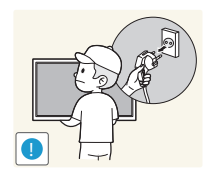

Lösen Sie alle Kabel einschließlich des Netzkabels vom Gerät, bevor Sie es transportieren.

• Andernfalls kann das Netzkabel beschädigt und ein Brand oder Stromschlag hervorgerufen werden.

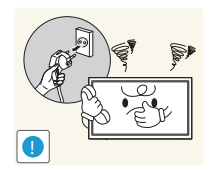

Wenn das Gerät ein seltsames Geräusch, Brandgeruch oder Rauch von sich gibt, ziehen Sie sofort das Netzkabel ab und wenden sich an das Samsung Kundenservicecenter.

• Dies kann zu einem elektrischen Schlag oder Brand führen.

Lassen Sie Kinder nicht mit dem Gerät spielen.

• Kinder könnten sich ernsthaft verletzen.

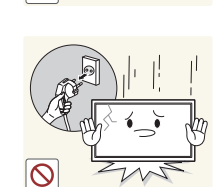

Wenn das Gerät heruntergefallen oder die Verkleidung beschädigt ist, schalten Sie den Netzschalter aus, und ziehen Sie das Netzkabel ab. Wenden Sie sich dann an das Samsung Kundenservicecenter.

• Wenn Sie das Gerät trotzdem weiter verwenden, kann dies zu einem Brand oder Stromschlag führen.

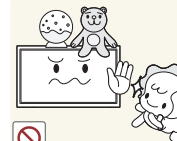

Lassen Sie keine schweren Gegenstände oder Gegenstände, die Kinder mögen (Spielzeug, Süßigkeiten usw.) auf der Oberseite des Geräts liegen.

• Das Gerät oder schwere Gegenstände könnten herunterfallen, wenn Kinder nach dem Spielzeug oder den Süßigkeiten greifen, was zu schweren Verletzungen führen könnte.

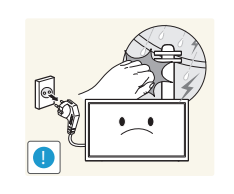

- Schalten Sie das Gerät während eines Gewitters aus, und ziehen Sie das Netzkabel ab.
	- Andernfalls könnte dies einen Brand oder Stromschlag verursachen.

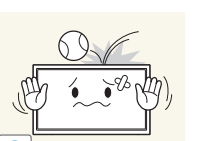

Lassen Sie auf das Gerät keine Gegenstände fallen, und schlagen Sie auch nicht dagegen.

• Andernfalls könnte dies einen Brand oder Stromschlag verursachen.

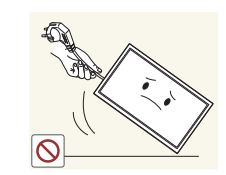

**!**

Bewegen Sie das Gerät nicht, indem Sie am Netzkabel oder an einem anderen Kabel ziehen.

• Andernfalls kann es zu Betriebsstörungen, einem elektrischen Schlag oder Brand kommen.

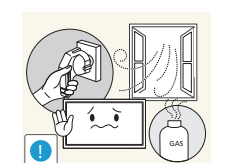

Berühren Sie das Gerät oder den Netzstecker nicht, wenn Gas austritt. Lüften Sie den Raum sofort.

• Funken können eine Explosion oder einen Brand verursachen.

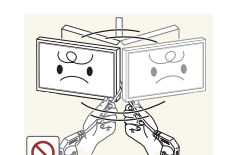

Heben oder bewegen Sie das Gerät nicht, indem Sie am Netzkabel oder an einem anderen Kabel ziehen.

• Andernfalls kann es zu Betriebsstörungen, einem elektrischen Schlag oder Brand kommen.

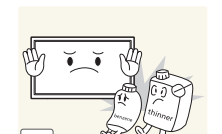

Verwenden Sie kein brennbares Spray und keine brennbare Substanz in der Nähe des Geräts, und bewahren Sie diese auch nicht in der Nähe auf.

• Dies kann zu einer Explosion oder zu einem Brand führen.

Stellen Sie sicher, dass die Lüftungsöffnungen nicht durch Tischdecken oder Vorhänge blockiert sind.

• Eine erhöhte Innentemperatur kann einen Brand verursachen.

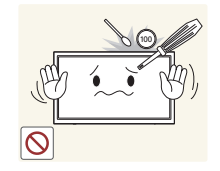

Stecken Sie keine metallischen Gegenstände (Schrauben, Münzen, Haarnadeln usw.) oder leicht entzündliche Gegenstände (Papier, Streichhölzer usw.) in das Gerät (in Lüftungsöffnungen, Anschlüsse o.ä.).

- Schalten Sie das Produkt aus, und ziehen Sie das Netzkabel ab, wenn Wasser oder andere Fremdstoffe in das Gerät gelangt sind. Wenden Sie sich dann an das Samsung Kundenservicecenter.
- Andernfalls kann es zu Betriebsstörungen, einem elektrischen Schlag oder Brand kommen.

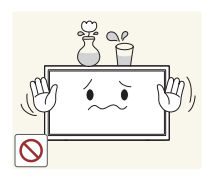

- Stellen Sie keine mit Flüssigkeit gefüllten Gegenstände (Vasen, Töpfe, Flaschen usw.) oder metallischen Gegenstände auf das Gerät.
- Schalten Sie das Produkt aus, und ziehen Sie das Netzkabel ab, wenn Wasser oder andere Fremdstoffe in das Gerät gelangt sind. Wenden Sie sich dann an das Samsung Kundenservicecenter.
- Andernfalls kann es zu Betriebsstörungen, einem elektrischen Schlag oder Brand kommen.
- Blockieren Sie nicht die Lüftungsöffnungen am Gerät. Das Gerät funktioniert durch potenzielle Überhitzung möglicherweise nicht richtig.

#### **Vorsicht**

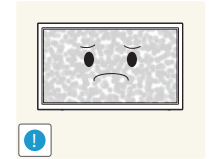

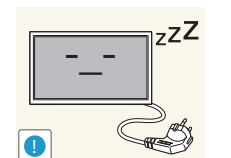

Das Anzeigen von Standbildern auf dem Bildschirm über einen längeren Zeitraum kann zum Einbrennen von Nachbildern oder Pixelfehlern führen.

• Aktivieren Sie den Stromsparmodus oder einen Bewegtbild-Bildschirmschoner, wenn Sie das Gerät über einen längeren Zeitraum nicht verwenden.

Ziehen Sie das Netzkabel aus der Steckdose, wenn Sie das Gerät für einen längeren Zeitraum (Urlaub usw.) nicht verwenden.

• Staubablagerungen können in Verbindung mit Hitze einen Brand, Stromschlag oder Leckstrom verursachen.

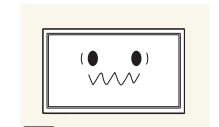

Verwenden Sie das Gerät mit der empfohlenen Auflösung und Frequenz.

• Ihr Sehvermögen könnte sich sonst verschlechtern.

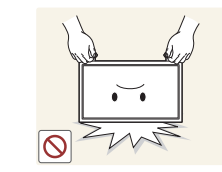

Stellen Sie das Gerät nicht auf den Kopf. Transportieren Sie es nicht, indem Sie es am Ständer halten.

• Das Gerät könnte herunterfallen und beschädigt werden und/oder Verletzungen verursachen.

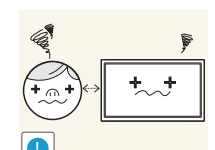

Wenn Sie über einen längeren Zeitraum aus zu geringer Entfernung auf den Bildschirm schauen, kann dies zu einer Verschlechterung Ihres Sehvermögens führen.

Gönnen Sie Ihren Augen pro 1 Stunde Geräteverwendung eine Pause von 5 Minuten.

• Die Augen werden weniger ermüdet.

Berühren Sie nicht den Bildschirm, wenn das Gerät längere Zeit eingeschaltet war, weil es heiß wird.

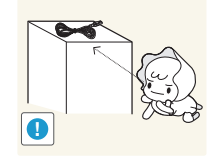

Lassen Sie Kleinteile nicht in die Hände von Kindern gelangen.

Seien Sie beim Einstellen des Gerätewinkels oder der Ständerhöhe

• Ihre Hand oder ein Finger könnte stecken bleiben und verletzt werden. • Wenn Sie das Gerät zu sehr kippen, kann es umfallen und Verletzungen

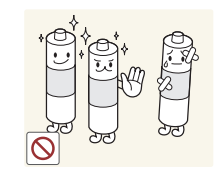

Achten Sie beim Austauschen der Batterie auf die richtige Polung (+, -).

• Anderenfalls könnte die Batterie beschädigt werden oder durch Auslaufen der Flüssigkeit im Innern ein Brand, Verletzungen oder Schäden verursacht werden.

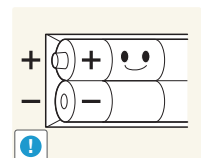

Verwenden Sie nur die vorgeschriebenen Standardbatterien und setzen Sie niemals gleichzeitig neue und gebrauchte Batterien ein.

• Anderenfalls könnten die Batterien beschädigt werden oder durch Auslaufen der Flüssigkeit im Innern ein Brand, Verletzungen oder Schäden verursacht werden.

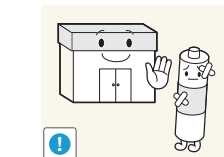

Batterien (und Akkus) sind Sondermüll und müssen der Wiederverwertung zugeführt werden. Für die Rückgabe der verbrauchten Batterien und Akkus in das Recyclingsystem ist der Kunde verantwortlich.

• Der Kunde kann die verbrauchten Batterien und Akkus bei einem öffentlichen Recycling-Center oder einem Händler abgeben, der den gleichen Batterie- bzw. Akkutyp führt.

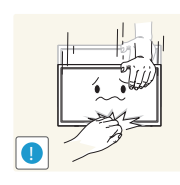

vorsichtig.

verursachen.

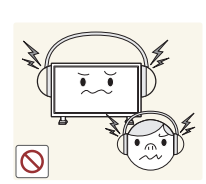

Stellen Sie keine zu große Lautstärke ein, wenn Sie Kopfhörer oder Ohrstecker benutzen.

• Betriebsstörungen oder Verletzungen können die Folge sein.

Stellen Sie keine schweren Gegenstände auf das Gerät.

• Zu große Lautstärke kann zu Gehörschädigungen führen.

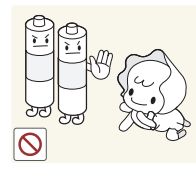

Achten Sie darauf, dass Kinder die Batterien nicht in den Mund nehmen, nachdem diese aus der Fernbedienung entfernt wurden. Bewahren Sie Batterien an Stellen auf, die für Kinder und Kleinkinder nicht erreichbar sind.

• Wenn Kinder die Batterien in den Mund genommen haben, müssen Sie unverzüglich bei Ihrem Arzt vorsprechen.

# <span id="page-13-0"></span>**Kapitel 02 Vorbereitung**

### **Überprüfen des Lieferumfangs**

― Der Inhalt der Lieferkiste kann sich je nach Standort unterscheiden.

#### **Komponenten**

- Wenn Komponenten fehlen, wenden Sie sich an den Anbieter, bei dem Sie das Gerät gekauft haben.
- Das Aussehen der Komponenten kann von den dargestellten Bildern abweichen.

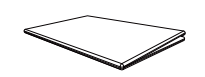

Kurzanleitung zur Konfiguration

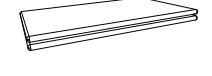

Garantiekarte (nicht überall verfügbar)

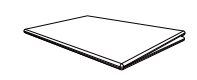

Erklärungen zur Einhaltung gesetzlicher Vorschriften

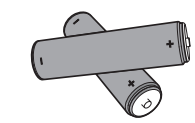

Batterien (nicht überall verfügbar)

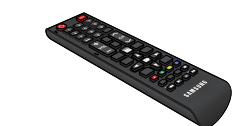

Fernbedienung

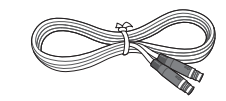

MAIN POWER-Kabel (Schwarz)

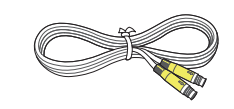

BLU POWER-Kabel (Gelb)

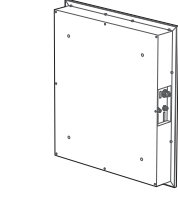

Netzanschlusskasten

### <span id="page-14-0"></span>**Bauteile**

### **BELEUCHTUNGSSENSOR UND FERNBEDIENUNGSSENSOR**

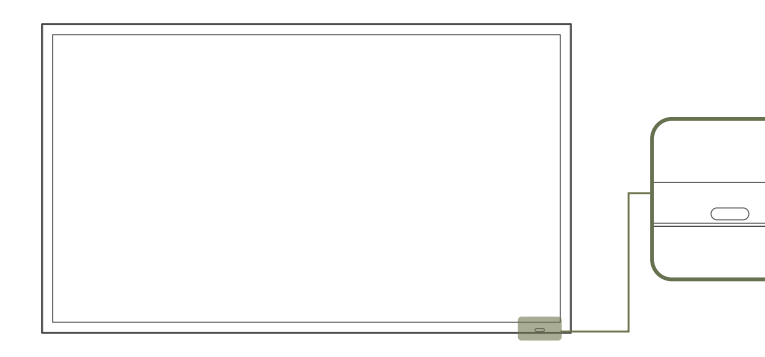

― Die Farbe und Form von Teilen können sich von diesen Darstellungen unterscheiden. Unangekündigte Änderungen der technischen Daten des Geräts zum Zweck der Qualitätssteigerung sind vorbehalten.

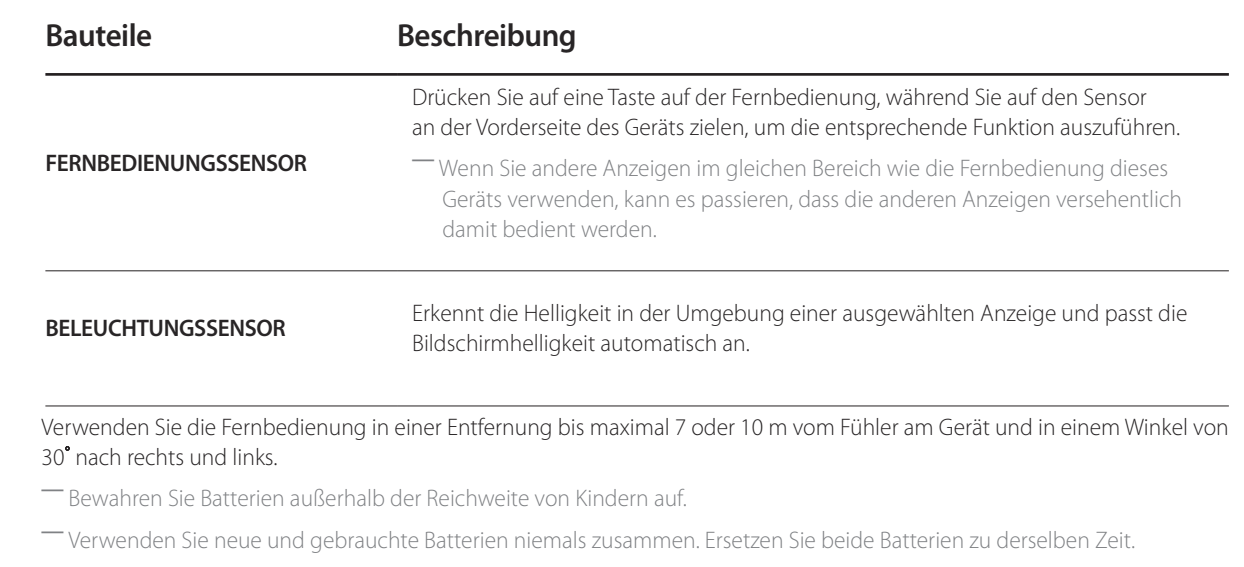

― Entfernen Sie die Batterien aus der Fernbedienung, wenn sie über einen längeren Zeitraum hinweg nicht verwendet werden soll.

### <span id="page-15-0"></span>**Rückseite**

― Die Farbe und Form von Teilen können sich von diesen Darstellungen unterscheiden. Unangekündigte Änderungen der technischen Daten des Geräts zum Zweck der Qualitätssteigerung sind vorbehalten.

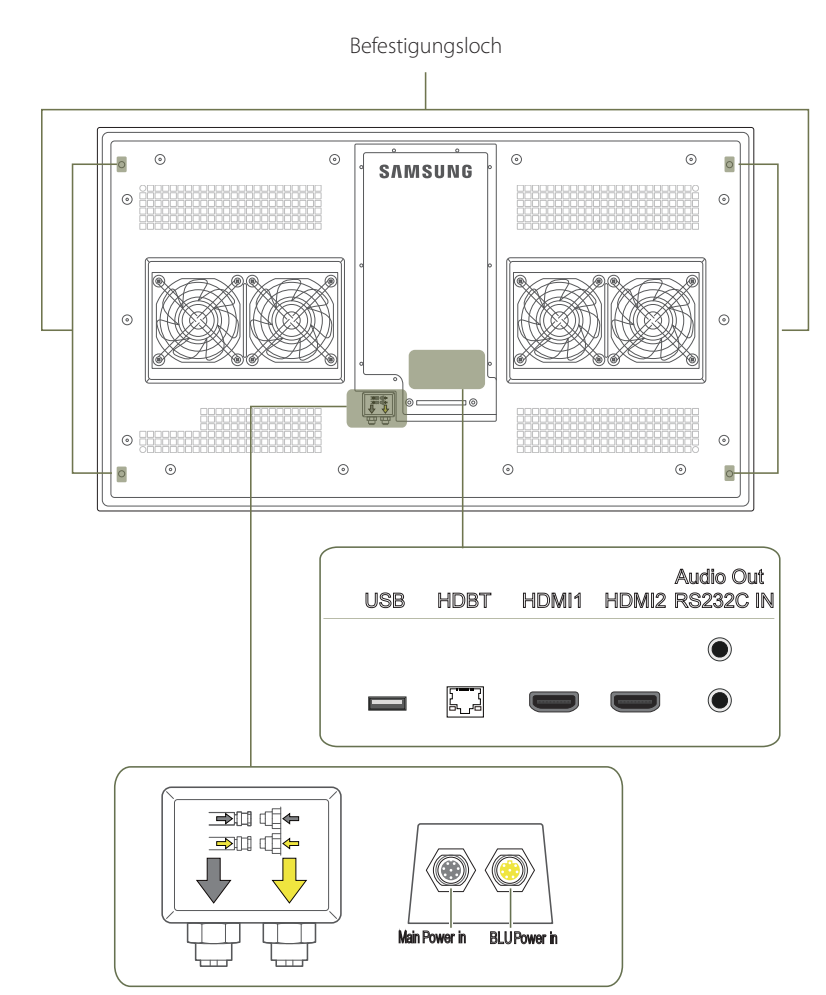

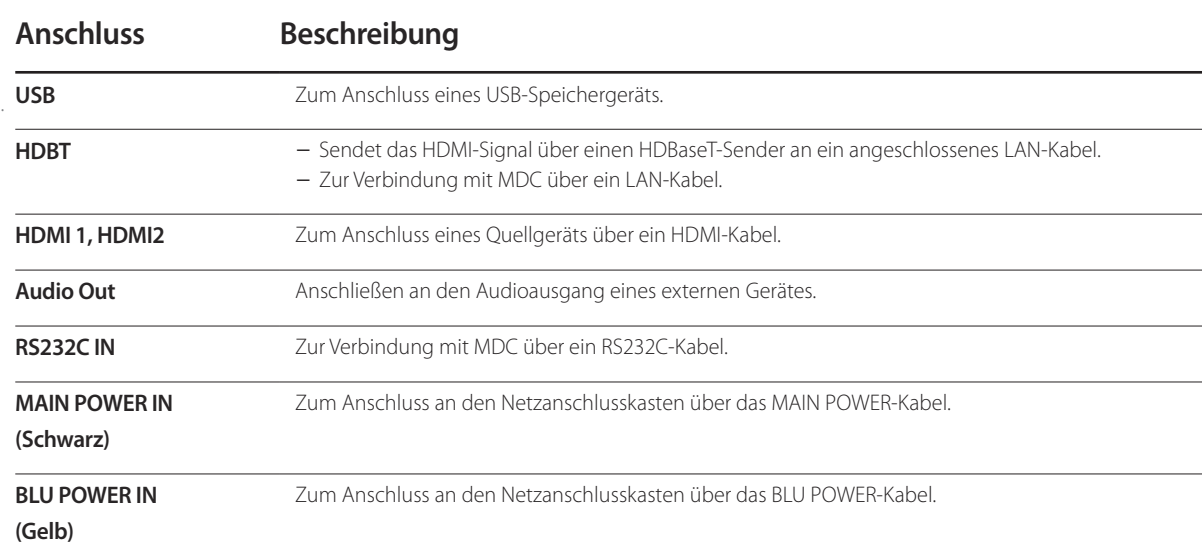

### <span id="page-16-0"></span>**Netzanschlusskasten**

― Die Farbe und Form von Teilen können sich von diesen Darstellungen unterscheiden. Unangekündigte Änderungen der technischen Daten des Geräts zum Zweck der Qualitätssteigerung sind vorbehalten.

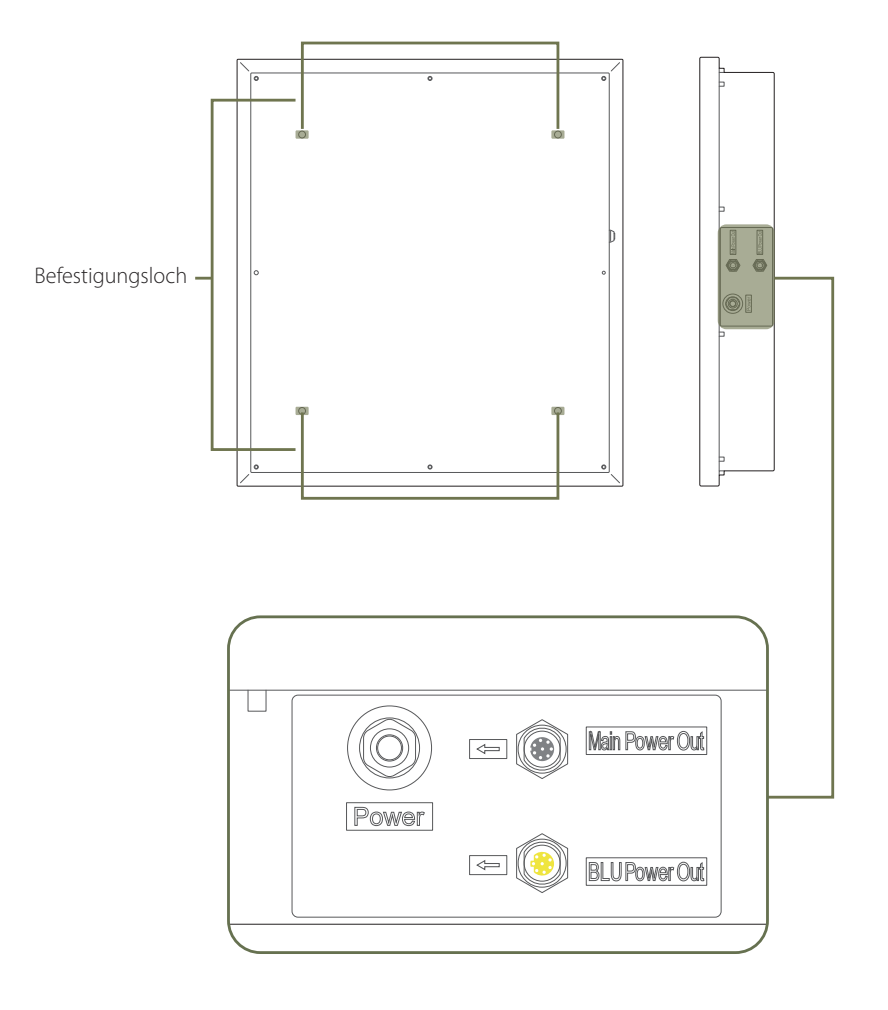

### **Anschluss Beschreibung Power** Zum Anschluss des Netzkabels. **Main Power Out** Zum Anschluss des MAIN POWER-Kabels zur Stromversorgung des Mainboards des Geräts. **BLU Power Out** Zum Anschluss des BLU POWER-Kabels zur Stromversorgung der LED-Hintergrundbeleuchtung des Geräts.

― Schließen Sie die Kabel an die Anschlüsse mit der passenden Farbe an. Achten Sie auf Übereinstimmung mit den Pfeilrichtungen auf dem Netzanschlusskasten und den Kabeln.

### <span id="page-17-0"></span>**Fernbedienung**

- ― Wenn Sie andere Anzeigen im gleichen Bereich wie die Fernbedienung dieses Geräts verwenden, kann es passieren, dass die anderen Anzeigen versehentlich damit bedient werden.
- ― Wenn in der Abbildung unten zu einer Taste keine Beschreibung vorhanden ist, wird diese Taste vom Gerät nicht unterstützt.

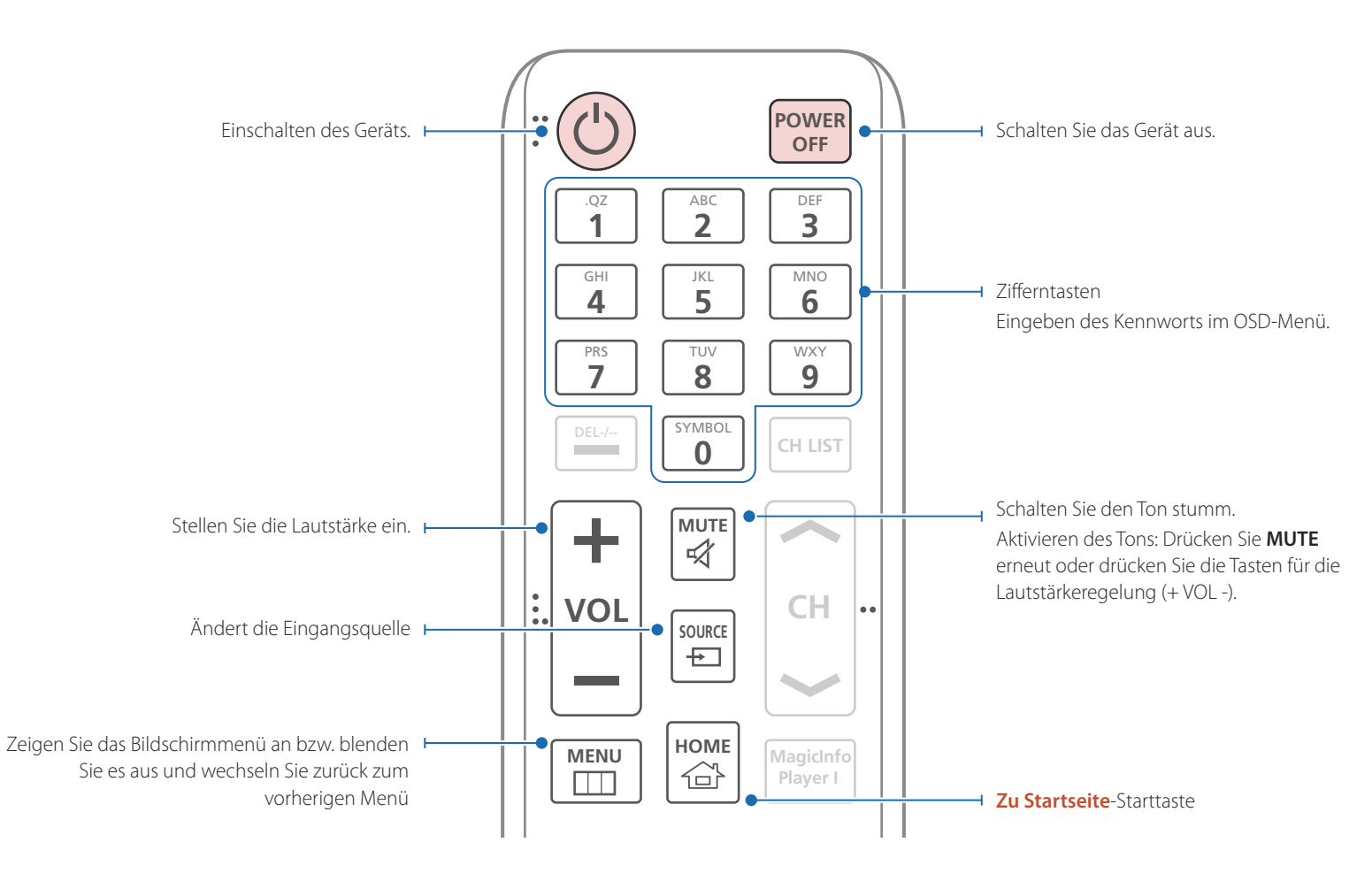

- Die Funktionen der

Fernbedienungstasten können sich je

 $\begin{array}{|c|} \hline \text{O} & \text{O} \\ \hline \text{H} & \text{O} \\ \hline \end{array}$ <u>FFF</u> 666  $\begin{array}{|c|} \hline \hline \hline \hline \hline \hline \hline \end{array}$ laug  $\Box$   $\Box$   $\Box$ COD  $\square$ le  $\square$ 8868 0000 SAMSUNG

nach Gerät unterscheiden. - Entfernen Sie die Batterien aus der Fernbedienung, wenn sie über einen längeren Zeitraum hinweg nicht verwendet werden soll.

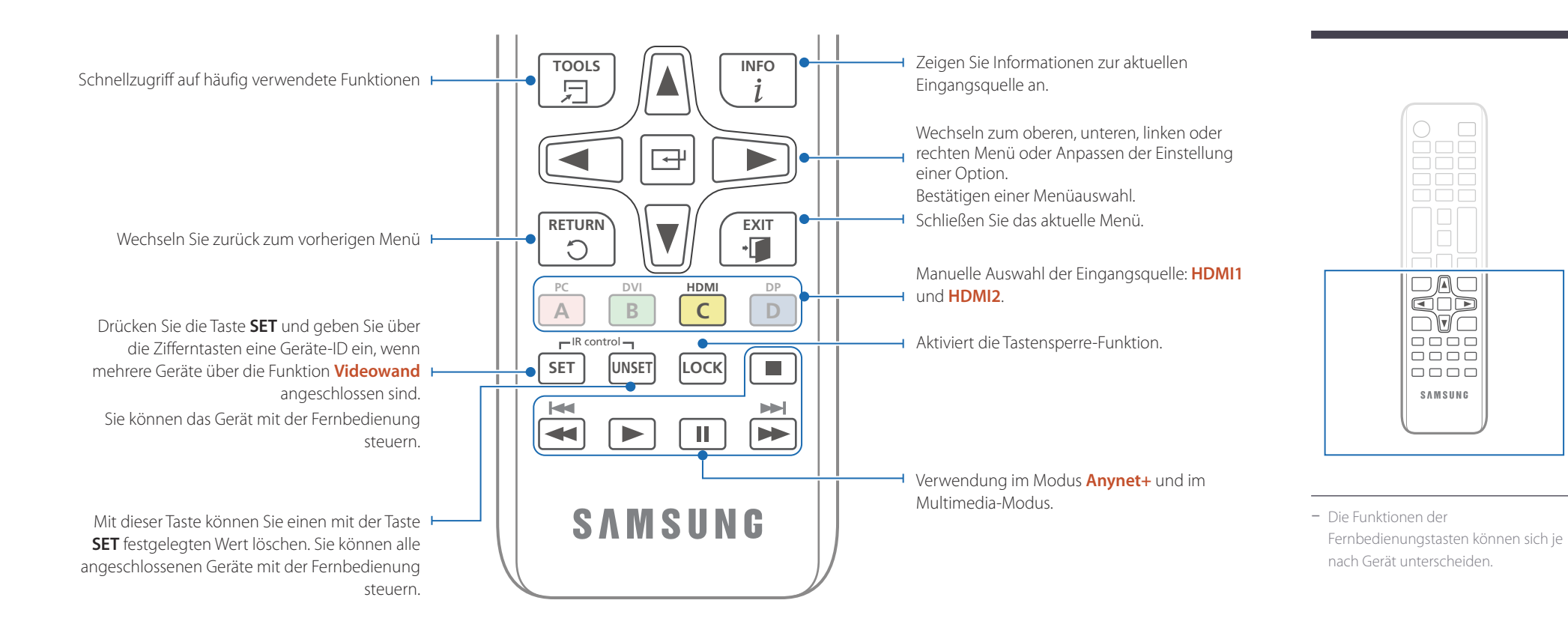

#### **So legen Sie die Batterien in die Fernbedienung ein**

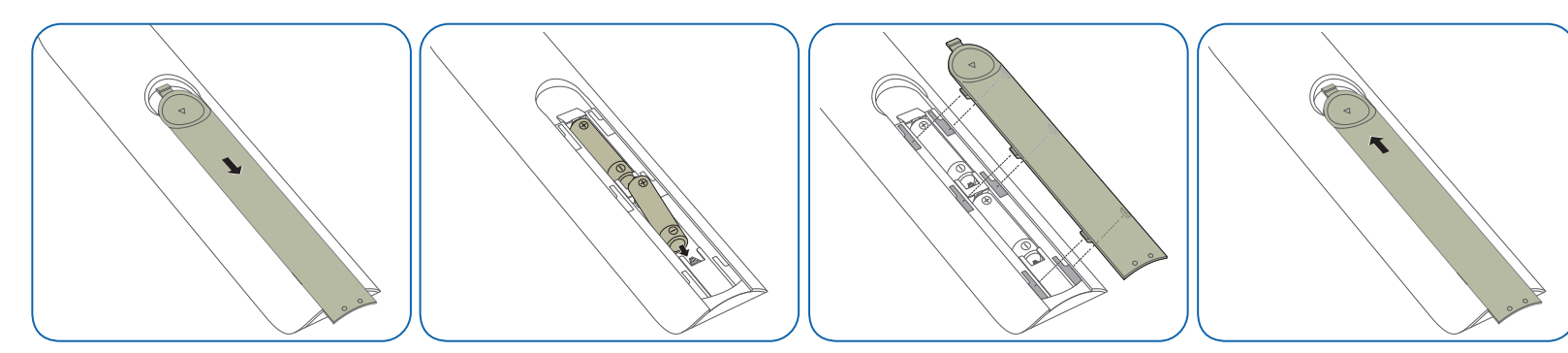

### <span id="page-19-0"></span>**Vor dem Aufstellen des Geräts (Installationshandbuch)**

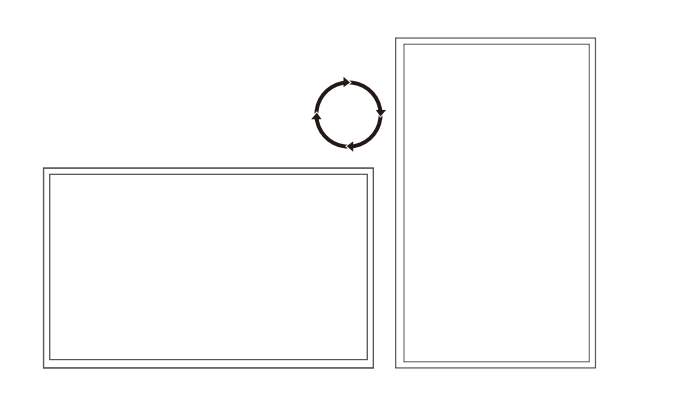

Um Verletzungen zu vermeiden, muss das Gerät gemäß den Installationsanweisungen fest mit dem Boden/der Wand verbunden werden.

- Stellen Sie sicher, dass die Wandbefestigung von einem zugelassenen Installateur angebracht wird.
- Andernfalls könnte das Gerät herunterfallen und Verletzungen verursachen.
- Bringen Sie ausschließlich die angegebene Wandbefestigung an.

### **Zwischen Hoch- und Querformat wechseln**

― Wenden Sie sich für weitere Einzelheiten an das Samsung-Kundendienscenter.

• Drehen Sie das Gerät im Uhrzeigersinn, wenn Sie es im Hochformat verwenden möchten.

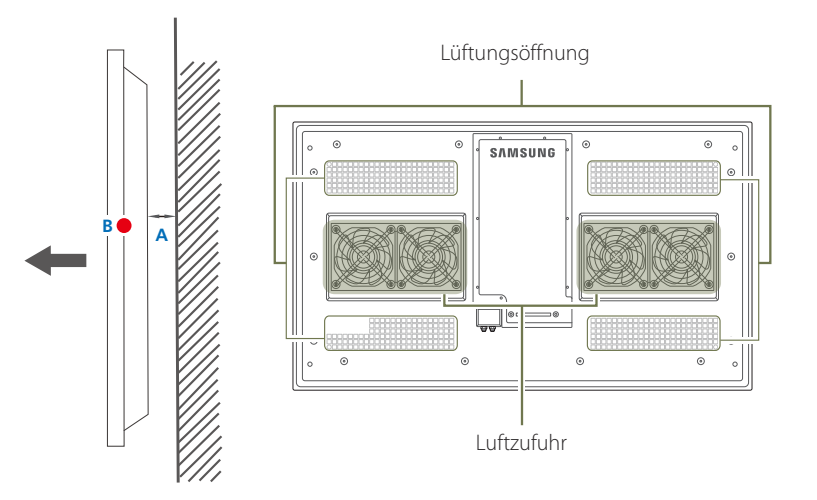

### **Lüftung**

#### **Montage an einer senkrechten Wand**

A Mindestens 50 mm

B Umgebungstemperatur: Unter 50 °C

• Wenn Sie das Gerät an einer senkrechten Wand montieren, lassen Sie mindestens 50 mm Abstand zwischen dem Gerät und der Wandfläche, damit eine ausreichende Belüftung gewährleistet ist, und stellen Sie sicher, dass die A-Umgebungstemperatur stets unterhalb von 50 °C liegt.

**Abbildung 1.1 Ansicht von der Seite**

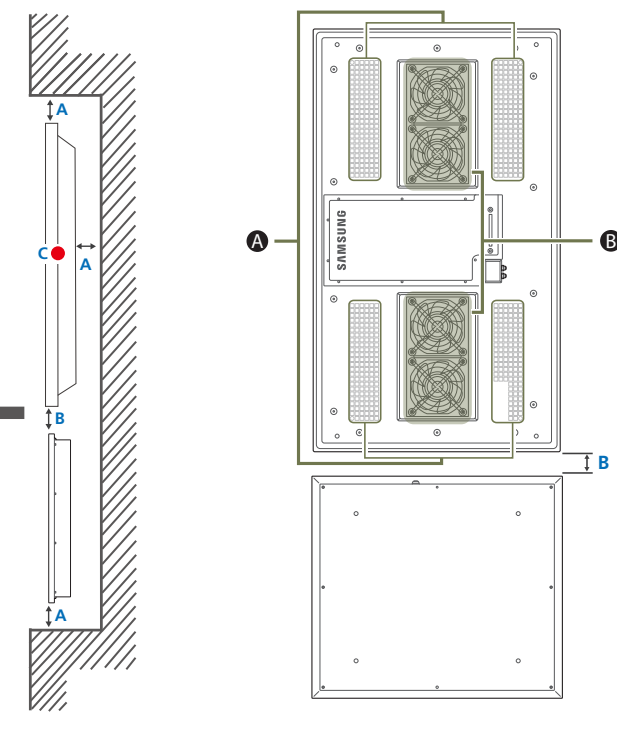

### **Montage an einer unregelmäßigen Wandfläche**

― Wenden Sie sich für weitere Einzelheiten an das Samsung-Kundendienscenter.

#### **Draufsicht**

A Mindestens 50 mm

B Mindestens 50 mm

C Umgebungstemperatur: Unter 50 °C

- ― Wenn Sie das Gerät an einer unregelmäßigen Wandfläche montieren, lassen Sie mindestens soviel Raum zwischen dem Gerät und der Wandfläche, wie oben angegeben ist, damit ausreichende Belüftung gewährleistet ist, und stellen Sie sicher, dass die Umgebungstemperatur stets unterhalb von 50 °C liegt.
- ― Wenn Sie den Netzanschlusskasten neben dem Gerät montieren, stellen Sie sicher, dass der Abstand mindestens 50 mm beträgt.

― Vorsichtsmaßnahmen bei der Montage des Gehäuses

― Blockieren Sie nicht die Lüftungsöffnung ( A ).

 $^-$  Blockieren Sie nicht die Luftzufuhr ( $\color{red}\mathbf{B}$ ). Stellen Sie sicher, dass eine Lüftungsöffnung größer als der Lüfter vorhanden ist.

**Abbildung 1.2.1 Ansicht von der Seite**

**Abbildung 1.2.2 Ansicht von hinten**

**B**

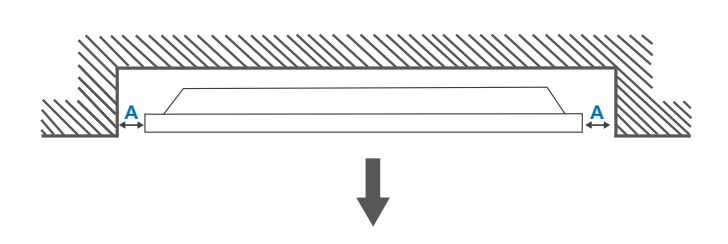

**Abbildung 1.3 Ansicht von oben**

<span id="page-21-0"></span>― Die Zeichnungen sind nicht immer maßstabsgetreu. Einige Abmessungen können ohne vorherige Ankündigung geändert werden. Berücksichtigen Sie die Abmessungen vor dem Aufbau des Geräts. Keine Haftung für typographische oder Druckfehler.

5

### **Abmessungen**

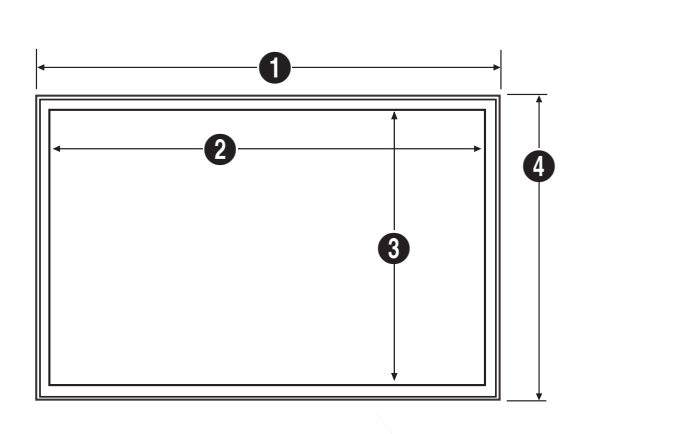

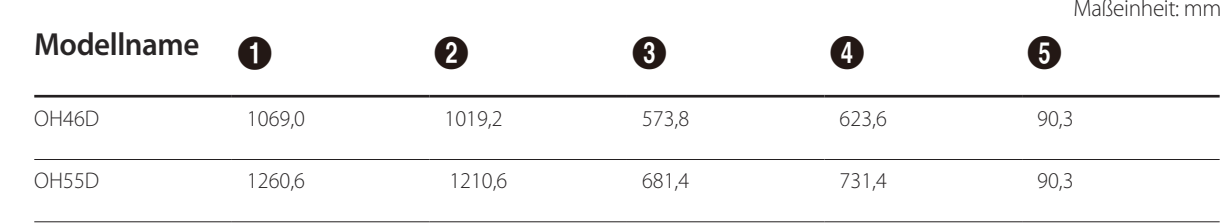

**Abmessungen des Netzanschlusskastens**

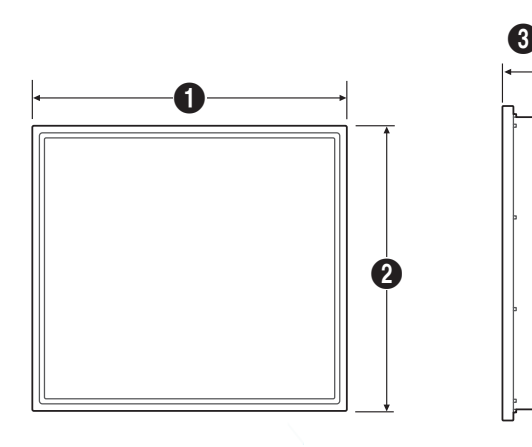

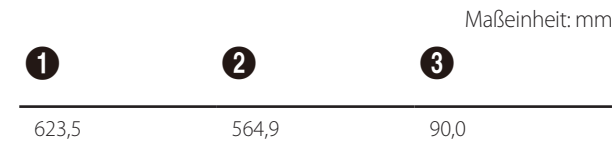

### <span id="page-22-0"></span>**Wandbefestigungsspezifikationen**

― Montieren Sie die Wandhalterung an einer massiven Wand, die senkrecht zum Boden steht. Wenn Sie das Gerät an einer schrägen Wand montieren, kann es herunterfallen und zu schweren Verletzungen führen. Wenn Sie die Wandhalterung an einer Wand aus einem Material wie z. B. Gipskarton montieren möchten, wenden Sie sich bitte an einen Fachhändler, um zusätzliche Informationen zu erhalten.

― Verwenden Sie keine Wandhalterung, die geneigt werden kann.

― Ziehen Sie die Schrauben nicht zu fest an. Andernfalls könnte das Produkt beschädigt werden oder herunterfallen und Verletzungen verursachen. Samsung haftet nicht für diese Art von Unfällen.

― Lassen Sie das Gerät während der Installation der Wandbefestigung nicht eingeschaltet. Dies könnte zu Verletzungen durch Stromschlag führen.

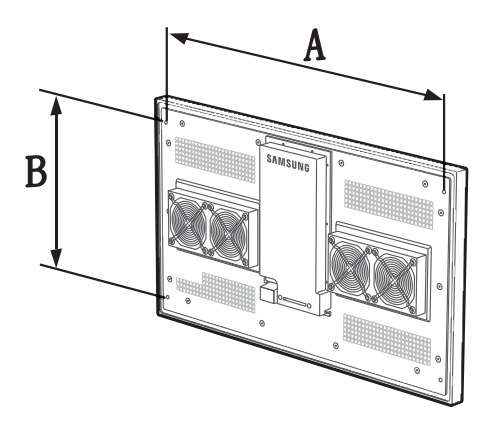

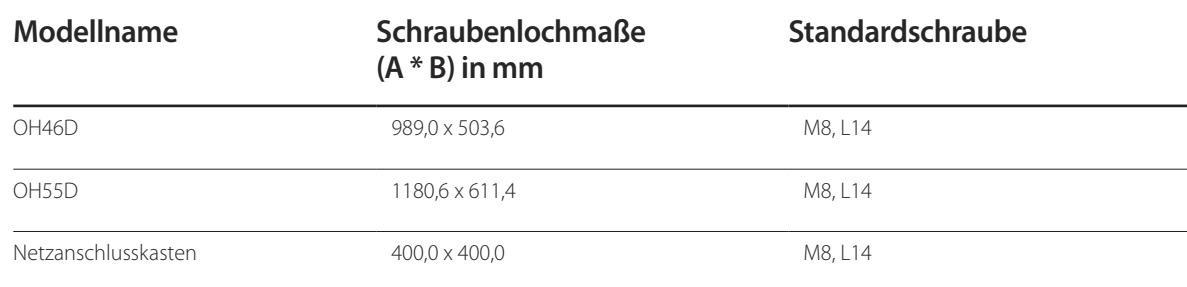

**Netzanschlusskasten**

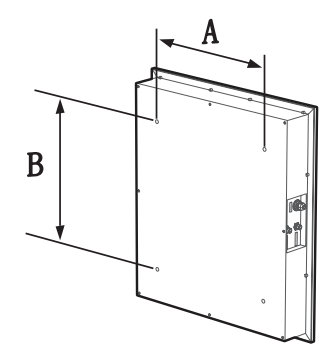

Maßeinheit: mm

# <span id="page-23-0"></span>**Anschließen und Verwenden eines externen Geräts Kapitel 03**

### **Vor dem Anschließen**

### **Vorbereitungen vor dem Anschließen**

- ― Lesen Sie vor dem Anschließen eines externen Geräts das jeweilige Benutzerhandbuch.
- Die Anzahl und die Position der Anschlüsse an den externen Geräten ist modellabhängig.
- ― Schließen Sie das Netzkabel nicht an, bevor alle Anschlüsse durchgeführt wurden.
	- Wenn Sie das Netzkabel anschließen, während Sie die Anschlüsse durchführen, wird das Gerät möglicherweise beschädigt.
- ― Überprüfen Sie auf der Rückseite des Geräts die gewünschten Anschlüsse.

### <span id="page-24-0"></span>**Vor dem Anschließen der Kabel**

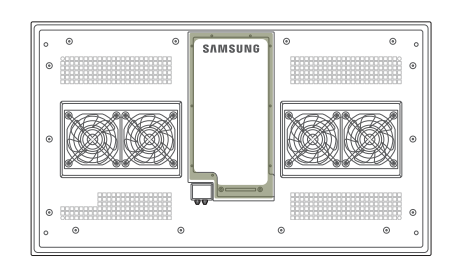

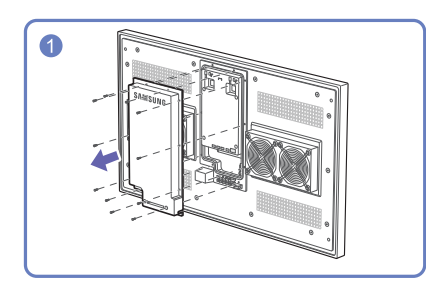

Lösen Sie die Schrauben, nehmen Sie dann die Abdeckung ab.

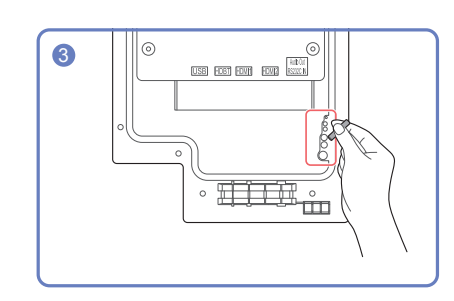

Setzen Sie den entfernten Silikonstab in den markierten Bereich ein, um sicherzustellen, dass er nicht verloren geht.

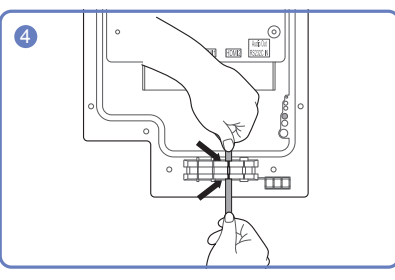

**4 CHEPRET SIE DE SIE das geeignete Kabel in die Öffnung ein,**<br>aus der der Silikonstab entfernt wurde aus der der Silikonstab entfernt wurde.

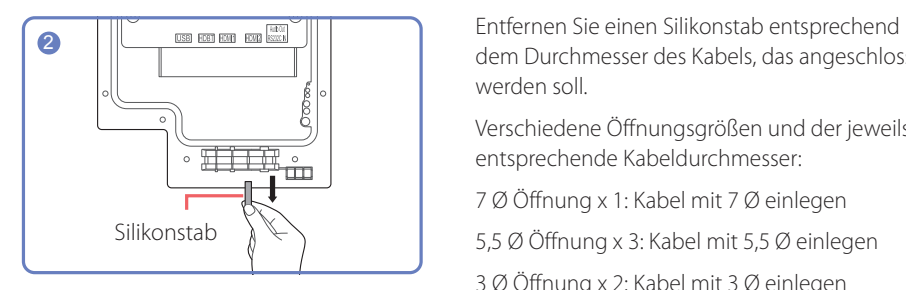

dem Durchmesser des Kabels, das angeschlossen werden soll.

Verschiedene Öffnungsgrößen und der jeweils entsprechende Kabeldurchmesser:

7 Ø Öffnung x 1: Kabel mit 7 Ø einlegen

5,5 Ø Öffnung x 3: Kabel mit 5,5 Ø einlegen

3 Ø Öffnung x 2: Kabel mit 3 Ø einlegen

― Wenn der Durchmesser des Kabels kleiner als die Öffnung ist, tragen Sie Silikon zur Abdichtung auf, nachdem Sie das Kabel eingeführt haben.

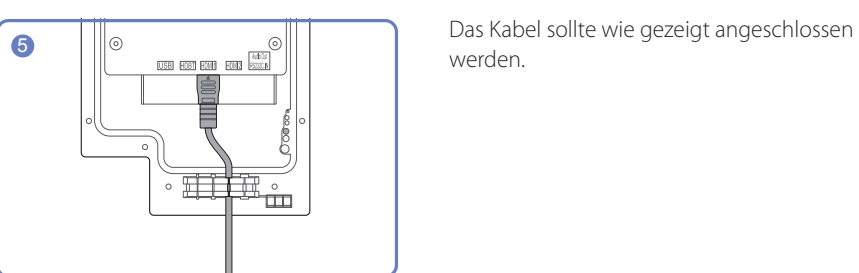

werden.

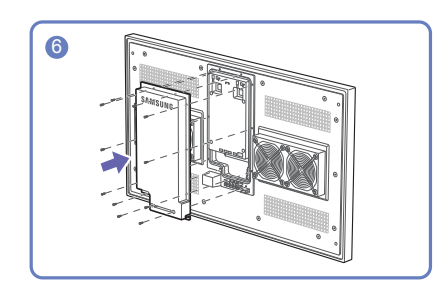

#### Schließen Sie die Abdeckung, ziehen Sie dann die Schrauben fest.

― Achten Sie nach dem Anschließen aller Kabel darauf, dass Sie die Abdeckung schließen und die Schrauben festziehen, damit sie wasserdicht ist.

### <span id="page-25-0"></span>**Anschließen an einen PC**

- Schließen Sie das Netzkabel nicht an, bevor nicht alle anderen Kabel angeschlossen sind. Vor dem Anschließen des Netzkabels müssen Sie ein externes Gerät anschließen.
- Sie können den PC auf vielerlei Weise an das Gerät anschließen. Wählen Sie für Ihren Computer geeignete Anschlussmethode.
- ― Die Anschlussteile können je nach Produkt unterschiedlich sein.

― Schließen Sie ein externes Tonausgabegerät am Anschluss **AUDIO OUT** an, um Audio wiederzugeben.

### **Anschließen mit einem HDMI-DVI-Kabel**

Nachdem Sie einen Computer mit einem HDMI-DVI-Kabel am Gerät angeschlossen haben, müssen Sie sicherstellen, dass die Einstellungen wie unten gezeigt konfiguriert sind, um Video und Audio vom Computer zu ermöglichen:

- **Bild** jeden Bildschirmmodus unter **Bildmodus** auf **Text** einstellen
- **System Allgemein HDMI-Hotplug** auf **Aus** einstellen

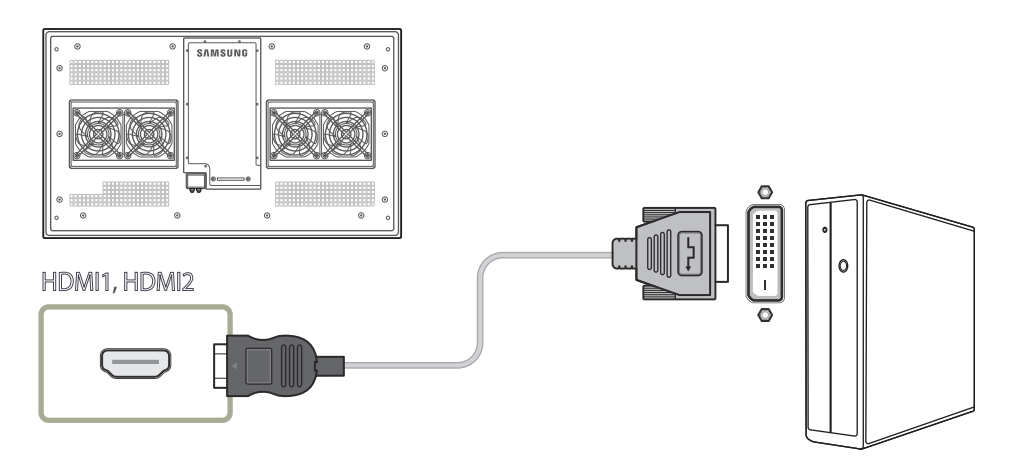

### **Anschließen mit einem HDMI-Kabel**

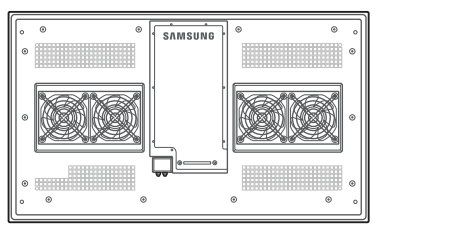

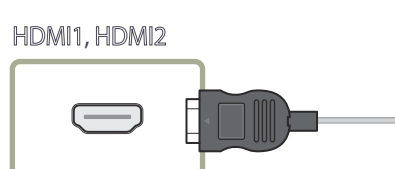

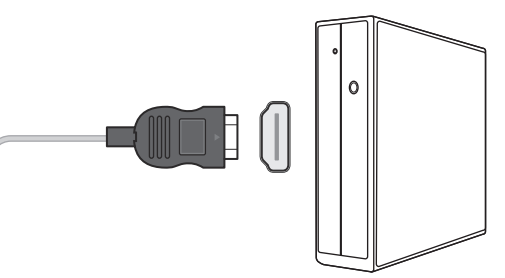

### <span id="page-26-0"></span>**Anschließen an ein Videogerät**

- Schließen Sie das Netzkabel nicht an, bevor nicht alle anderen Kabel angeschlossen sind. Vor dem Anschließen des Netzkabels müssen Sie ein externes Gerät anschließen.
- Sie können das Videogerät über ein Kabel anschließen.
	- ― Die Anschlussteile können je nach Produkt unterschiedlich sein.
	- ― Drücken Sie die Taste **SOURCE** auf der Fernbedienung, um die Quelle zu ändern.
	- ― Schließen Sie ein externes Tonausgabegerät am Anschluss **AUDIO OUT** an, um Audio wiederzugeben.

### **Anschließen mit einem HDMI-DVI-Kabel**

- ― Es erfolgt keine Tonausgabe, wenn das Gerät über ein HDMI/DVI-Kabel an das Videogerät angeschlossen ist. Verbinden Sie deshalb zusätzlich die Audioanschlüsse des Geräts über ein Audiokabel mit denen des Videogeräts.
- ― Nachdem Sie ein Videogerät mit einem HDMI-DVI-Kabel am Gerät angeschlossen haben, müssen Sie sicherstellen, dass die Einstellungen wie unten gezeigt konfiguriert sind, um Video und Audio vom Videogerät zu ermöglichen:
- **Bild** → jeden Bildschirmmodus unter **Bildmodus** auf **Text** einstellen
- **System Allgemein HDMI-Hotplug** auf **Aus** einstellen

― Die unterstützten Auflösungen sind 1080p (50/60 Hz), 720p (50/60 Hz), 480p und 576p.

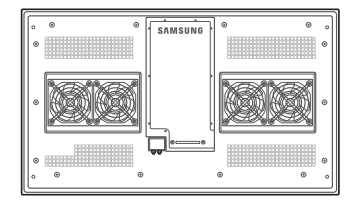

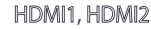

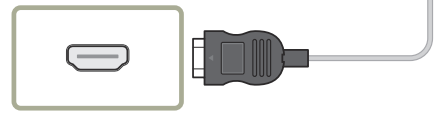

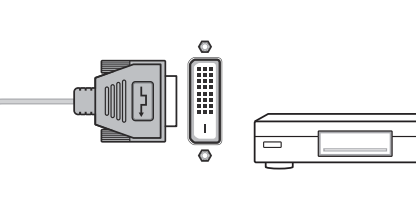

### **Anschließen mit einem HDMI-Kabel**

#### **Mit einem HDMI-Kabel oder HDMI-DVI-Kabel (bis zu 1080p)**

- Für eine bessere Bild- und Tonqualität sollten Sie digitale Geräte über ein HDMI-Kabel anschließen.
- Ein HDMI-Kabel unterstützt digitale Video- und Audiosignale und benötigt kein Audiokabel.
	- Verwenden Sie HDMI-/DVI- und Audiokabel, um das Gerät mit einem digitalen Gerät zu verbinden, das keinen HDMI-Ausgang hat.
- Das Bild wird möglicherweise nicht normal angezeigt (falls überhaupt) oder Audio funktioniert nicht, wenn ein externes Gerät, das eine ältere Version des HDMI-Modus verwendet, am Gerät angeschlossen wird. Wenn ein solches Problem auftritt, fragen Sie den Hersteller des externen Geräts nach der HDMI-Version und fordern ggf. ein Upgrade an.
- Verwenden Sie ausschließlich ein HDMI-Kabel mit einem Durchmesser von maximal 14 mm.
- Verwenden Sie ein zertifiziertes HDMI-Kabel. Andernfalls wird möglicherweise kein Bild angezeigt oder es tritt ein Verbindungsfehler auf.
- Ein normales High-Speed-HDMI- oder ein HDMI-Kabel mit Ethernet wird empfohlen. Dieses Gerät unterstützt nicht die Ethernet-Funktion über HDMI.

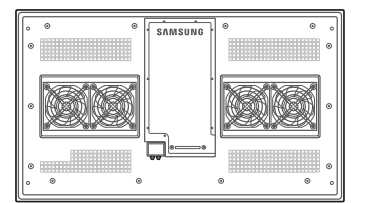

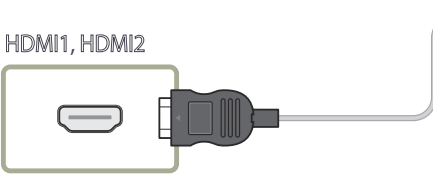

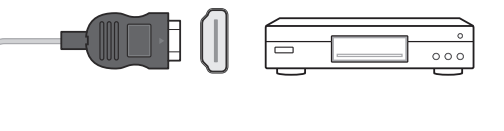

### <span id="page-27-0"></span>**Anschließen des HDBase-T**

― Die Anschlussteile können je nach Produkt unterschiedlich sein.

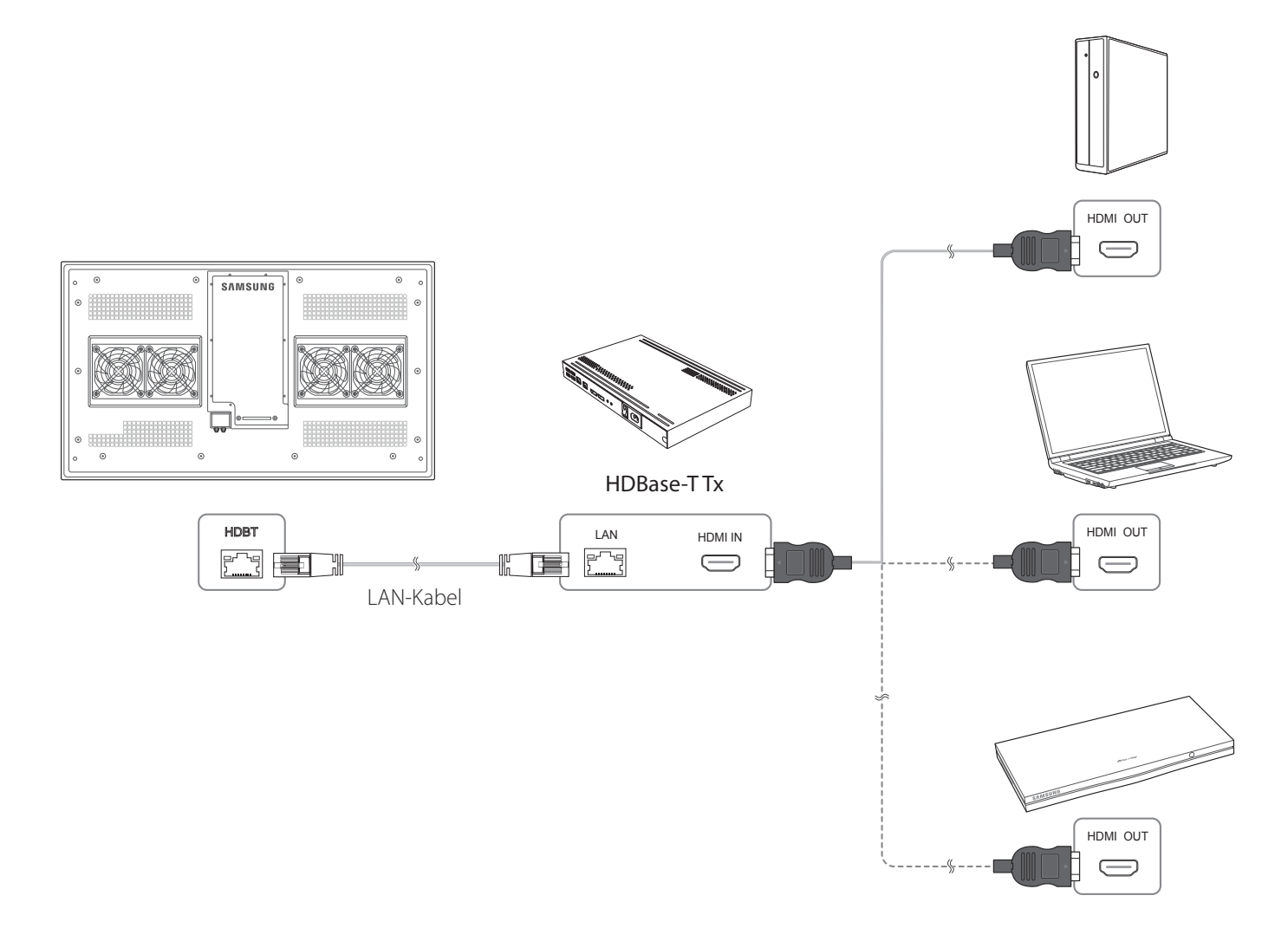

### <span id="page-28-0"></span>**Anschließen an ein Audiosystem**

― Die Anschlussteile können je nach Produkt unterschiedlich sein.

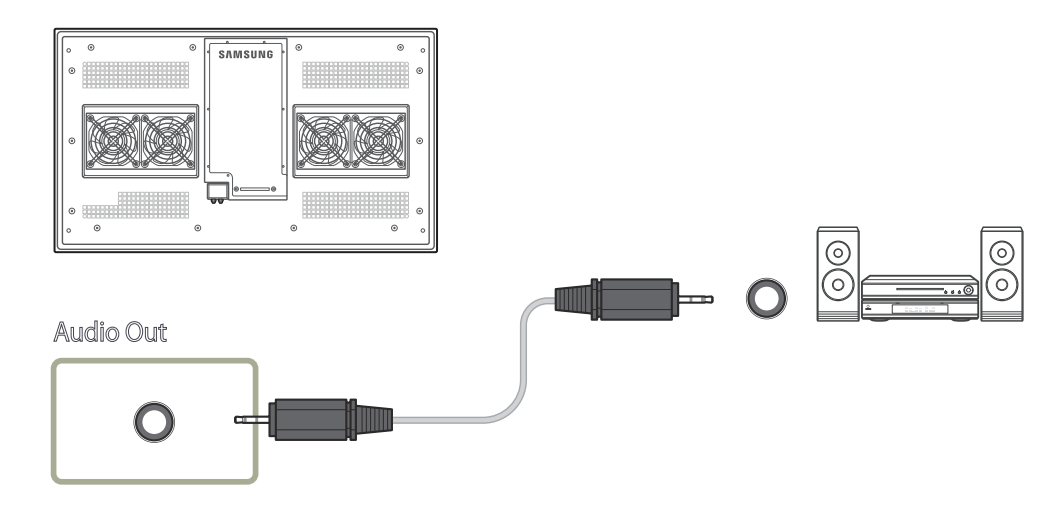

### <span id="page-29-0"></span>**Anschließen des Netzanschlusskastens**

― Die Anschlussteile können je nach Produkt unterschiedlich sein.

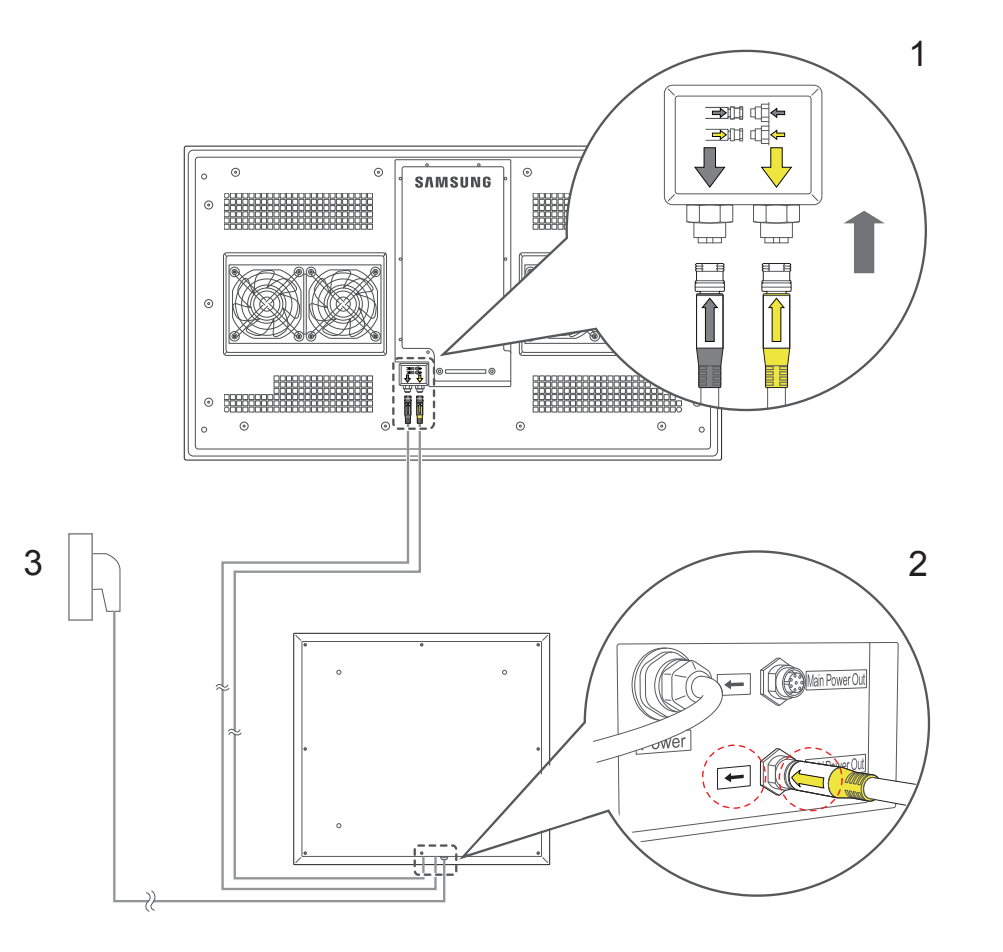

- 1 Schließen Sie die Kabel an den Main Power in- und BLU Power in-Anschluss am Gerät an.
- 2 Schließen Sie die anderen Enden der angeschlossenen Kabel an den Main Power Out- bzw. BLU Power Out-Anschluss am Netzanschlusskasten an.
- 3 Schließen Sie mit dem Netzkabel eine Stromversorgung an den Netzanschlusskasten an.
- ― Schließen Sie die Kabel an die Anschlüsse mit der passenden Farbe an. Achten Sie auf Übereinstimmung mit den Pfeilrichtungen auf dem Netzanschlusskasten und den Kabeln.
- ― Stellen Sie sicher, dass der Netzstecker des Netzanschlusskastens nach unten ausgerichtet ist, wenn Sie den Netzanschlusskasten senkrecht installieren.

## <span id="page-30-0"></span>**Ändern der Eingangsquelle**

#### **Quelle**

#### **SOURCE** → **Quelle**

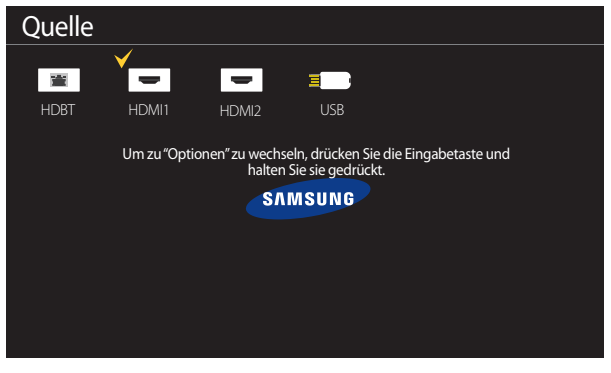

**Quelle** ermöglicht die Auswahl einer Vielzahl von externen Geräten und die Änderung ihrer Namen.

Sie können den Bildschirm eines an das Gerät angeschlossenen externen Geräts anzeigen. Wählen Sie ein externes Gerät aus dem Menü "Quellen" aus, um dessen Bildschirm anzuzeigen.

- ― Die Eingangsquelle kann auch geändert werden, indem Sie auf der Fernbedienung die Taste **SOURCE** drücken.
- ― Der Bildschirm wird möglicherweise nicht korrekt angezeigt, wenn Sie ein falsches externes Gerät ausgewählt haben.
- ― Zur Anzeige von ausführlichen Informationen über angeschlossene Geräte drücken Sie die Taste **TOOLS** auf der Seite **Quelle**.

#### **Name bearb.**

#### **SOURCE** → **Quelle** → **TOOLS** → **Name bearb.** → **ENTER** E

Sie können den Namen eines angeschlossenen externen Geräts ändern.

― In der Liste können die folgenden externen Geräte aufgeführt sein. **Quelle** Geräte in der Liste können je nach ausgewählter Quelle unterschiedlich sein.

**PC** / **Kabel-STB** / **Sat-STB** / **PVR-STB** / **Spiel** / **Blu-ray** / **DVD** / **VCR** / **AV-Receiver** / **Camcorder** / **DVI PC** / **DVI-Geräte** / **TV** / **IPTV** / **HD DVD** / **DMA**

#### **Information**

#### **SOURCE** → **Quelle** → **TOOLS** → **Information** → **ENTER** E

Sie können detaillierte Informationen zum ausgewählten externen Gerät anzeigen.

<sup>-</sup> Das angezeigte Bild kann je nach Modell unterschiedlich sein.

# <span id="page-31-0"></span>**Kapitel 04 Verwenden von MDC**

MDC (Multiple Display Control) ist eine Anwendung, mit der Sie problemlos mehrere Anzeigegeräte gleichzeitig über einen PC steuern können. Informationen zur Verwendung des Programms MDC finden Sie nach der Installation in der Hilfe. Das MDC-Programm kann von der Website heruntergeladen werden.

### **Installieren und Deinstallieren des Programms MDC**

### **Installieren**

- ― Die Installation von MDC kann durch die Grafikkarte, dem Motherboard und den Netzwerkbedingungen beeinträchtigt werden.
- 1 Klicken Sie auf das **MDC Unified**-Installationsprogramm.
- 2 Wählen Sie eine Sprache für die Installation aus. Klicken Sie anschließend auf "OK".
- 3 Klicken Sie auf "**Next**", wenn der "**Welcome to the InstallShield Wizard for MDC\_Unified**"-Bildschirm angezeigt wird.
- 4 Wählen Sie im Bildschirm "License Agreement" "I accept the terms in the license agreement" aus, und klicken Sie auf "**Next**".
- 5 Füllen Sie im Bildschirm "**Customer Information**" alle Informationsfelder aus, und klicken Sie auf "**Next**".
- 6 Wählen Sie im Bildschirm **"Destination Folder**" den Pfad des Verzeichnisses aus, in dem Sie das Programm installieren möchten, und klicken Sie auf "**Next**".
	- ― Wenn Sie den Pfad des gewünschten Verzeichnisses nicht angeben, wird das Programm im Standardverzeichnis installiert.
- Überprüfen Sie im Bildschirm "Ready to Install the Program", ob der Pfad des gewünschten Verzeichnisses korrekt ist, und klicken Sie auf **Install**".
- 8 Der Fortschritt des Installationsprozesses wird angezeigt.
- 9 Klicken Sie im Bildschirm "InstallShield Wizard Complete" auf "Finish".
	- ― Wählen Sie "**Launch MDC Unified**" aus, und klicken Sie auf "**Finish**", um MDC sofort auszuführen.
- 10 Nach der Installation wird auf dem Desktop das **MDC Unified**-Verknüpfungssymbol erstellt.
	- ― Das MDC-Ausführungssymbol wird je nach Betriebssystem oder den technischen Daten des Geräts möglicherweise nicht angezeigt.
	- ― Drücken Sie die F5-Taste, wenn das Ausführungssymbol nicht angezeigt wird.

### **Deinstallieren**

- 1 Wählen Sie im **Start**menü **Einstellungen** > **Systemsteuerung** aus, und doppelklicken Sie auf **Software**.
- 2 Wählen Sie **MDC Unified** aus der Liste aus und klicken Sie auf **Ändern/Entfernen**.

### <span id="page-32-0"></span>**Verbinden mit MDC**

### **Verwenden von MDC über RS-232C (Standard zur seriellen Datenübertragung)**

Die seriellen Anschlüsse an PC und Bildschirm müssen über ein serielles RS-232C-Kabel verbunden sein.

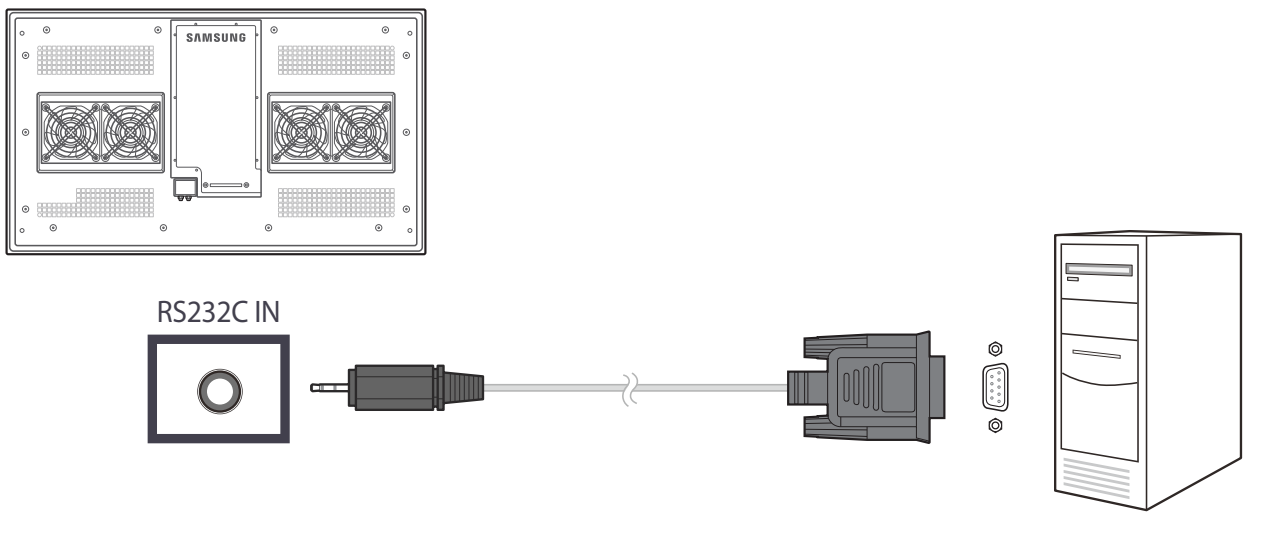

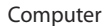

### <span id="page-33-0"></span>**Verwenden von MDC über Ethernet**

Geben Sie die IP-Adresse des primären Anzeigegeräts ein, und verbinden Sie es mit dem PC. Anzeigegeräte können mithilfe eines LAN-Kabels miteinander verbunden werden.

#### **Verbinden über ein direktes LAN-Kabel**

― Verbinden Sie den **HDBT**-Anschluss am Gerät über ein LAN-Kabel mit dem LAN-Anschluss am PC.

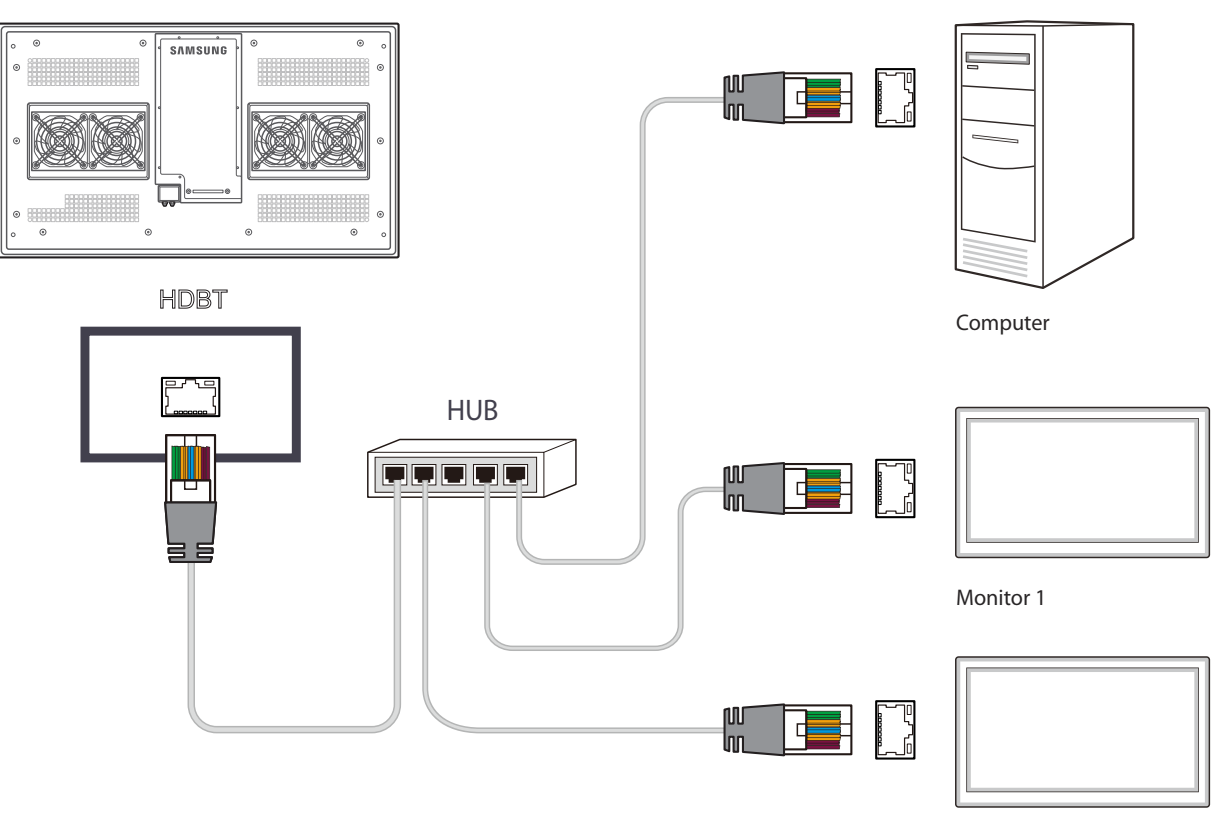

Monitor 2

# <span id="page-34-0"></span>**Home-Funktion Kapitel 05**

Dieses Programm finden Sie unter **Unterstützung** → **Zu Startseite**. Kann mit der Taste **HOME** auf der Fernbedienung aufgerufen werden.

### **Wdg.-Ger.**

#### **HOME** △→ **Wdg.-Ger.** →**ENTER** →

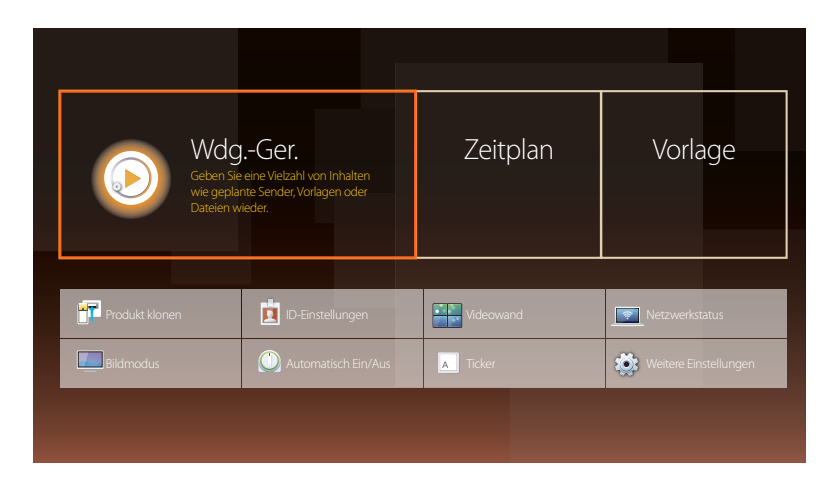

<sup>-</sup> Das angezeigte Bild kann je nach Modell unterschiedlich sein.

― Um das Programm **Wdg.-Ger.** zu nutzen, stellen Sie **Abspielen mit** auf **MagicInfo** in **System** ein.

Sie können unterschiedliche Inhalte wie beispielsweise Sender mit zugewiesenen Zeitplänen, Vorlagen oder Dateien wiedergeben.

Mit den folgenden Methoden können Sie Kanäle oder Inhalte wiedergeben.

• **Netzwerkkanal**: Geben Sie Inhalte vom Server wieder.

― Achten Sie beim Ausführen von **Netzwerkkanal** darauf, dass das Produkt mit dem Server verbunden ist.

• **Lokaler Sender**: Geben Sie Inhalte vom internen Speicher oder von externem Speicher wieder.

### <span id="page-35-0"></span>**Genehmigen eines angeschlossenes Geräts auf dem Server**

• Stellen Sie **MagicInfo-Modus** auf **MagicInfo** ein unter **Servernetzwerkeinstellungen**. Sie können den **MagicInfo** Server genehmigen und gleich verwenden.

― Konfigurieren Sie vor der Gerätefreigabe zunächst die Server-**Netzwerkeinstellungen**.

1 Melden Sie sich bei dem Server an, dem Sie das Gerät zugewiesen haben.

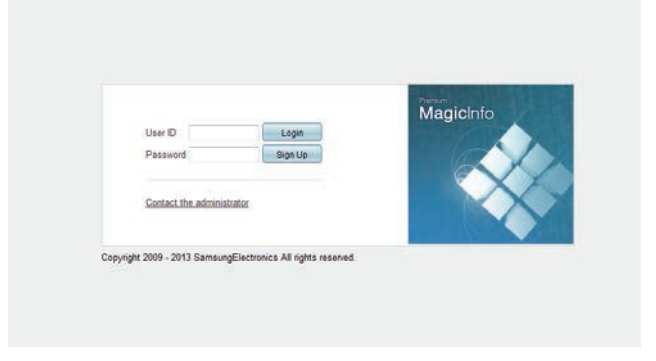

2 Geben Sie Ihre ID und Ihr Kennwort ein, um sich anzumelden.

3 Wählen Sie aus der oberen Menüleiste **Device** aus.

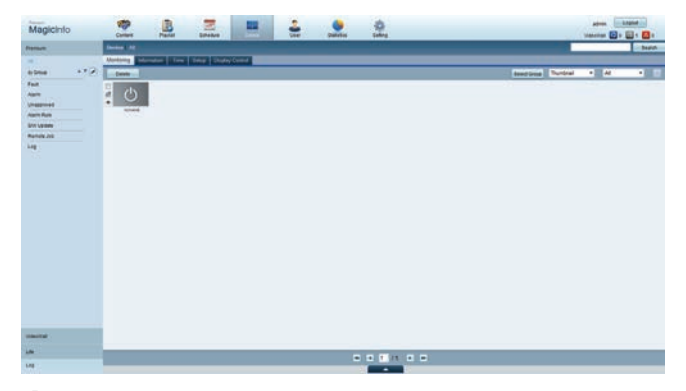

- 4 Wählen Sie aus den Menüs auf der linken Seite **MagicInfo** aus.
- 5 Wählen Sie aus den Untermenüs von **MagicInfo Unapproved** aus.

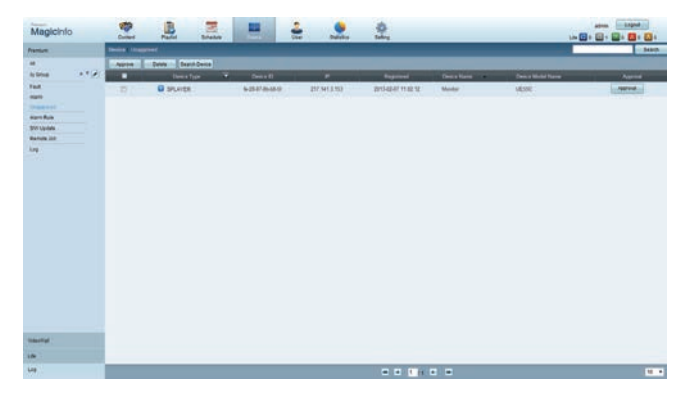

6 Klicken Sie in der Liste der nicht genehmigten MagicInfo-Geräte auf die Schaltfläche **Approve** Ihres Geräts.
7 Geben Sie die erforderlichen Informationen ein, um das Gerät zu genehmigen.

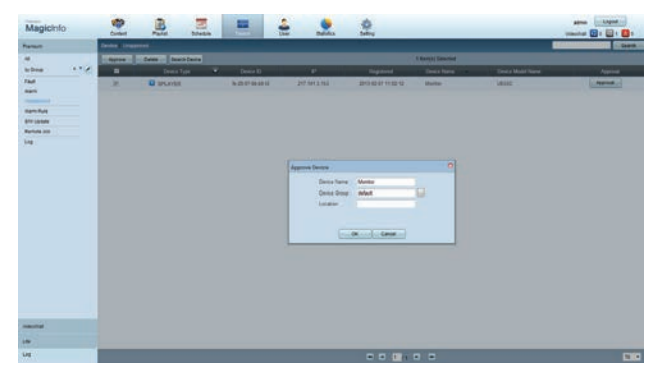

- **Device Name**: Geben Sie den Namen des Geräts ein.
- **Device Group:** Wählen Sie aus, um die Gruppe anzugeben.
- **Location**: Geben Sie den aktuellen Standort des Geräts ein.
- ― Wenn Sie die **INFO**-Taste auf der Fernbedienung drücken, während ein Netzwerkprogramm ausgeführt wird, werden die Details des Zeitplans angezeigt. Prüfen Sie, ob das richtige Gerät ausgewählt ist, indem Sie die Geräte-ID in den Details anzeigen.
- 8 Öffnen Sie das Menü **All**, um zu überprüfen, ob das Gerät registriert wurde.

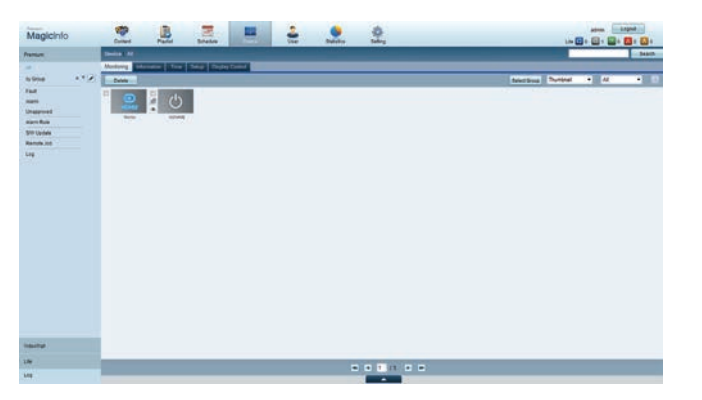

- 9 Wenn das Gerät vom Server genehmigt ist, wird der in der ausgewählten Gruppe registrierte Zeitplan auf das Gerät heruntergeladen. Der Zeitplan (Programm) wird ausgeführt, nachdem er heruntergeladen wurde.
- ― Weitere Informationen zur Konfiguration eines Zeitplans finden Sie im <MagicInfo Server-Benutzerhandbuch>.
- ― Wenn ein Gerät aus der Liste der vom Server zugelassenen Geräte gelöscht wird, startet das Gerät neu, um seine Einstellungen zurückzusetzen.

#### **Einstellen der aktuellen Uhrzeit**

Ein Zeitplan kann nicht ausgeführt werden, wenn sich die auf dem Gerät eingestellte Zeit von der aktuellen Uhrzeit des Servers unterscheidet.

1 Gehen Sie zu den Registerkarten **Device** <sup>→</sup> **Time**.

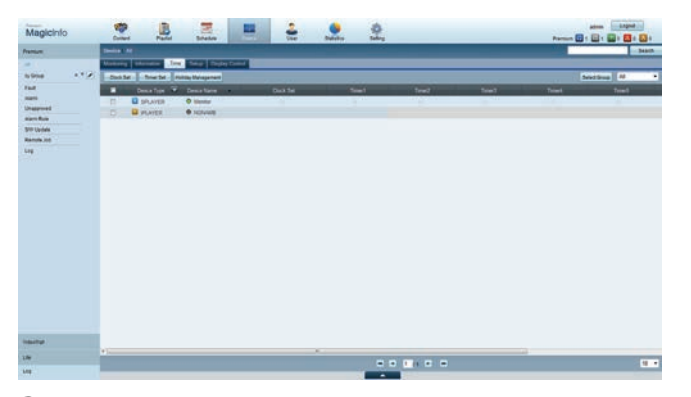

- 2 Wählen Sie Ihr Gerät aus.
- 3 Wählen Sie **Clock Set** aus, und synchronisieren Sie die Zeit mit dem Server.
- Bei der ersten Herstellung einer Verbindung mit dem Server wird die Zeit am Gerät auf die GMT-Zeit der Region, in der der Server installiert ist, eingestellt.
- Die Zeit kann am Gerät wie in Schritt 3 gezeigt vom Server aus eingestellt werden.
- Wenn Sie das Gerät aus- und wieder einschalten, wird die Zeit am Gerät auf die letzte vom Server aus eingestellte Zeit zurückgesetzt.
- ― Weitere Informationen zur Verwaltung von Zeiten (Planen, Feiertage usw.) finden Sie im <MagicInfo Server-Benutzerhandbuch>.

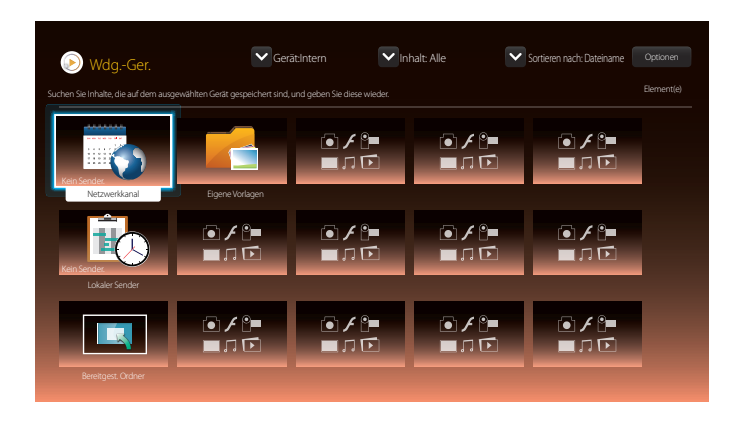

- Das angezeigte Bild kann je nach Modell unterschiedlich sein.

## **Netzwerkkanal**

Geben Sie Inhalte, Vorlagen und konfigurierte Programmpläne vom Server wieder.

- Im **Wdg.-Ger.**-Menü können Sie sehen, ob der Server verbunden ist (genehmigt). Um zu sehen, ob der Server verbunden ist, wenn ein **Netzwerkkanal** ausgeführt wird, drücken Sie **INFO** auf der Fernbedienung.
- 1 Wählen Sie **Netzwerkkanal** im Menü **Wdg.-Ger.**.
- 2 **Netzwerkkanal** wird ausgeführt.

# **Lokaler Sender**

Spielen Sie eine Aufstellung oder einen Kanal ab, der auf diesem Produkt konfiguriert wurde.

1 Wählen Sie **Lokaler Sender** im Menü **Wdg.-Ger.**.

― Die Meldung **Kein Sender.** wird angezeigt, wenn unter **Lokaler Sender** kein Kanal registriert ist.

2 **Lokaler Sender** wird ausgeführt.

# **Bereitgest. Ordner**

Spielen Sie eine auf einem angeschlossenen USB-Gerät gespeicherte Vorlage ab.

― Die Funktion **Bereitgest. Ordner** wird nur angezeigt, wenn ein USB-Gerät mit Vorlagen angeschlossen wird.

# **Eigene Vorlagen**

Spielen Sie eine im internen Speicher des Produkts unter **Eigene Vorlagen** abgespeicherte Vorlage ab.

# **Auf der Wdg.-Ger.-Seite verfügbare Funktionen**

Die **Wdg.-Ger.**-Listenseite bietet die folgenden Funktionen.

• **Gerät**

Wählen Sie **Intern** oder **USB** für die Suche nach der gewünschten Medienliste.

- **Alle** / **Intern** / **USB**
- **Inhalt**

Wählen Sie einen Inhaltstyp als Suchkriterium für die gewünschte Inhaltsliste.

- **Alle** / **Video** / **Bild** / **PDF** / **Flash** / **Office** / **Eigene Vorlagen**
- **Sortieren nach**

Geben Sie das Sortierkriterium für den Inhalt ein.

- **Dateiname** / **Kürzl. wiederg.**
- **Optionen**

### **Menüpunkte auf der Wdg.-Ger.-Seite**

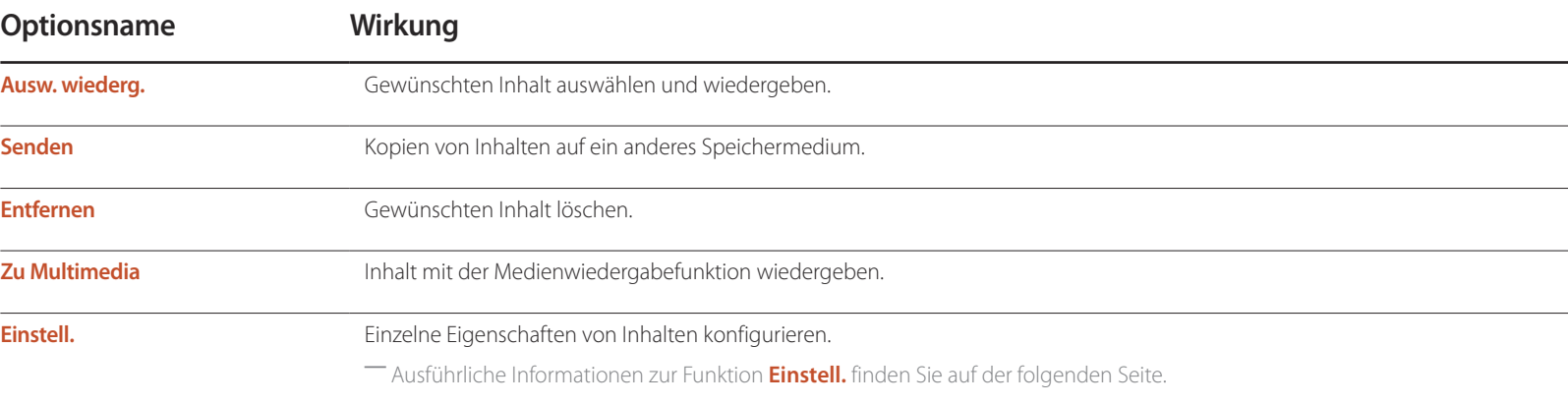

## **Wdg.-Ger.-Seite Menü Einstell.**

### **Einstell.**

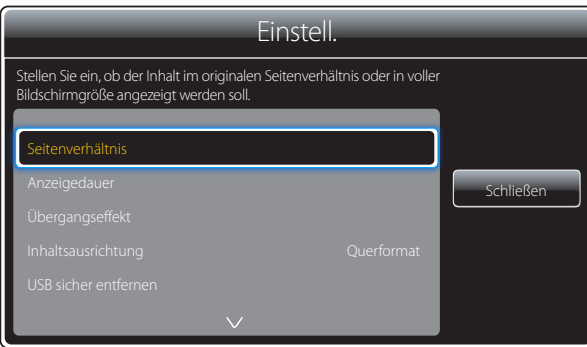

- Das angezeigte Bild kann je nach Modell unterschiedlich sein.

#### **Seitenverhältnis**

Stellen Sie **Seitenverhältnis** auf **Original** oder **Voll** ein.

• **Voll** / **Original** / **An Bildsch. an.**

― Diese Funktion ist nur für **Videos**-, **Images**-, **PDF**- und **Office**-Dateien verfügbar.

#### **Anzeigedauer**

Stellen Sie die Anzeigedauer für jede Seite einer Diashow ein.

― Diese Funktion ist nur für **Images**-, **PDF**-, **Flash**- und **Office**-Dateien verfügbar.

#### **Übergangseffekt**

Konfigurieren Sie Übergangseffekte zwischen Seiten oder Szenen in einer Diashow oder Videodatei.

• **Kein Effekt** / **Ausbl.1** / **Ausbl.2** / **Jalousie** / **Spirale** / **Schachbrett** / **Linear** / **Treppe** / **Wischen** / **Zufall**

― Diese Funktion ist nur für **Images**-Dateien verfügbar.

#### **Inhaltsausrichtung**

Wechseln Sie bei der Inhaltswiedergabe zwischen den Wiedergabemodi **Querformat** und **Hochformat**.

- **Querformat** / **Hochformat**
- ― Wenn **Inhaltsausrichtung Hochformat**-Format ist, wird der VP8-Videocodec nicht unterstützt.
- ― **Quelle** ist nicht verfügbar, wenn **Inhaltsausrichtung** auf **Hochformat** eingestellt ist.

#### **USB sicher entfernen**

Entfernt USB-Speicher sicher

#### **Einst. zurücks.**

Setzt alle Werte unter **Einstell.** auf die Werte bei Auslieferung (Kauf) zurück.

## **Wenn Inhalt ausgeführt wird**

### **Anzeigen der Details des Inhalts, der ausgeführt wird**

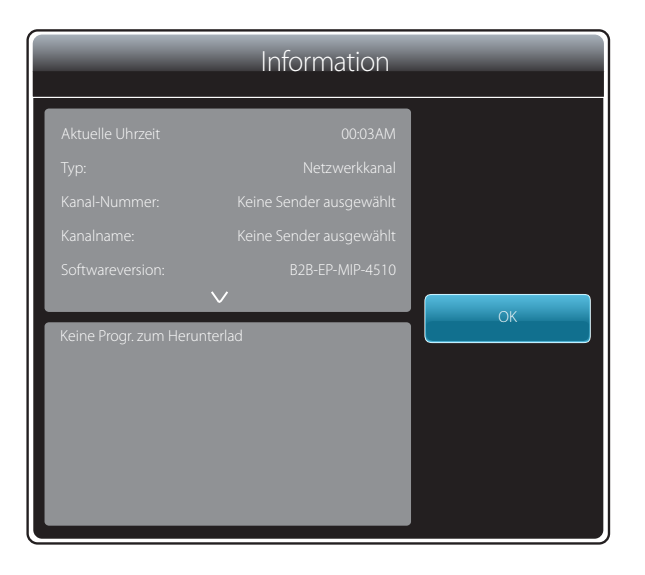

<sup>-</sup> Das angezeigte Bild kann je nach Modell unterschiedlich sein.

Drücken Sie die Taste **INFO** auf der Fernbedienung.

- **Aktuelle Uhrzeit**: Anzeigen der aktuellen Uhrzeit.
- **Typ**: Typ des gerade wiedergegebenen Kanals.

― Nur anwendbar während der Wiedergabe von **Netzwerkkanal** / **Lokaler Sender**.

• **Kanal-Nummer**: Zugeordnete Nummer des gerade wiedergegebenen Kanals.

― Nur anwendbar während der Wiedergabe von **Netzwerkkanal** / **Lokaler Sender**.

• **Kanalname**: Name des gerade wiedergegebenen Kanals.

― Nur anwendbar während der Wiedergabe von **Netzwerkkanal** / **Lokaler Sender**.

- **Softwareversion**: Zeigt die Softwareversion eines Geräts an.
- **MAC-ID**: Zeigt die Original-ID eines Geräts an.
- **Tags**: dem Gerät vom Server zugewiesene Tag-Einstellungen.
- **Server**: Zeigt den Verbindungsstatus (**Verbunden**, **Getrennt** oder **Nicht verbunden**) des Servers an.
- **USB**: Zeigt den Verbindungsstatus eines USB-Geräts an.

### **Ändern der Einstellungen des Inhalts, der ausgeführt wird**

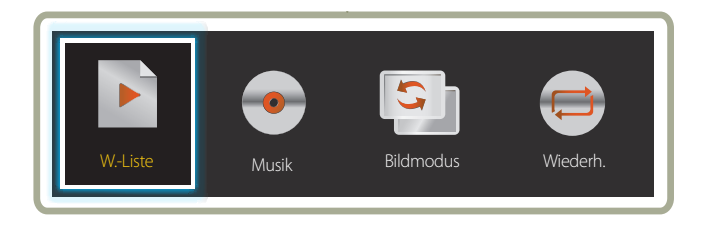

- Das angezeigte Bild kann je nach Modell unterschiedlich sein.
- Diese Funktion ist nicht verfügbar, wenn Inhalt über Videowand wiedergegeben wird.

Drücken Sie die Taste **TOOLS** auf der Fernbedienung während einer Wiedergabe, um Einstellungen wie **Bildmodus** und **Tonmodus** zu konfigurieren.

• **W.-Liste**

Anzeige einer Liste mit Inhalten, die gerade wiedergegeben werden.

• **Musik**

Einstellen der Hintergrundmusik für den gerade wiedergegebenen Inhalt.

• **Bildmodus**

Passt die Bildschirmeinstellungen für den gerade wiedergegebenen Inhalt an.

- **Geschäft & Kaufhaus** / **Büro & Schule** / **Terminal & Station** / **Videowand** / **Kalibriert**
- **Wiederh.**

Legt den Wiederholmodus fest.

- **Eins** / **Alle**

# **Mit Wdg.-Ger. kompatible Dateiformate**

- Die unterstützten Dateisysteme sind FAT32 und NTFS.
- Eine Datei mit einer vertikalen und horizontalen Auflösung, die größer als die maximale Auflösung ist, kann nicht wiedergegeben werden. Überprüfen Sie die vertikale und horizontale Auflösung der Datei.
- Überprüfen Sie die unterstützten Video- und Audio-Codec-Typen und -Versionen.
- Überprüfen Sie die unterstützten Dateiformate.
	- Flash-Versionen bis zu 10.1 werden unterstützt
	- Unterstützung für PowerPoint-Versionen 97 2007
- Nur das zuletzt angeschlossene USB-Gerät wird erkannt.

### **Netzwerkprogramm in mehreren Frames**

#### **Wiedergabeeinschränkungen**

- Es können maximal zwei Videodateien (**Videos**) gleichzeitig wiedergegeben werden.
- Bei der Wiedergabe im Hochformat kann jeweils nur eine Videodatei wiedergegeben werden.
- Mehr als eine **Flash**-Datei kann nicht wiedergegeben werden.
- Bei **Office**-Dateien (PowerPoint und Word) sowie **PDF**-Dateien wird jeweils nur ein Dateityp gleichzeitig unterstützt.
- LFD (.lfd)-Dateien werden nicht unterstützt.

#### **Einschränkungen beim Tonausgang**

- Es kann nur ein Tonausgang verwendet werden.
- Wiedergabepriorität: **Flash**-Datei > Netzwerk-Hintergrundmusik > Lokale Hintergrundmusik > Videodatei im vom Benutzer ausgewählten Hauptrahmen
	- ― Netzwerk-Hintergrundmusik Einstellungen können beim Erstellen eines Serverzeitplans in Schritt 1 konfiguriert werden.
	- ― Lokale Hintergrundmusik: Einstellungen für die lokale Hintergrundmusik können mithilfe der Tools konfiguriert werden, die beim Drücken der Taste **TOOLS** während der **Wdg.-Ger.**-Wiedergabe angezeigt werden.
	- ― Vom Benutzer ausgewählter Hauptrahmen: Hauptrahmen-Einstellungen können beim Erstellen eines Serverzeitplans in Schritt 2 konfiguriert werden.

### **Vorlagendateien und LFD (.lfd)-Dateien**

#### **Einschränkungen**

• Stellen Sie sicher, dass im **Intern**/**USB**-Speicher ein verteilter Ordner (Inhalt/Zeitpläne) vorhanden ist.

#### **Wiedergabeeinschränkungen**

- Maximal zwei Videodateien (**Videos**) können wiedergegeben werden.
- Mehr als eine **Flash**-Datei kann nicht wiedergegeben werden.
- Bei **Office**-Dateien (PowerPoint und Word) sowie **PDF**-Dateien wird jeweils nur ein Dateityp gleichzeitig unterstützt.
- Mehrere Videos (**Videos**) können auf einer einzigen Anzeige einer Videowand nicht gleichzeitig wiedergegeben werden.

#### **Einschränkungen beim Tonausgang**

- Es kann nur ein Tonausgang verwendet werden.
- Wiedergabepriorität: **Flash**-Datei > Netzwerk-Hintergrundmusik > Lokale Hintergrundmusik > Videodatei im vom Benutzer ausgewählten Hauptrahmen

# **Inhalt**

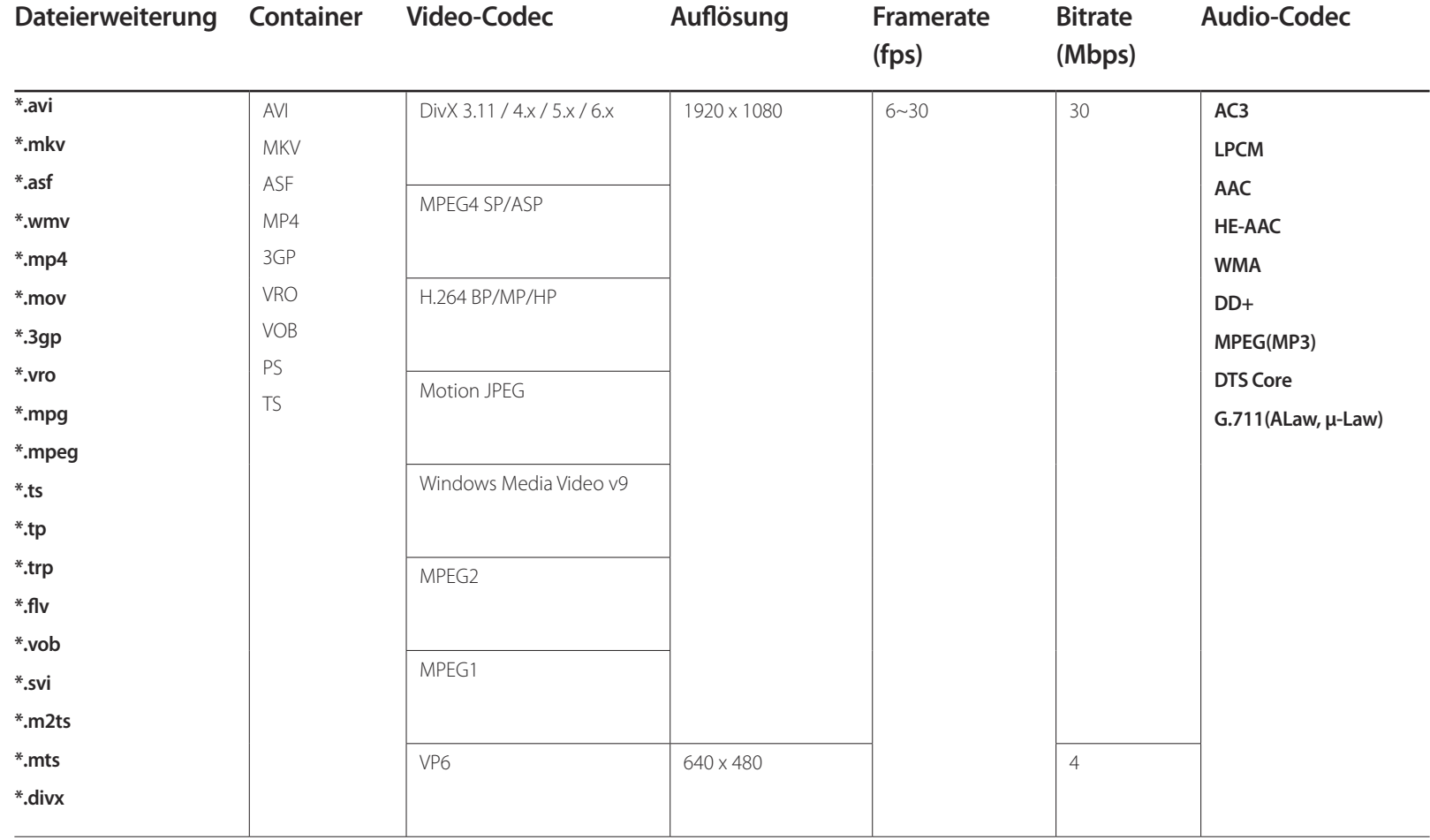

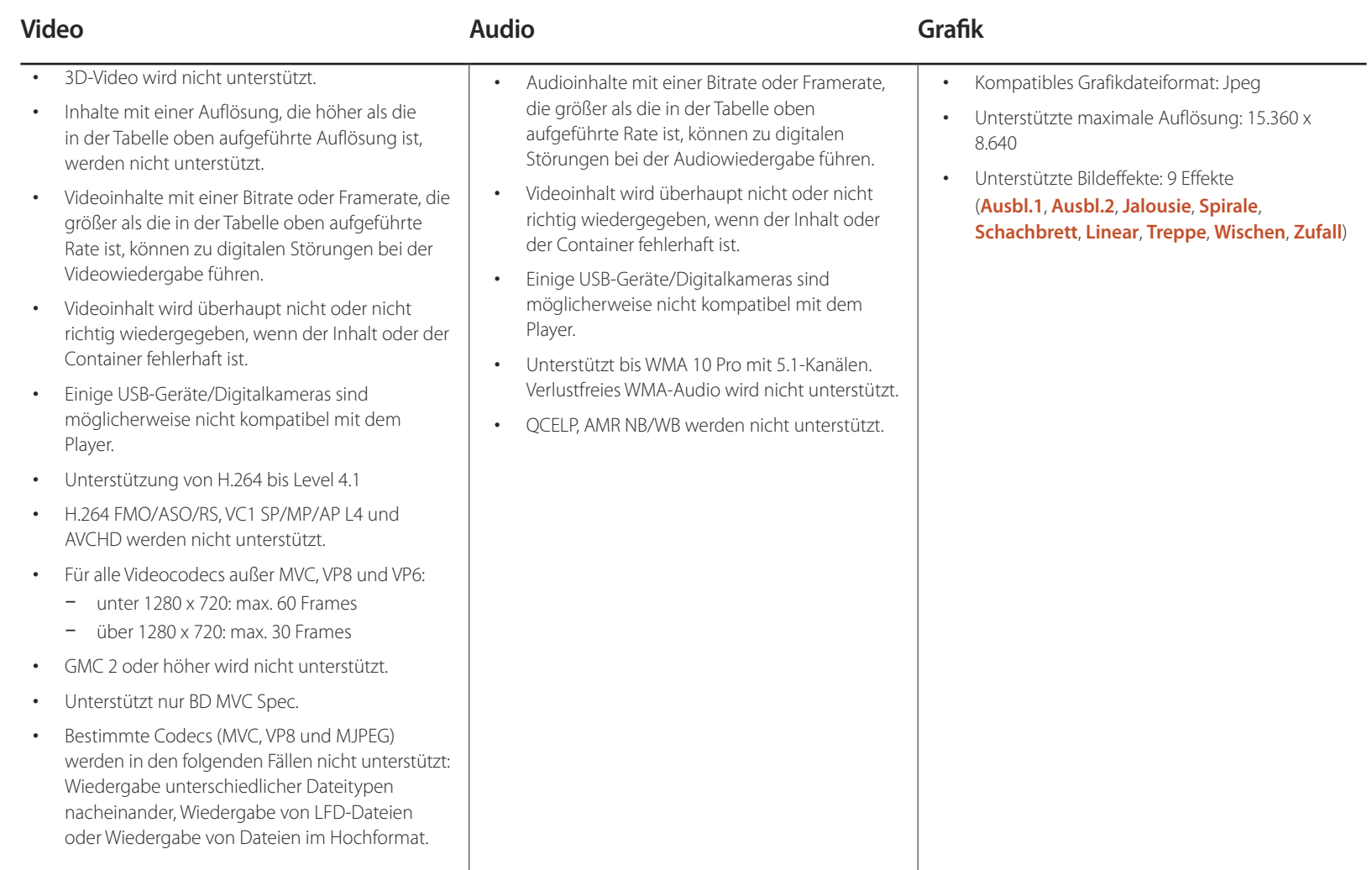

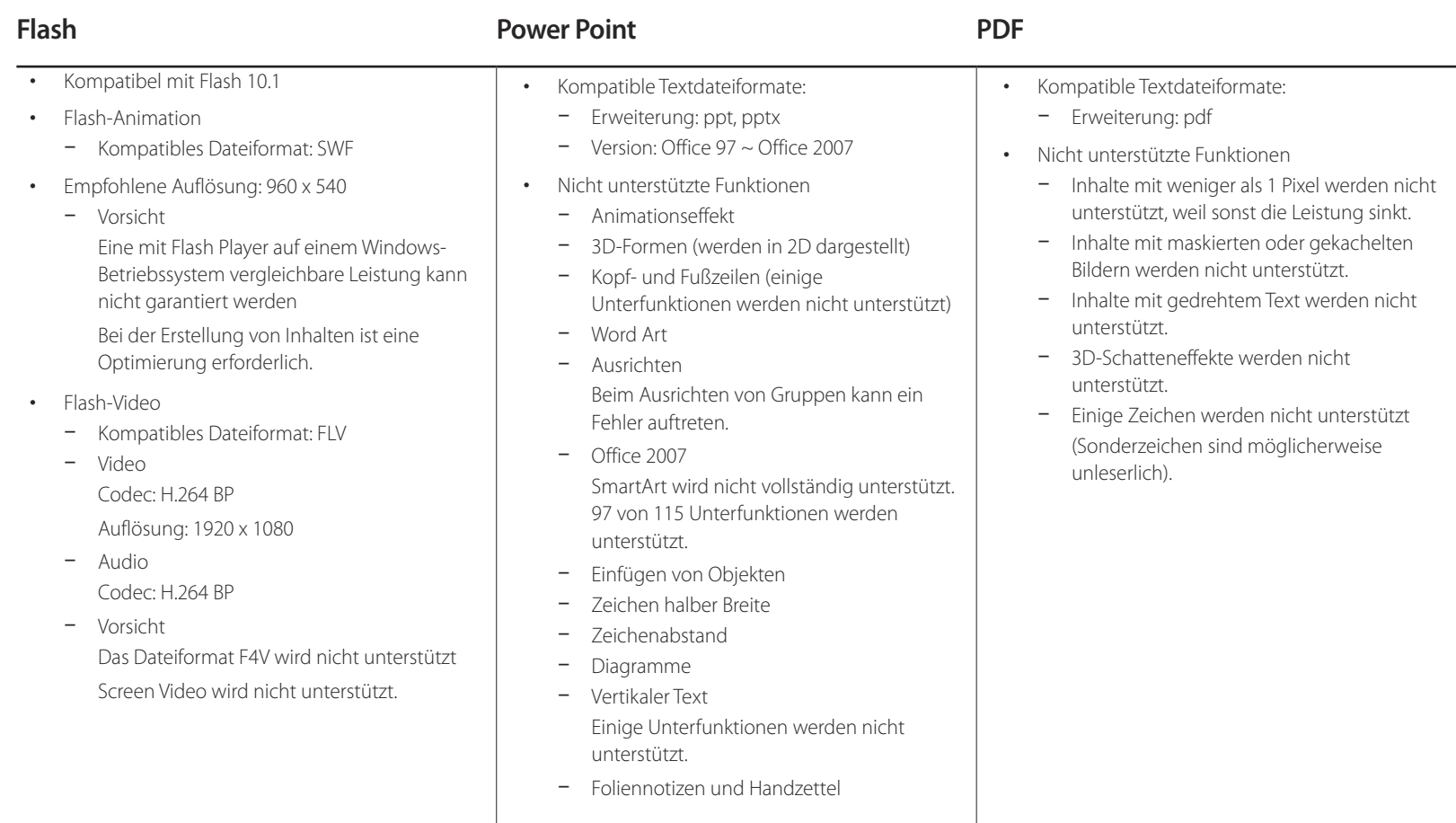

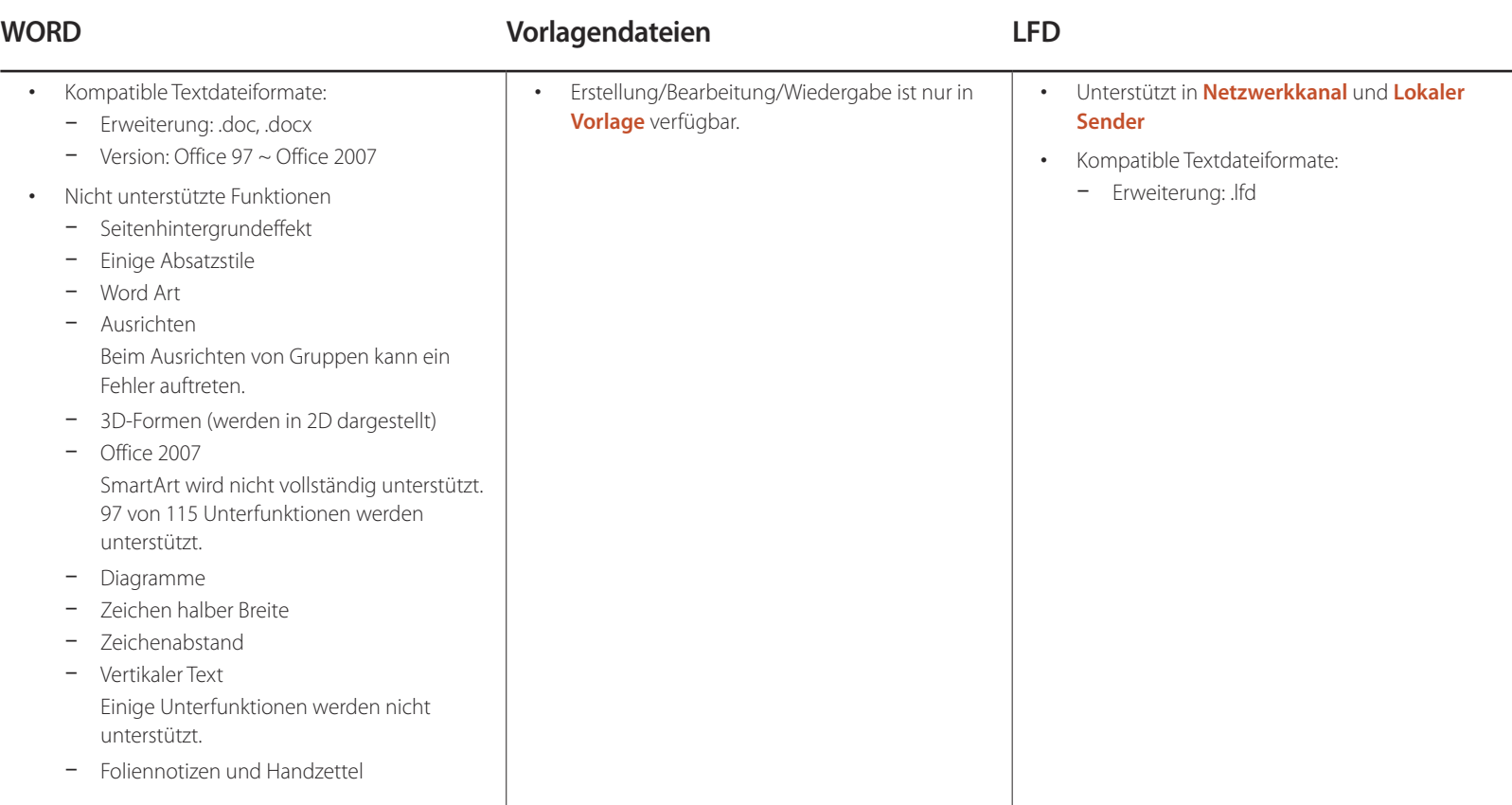

# **Mit Videowand kompatible Dateiformate**

― Weitere Informationen finden Sie im <MagicInfo Server-Benutzerhandbuch>.

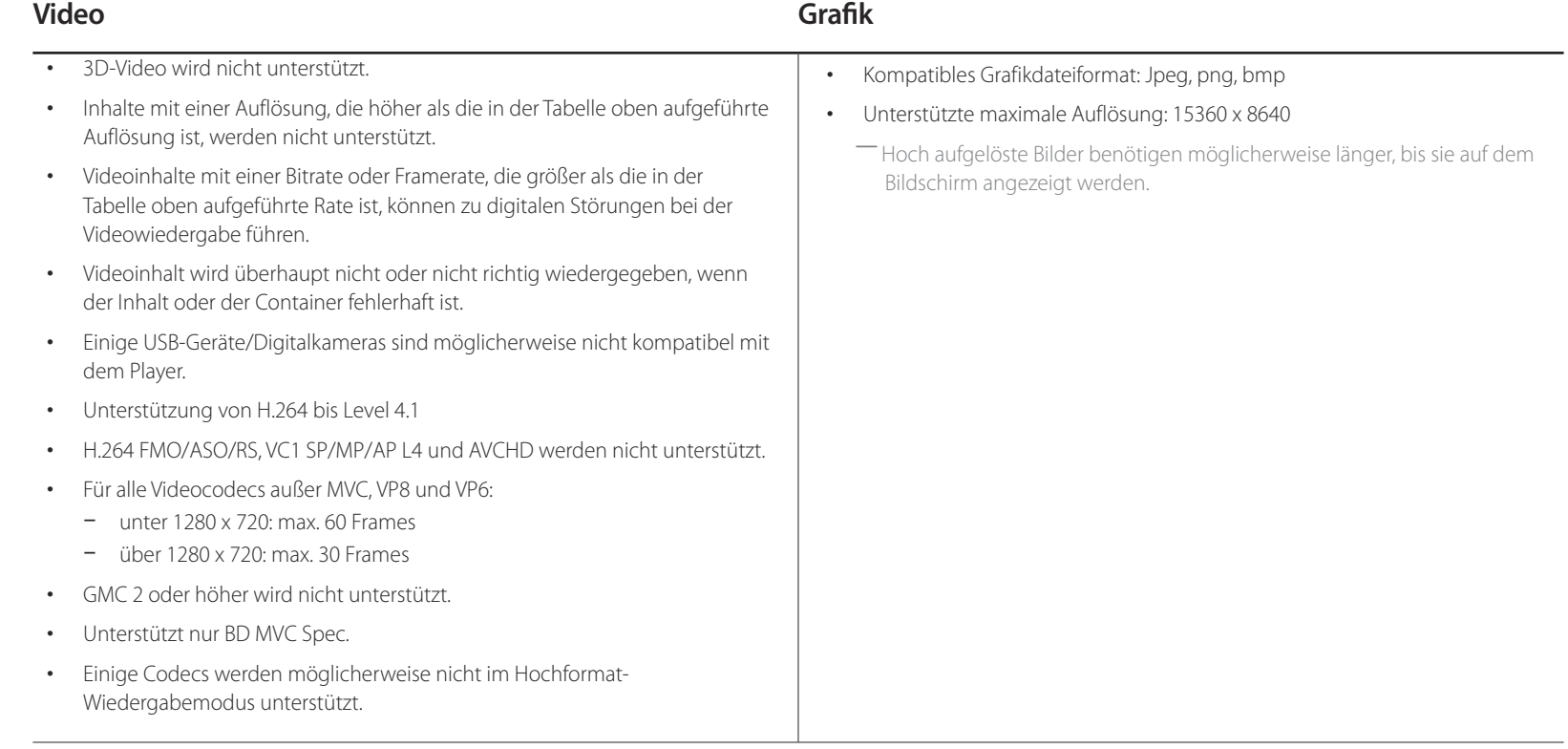

## **Einschränkungen**

• Pro Client kann nur eine Videodatei (**Videos**) wiedergegeben werden.

― Auf den Anzeigen einer Videowand können unterschiedliche Inhaltsdateien wiedergegeben werden. Auf einer einzelnen Anzeige einer Videowand können nicht zwei Videodateien (**Videos**) wiedergegeben werden.

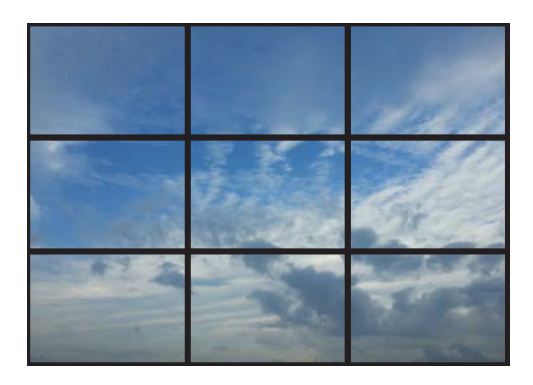

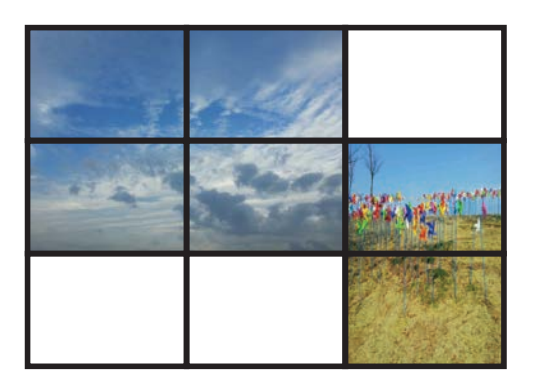

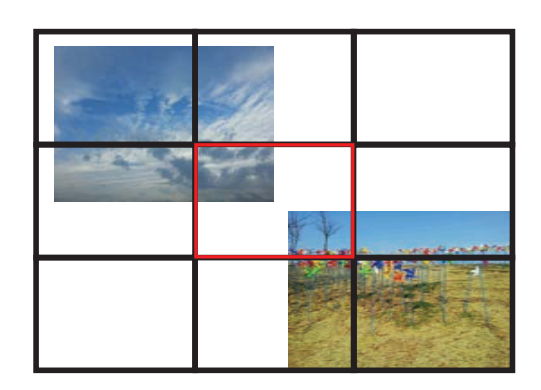

Verfügbar Verfügbar Nicht verfügbar

# **Zeitplan**

 $HOME \nightharpoonup P \rightarrow Zeithlan \rightarrow ENTER$ 

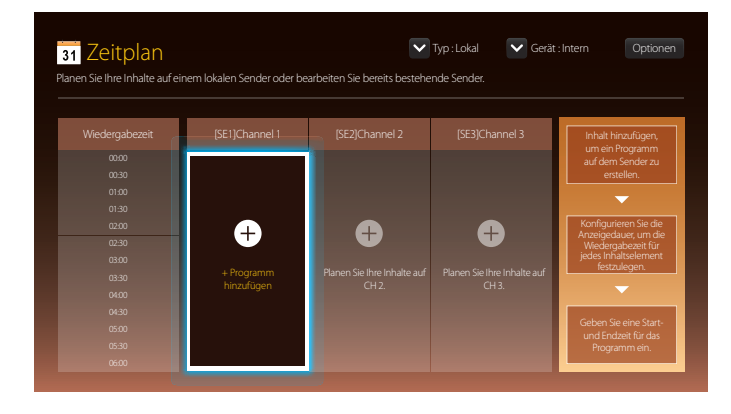

# **Auf der Zeitplan-Seite verfügbare Funktionen**

Die **Zeitplan**-Seite bietet die folgenden Funktionen.

- **Typ**
	- **Lokal**: Hinzufügen oder Bearbeiten von Programmplänen.
	- **Netzwerk**: Anzeige des auf dem Server konfigurierten Netzwerkprogrammplans.
- **Gerät**
	- Anzeige des Namens eines verbundenen Speichermediums.
	- ― Diese Option ist nur aktiviert, wenn **Typ** auf **Lokal** eingestellt ist unter **Gerät**.
- **Optionen**

## **Menüpunkte auf der Zeitplan-Seite**

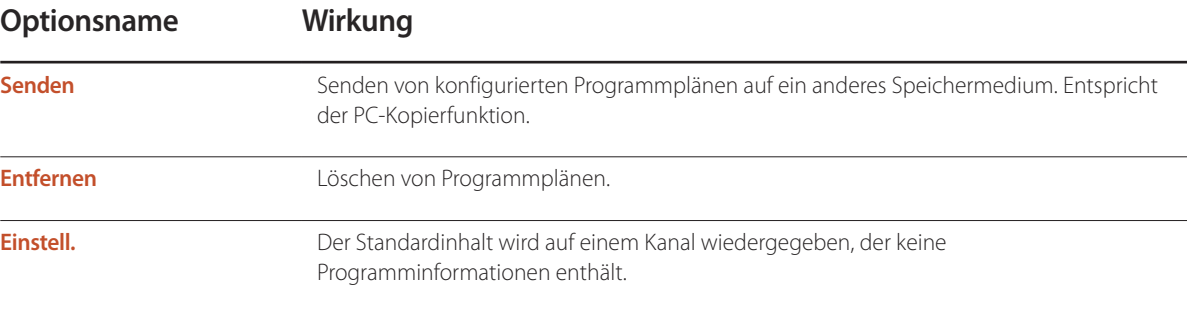

### **Konfigurieren von Kanalprogrammplänen**

Wiedergeben von Medieninhalten, wie z. B. Videos, Fotos und Musik zu einem gewünschten Zeitpunkt.

- 1 Wählen Sie einen Kanal für die Konfiguration aus.
- 2 Wählen Sie Video-, Musik und Fotoinhalte, die Sie dem Kanalprogrammplan hinzufügen möchten.
- 3 Stellen Sie die Zeit für die Wiedergabe des Programmplans ein. (**Startzeit** ~ **Zeit angehalten**)
- 4 Sie können den Namen des Kanalprogramms ändern und dann einen Zielordner zum Speichern wählen.
- 5 Drücken Sie die Taste **Speichern**.

― Nur anwendbar wenn **Typ** auf **Lokal** eingestellt ist.

#### **Bearbeiten eines Kanalprogramms.**

Ändern Sie die Einstellungen für ein konfiguriertes Kanalprogramm, wie z. B. den Inhalt, die Dauer und den Kanalprogrammnamen.

- 1 Wählen Sie einen Kanal zum Bearbeiten aus.
- 2 Wählen Sie Video-, Musik und Fotoinhalte, die Sie im Kanalprogrammplan bearbeiten möchten.
	- Löschen von Inhalt: Stellen Sie den Cursor über den gewünschten Inhalt und drücken Sie dann die Taste E, um ihn zu löschen.
	- Gehen Sie ganz rechts ans Ende der Inhaltliste. Klicken Sie auf die Schaltfläche (+), um Inhalte hinzuzufügen oder die Wiedergabereihenfolge der Inhalte zu ändern.
- 3 Stellen Sie die Zeit für die Wiedergabe des Programmplans ein. (**Startzeit** ~ **Zeit angehalten**)
- 4 Sie können den Namen des Kanalprogramms ändern und dann einen Zielordner zum Speichern wählen.
- 5 Drücken Sie die Taste **Speichern**.

<sup>―</sup> Nur anwendbar wenn **Typ** auf **Lokal** eingestellt ist.

# **Vorlage**

#### $HOME \nightharpoonup \nightharpoonup$  **Vorlage** → **ENTER**  $\boxed{\rightarrow}$

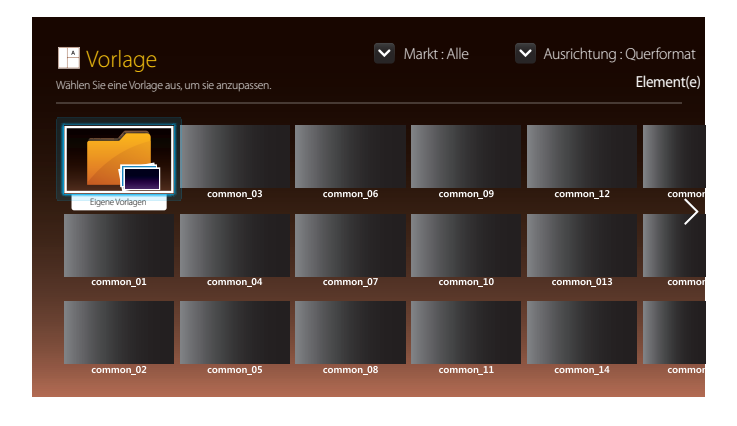

- Das angezeigte Bild kann je nach Modell unterschiedlich sein.
- Die Funktion **Vorlage** ist deaktiviert, wenn **Videowand** auf **Ein** eingestellt ist.

### **Auf der Vorlage-Seite verfügbare Funktionen**

Erstellen Sie einzigartige Inhalte mit Vorlagen. Inhalt lässt sich ganz leicht erstellen. Ändern Sie einfach Bilder und Text in einer Vorlage.

Sortieren Sie die Vorlagenliste anhand der folgenden Kriterien.

- **Markt**
- **Ausrichtung**
	- **Querformat**: Wählen Sie diesen Modus, wenn Sie das Gerät im Querformat verwenden.
	- **Hochformat**: Wählen Sie diesen Modus, wenn Sie das Gerät im Hochformat verwenden.

1 Wählen Sie eine Vorlage aus den mitgelieferten Beispielvorlagen.

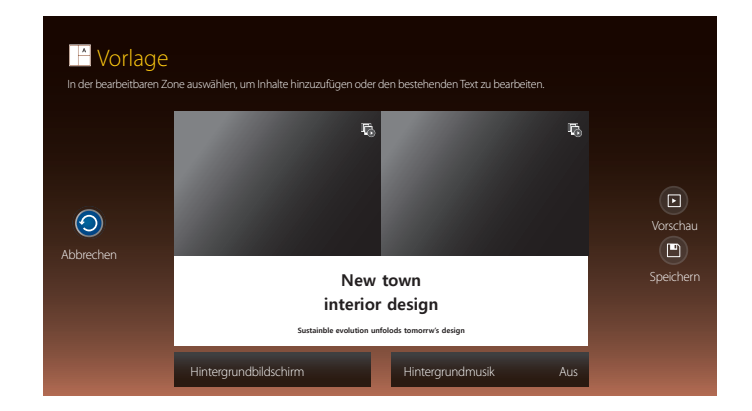

2 Erstellen Sie eine Vorlage durch Einfügen von Text-, Video-, Foto- oder PDF-Dateien.

### **Eingabe von Text**

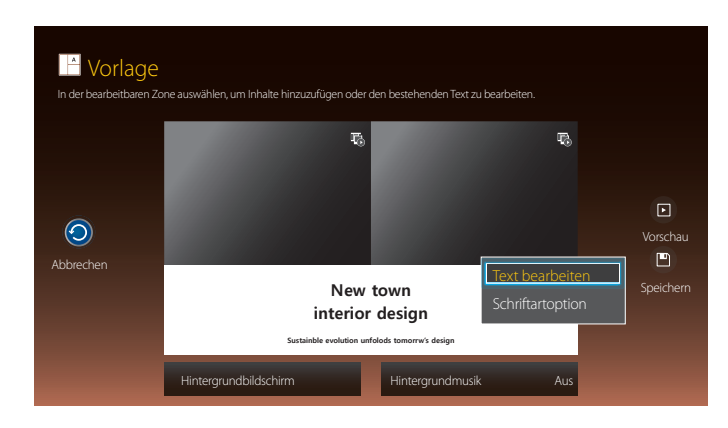

#### **Text bearbeiten**

Wählen Sie das Fenster **Text bearbeiten** aus, um Text einzugeben.

#### **Schriftartoption**

**Schriftgröße**: Schriftgröße für Nachrichten festlegen.

― Öffnen Sie eine Nachricht und verwenden Sie die Taste **VOL** zur Anpassung der Schriftgröße.

**Schriftfarbe**: Legen Sie die Textfarbe für die Meldung fest.

**Hintergrundfarbe**: Legen Sie die Hintergrundfarbe für die Meldung fest.

**Hintergrund-Transparenz**: Legen Sie die Hintergrundtransparenz für die Meldung fest.

**Ausrichtung**: Einen Ausrichtungsmodus für Nachrichten auswählen.

**Blättern**: Legen Sie die Scrollrichtung/Geschwindigkeit für die Meldung fest.

**Element ausblenden**: Eine Meldung anzeigen oder verbergen.

― Durch die Auswahl von **Ausbl.** werden die Einstellungen für Nachrichten nicht zurückgesetzt.

**Zurücksetzen**: Zurücksetzen aller Einstellungen in **Schriftartoption** auf die Standardeinstellungen.

### **Einfügen von Inhalten wie Videos, Fotos und PDF-Dateien**

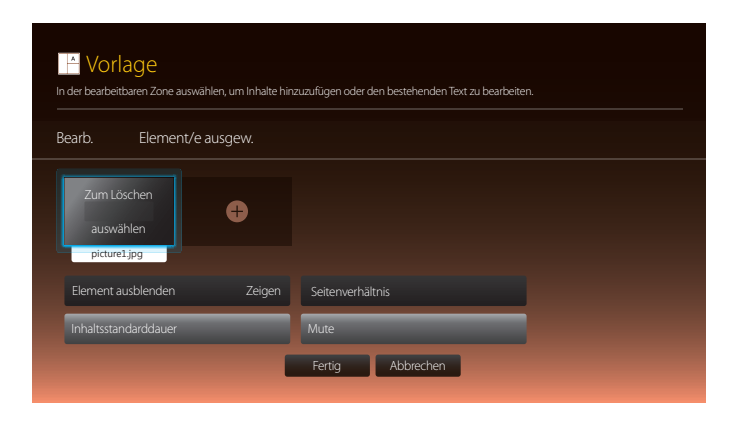

### **Konfigurieren des Hintergrundbildes/der Hintergrundmusik**

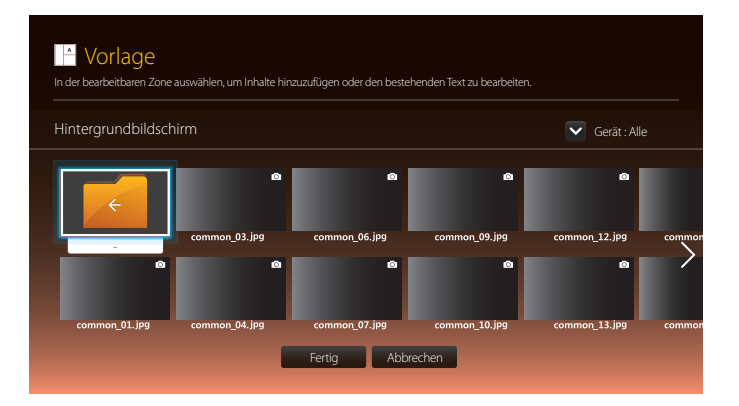

## **Vorschau**

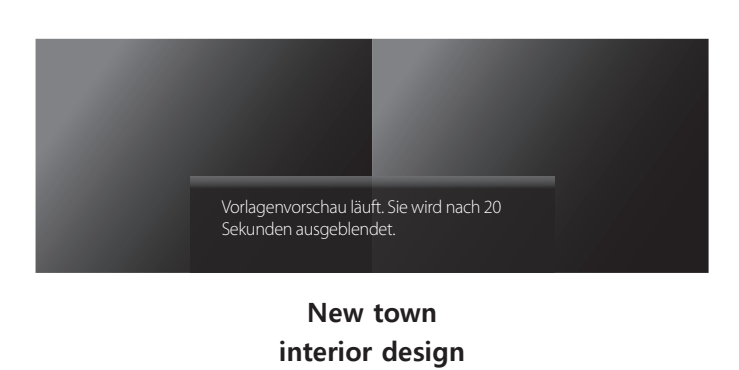

**Sustainble evolution unfolods tomorrw's design**

- 1 Vorschau auf die erstellte Vorlage mit der Funktion **Vorschau**.
- 2 Drücken Sie zum Speichern der Vorlage die Schaltfläche **Speichern**.

#### 3 Konfigurieren Sie **Vorlagenname** und **Speicherung**.

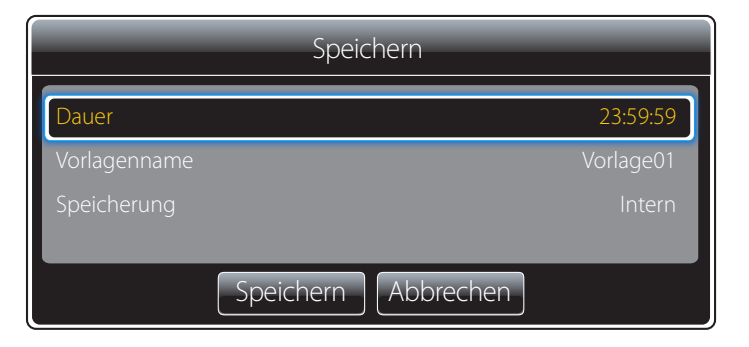

4 Drücken Sie die Schaltfläche **Speichern**, um das Erstellen des Inhalts zu beenden.

# **Produkt klonen**

#### **HOME** → **Produkt klonen** → **ENTER** E

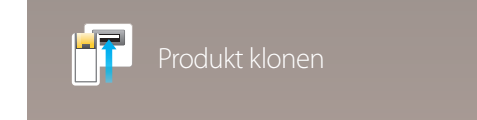

- Das angezeigte Bild kann je nach Modell unterschiedlich sein.

Sie können die Geräteeinstellungen auf ein USB-Gerät exportieren oder die Einstellungen von einem USB-Gerät laden. Dies ist nützlich, wenn Sie die gleichen Einstellungen für mehrere Geräte verwenden möchten.

#### **Ohne Duplikatdatei auf USB**

- 1 Verbinden Sie das USB-Gerät mit einem USB-Anschluss. Führen Sie die Funktion **Produkt klonen** aus.
- 2 Die Meldung **Keine Klondatei auf dem USB-Gerät gefunden. Systemeinstellungen von diesem Produkt auf das USB-Speichergerät kopieren?** wird angezeigt.

#### **Mit Duplikatdatei auf USB**

- 1 Verbinden Sie das USB-Gerät mit einem USB-Anschluss. Führen Sie die Funktion **Produkt klonen** aus.
- 2 Die Meldung **Klondatei nicht gefunden. Wählen Sie eine Option aus.** wird angezeigt.

Führen Sie die Funktion **Von USB klonen** oder **Auf USB klonen** aus.

- **Von USB klonen**: Übernehmen Sie die Geräteeinstellungen von USB auf das Gerät.
- **Auf USB klonen**: Kopieren Sie die Geräteeinstellungen auf das USB-Gerät.

― Nach Abschluss der Konfiguration wird das Gerät automatisch neu gestartet.

# **ID-Einstellungen**

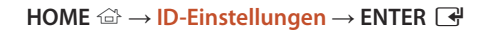

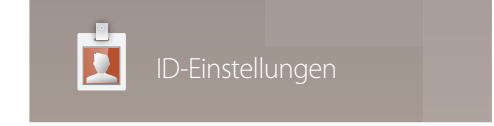

- Das angezeigte Bild kann je nach Modell unterschiedlich sein.

Weisen Sie dem Einstellungssatz eine ID zu.

Drücken Sie die Taste  $\blacktriangle/\blacktriangledown$ , um einen Zahlenwert zu wählen, und drücken Sie dann  $\Box$ .

## **Geräte-ID**

Geben Sie die ID des Geräts ein, dass für den Empfang des Eingangssignals mit dem Eingangskabel verbunden ist. (Bereich: 0~224)

― Geben Sie die gewünschte Nummer mithilfe der Zifferntasten auf der Fernbedienung ein.

# **PC-Verbindungskabel**

Wählen Sie eine Methode aus, um MDC so anzuschließen, dass es das MDC-Signal empfängt.

• **RS232C-Kabel**

Kommunikation mit MDC über das RS232C-Stereo-Kabel

• **RJ45(LAN)-Kabel**

Kommunikation mit MDC über das RJ45-Kabel

# **Videowand**

**HOME** △→ **Videowand** → **ENTER** ■

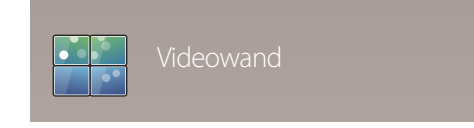

- Das angezeigte Bild kann je nach Modell unterschiedlich sein.

Hiermit können Sie die Bildschirme mehrerer angeschlossener Anzeigegeräte so anpassen, dass sie eine Videowand bilden. Zudem können Sie einen Bildaussschnitt oder das gleiche Bild auf allen angeschlossenen Anzeigegeräten anzeigen.

Weitere Informationen zum Anzeigen mehrerer Bilder finden Sie in der MDC-Hilfe oder im MagicInfo-Benutzerhandbuch. Die MagicInfo-Funktion wird von einigen Modellen möglicherweise nicht unterstützt.

## **Videowand**

Sie können die **Videowand** aktivieren oder deaktivieren.

Aktivieren Sie die Videowand (**Ein**), um sie anzuordnen.

• **Aus** / **Ein**

### **Horizontal x Vertical**

Mit dieser Funktion wird ein Videowanddisplay auf der Grundlage einer Videowandmatrixkonfiguration geteilt.

Geben Sie die Videowandmatrix ein.

Das Videowanddisplay wird entsprechend der Matrixkonfiguration geteilt. Die Anzahl von vertikalen oder horizontalen Displaygeräten kann im Bereich von 1 bis 15 eingegeben werden.

― Ein Videowanddisplay kann in maximal 255 Bildschirme aufgeteilt werden.

― Die Option **Horizontal x Vertical** ist nur aktiviert, wenn **Videowand** auf **Ein** eingestellt ist.

#### **Bildschirmposition**

Um geteilte Bildschirme neu anzuordnen, stellen Sie mit der Funktion **Bildschirmposition** die Nummer für jedes Gerät in der Matrix ein.

Die Auswahl von **Bildschirmposition** zeigt die Videowandmatrix entsprechend den zugeordneten Nummern für die Geräte an, die die Videowand bilden.

Um Geräte neu anzuordnen, bewegen Sie ein Gerät mit den Richtungstasten auf der Fernbedienung an eine andere Nummer. Drücken Sie die Taste

― **Bildschirmposition** kann mit maximal 15x15 geteilten Bildschirmen eingerichtet werden (225 Geräte).

― Die Option **Bildschirmposition** ist nur aktiviert, wenn **Videowand** auf **Ein** eingestellt ist.

― Um die Funktion verwenden zu können, achten Sie darauf, dass **Horizontal x Vertical** konfiguriert ist.

### **Format**

Sie können wählen, wie Bilder im Videowanddisplay angezeigt werden sollen.

- **Vollbild**: Vollbildanzeige der Bilder ohne Rand.
- **Natürlich**: Anzeige der Bilder mit ursprünglichem Seitenverhältnis ohne Formatvergrößerung oder -verkleinerung.

― Die Option **Format** ist nur aktiviert, wenn **Videowand** auf **Ein** eingestellt ist.

# **Netzwerkstatus**

**HOME** △→ **Netzwerkstatus** → **ENTER** ■

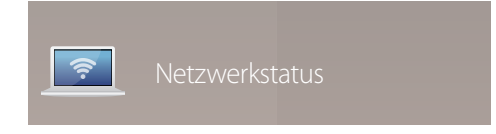

<sup>-</sup> Das angezeigte Bild kann je nach Modell unterschiedlich sein.

Prüfung der aktuellen Netzwerk- und Internetverbindung.

# **Bildmodus**

**HOME** △→ **Bildmodus** → **ENTER** →

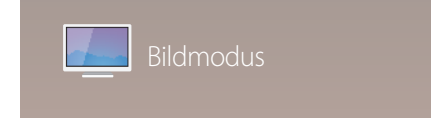

- Das angezeigte Bild kann je nach Modell unterschiedlich sein.

Wählen Sie einen Bildmodus (**Bildmodus**) aus, der für die Einsatzumgebung des Geräts geeignet ist.

#### • **Geschäft & Kaufhaus**

Geeignet für Einkaufszentren.

- Wählen Sie **Video/Bild** oder **Text** je nach Bildmodus.
- **Büro & Schule**

Geeignet für Büros und Schulen.

- Wählen Sie **Video/Bild** oder **Text** je nach Bildmodus.

#### • **Terminal & Station**

Geeignet für Busstationen und Bahnhöfe.

- Wählen Sie **Video/Bild** oder **Text** je nach Bildmodus.
- **Videowand**

Geeignet für Umgebungen, in denen Videowände eingesetzt werden.

- Wählen Sie **Video/Bild** oder **Text** je nach Bildmodus.
- **Kalibriert**

in diesem Modus werden die mit dem Farbkalibrierungsprogramm **Color Expert** angepassten Einstellungen für Helligkeit, Farbe, Gamma und Einheitlichkeit angewendet.

- Um den **Kalibriert**-Modus korrekt anzuwenden, müssen Sie die Einstellungen für die Bildqualität wie Helligkeit, Farbe, Gamma und Einheitlichkeit mit dem Farbkalibrierungsprogramm **Color Expert** konfigurieren.
- Sie können das Programm **Color Expert** auf www.samsung.com/displaysolutions herunterladen.

# **Automatisch Ein/Aus**

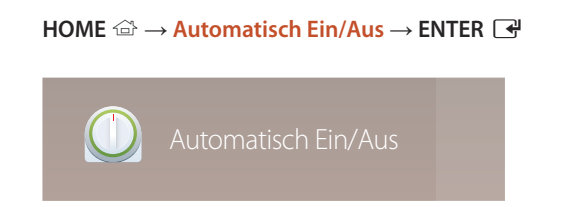

- Das angezeigte Bild kann je nach Modell unterschiedlich sein.

― Sie müssen die Uhr einstellen, bevor Sie **Automatisch Ein/Aus** verwenden können.

## **Autom. Ein**

Stellen Sie **Autom. Ein** ein, damit sich Ihr Gerät automatisch am gewünschten Tag zur gewünschten Uhrzeit einschaltet.

Das Gerät wird mit der festgelegten Lautstärke oder Eingangsquelle eingeschaltet.

**Autom. Ein**: Stellen Sie den Einschalttimer ein, indem Sie eine der sieben Optionen auswählen. Sie müssen vorher die Uhrzeit einstellen.

#### (**Autom. Ein 1** ~ **Autom. Ein 7**)

- **Einstell.**: Wählen Sie **Aus**, **Einmal**, **Täglich**, **Mo Fr**, **Mo Sa**, **Sa So** Oder **Manuell** aus. Wenn Sie **Manuell** auswählen, können Sie die Tage festlegen, an denen sich **Autom. Ein** das Gerät einschalten soll.
	- Das Häkchen zeigt die ausgewählten Tage an.
- **Zeit**: Einstellen von Stunde und Minute Verwenden Sie die Zifferntasten oder die Nach-oben- und Nach-unten-Tasten, um Zahlen einzugeben. Mit den Nach-links- und Nach-rechts-Tasten können Sie Eingabewerte ändern.
- **Lautstärke**: Zur Einstellung der gewünschten Lautstärke. Mit den Nach-links- und Nach-rechts-Tasten können Sie die Lautstärke ändern.
- **Quelle**: Zur Auswahl der gewünschten Eingangsquelle.
- **Inhalt** (wenn die Quelle **Quelle** auf **Intern/USB** eingestellt ist): Wählen Sie auf dem USB-Gerät oder im internen Speicher einen Ordner aus, der Inhalte enthält, die beim Einschalten des Geräts wiedergegeben werden sollen. Inhalte können Musik-, Foto- oder Videodateien sein.

― Diese Funktion ist nur verfügbar, wenn ein USB-Gerät angeschlossen ist.

- ― Wenn sich auf dem USB-Gerät keine Musikdatei befindet oder Sie keinen Ordner mit einer Musikdatei auswählen, funktioniert die Timer-Funktion nicht richtig.
- ― Wenn sich auf dem USB-Gerät nur eine einzige Fotodatei befindet, wird keine **Diashow** wiedergegeben.
- ― Wenn ein Ordnername zu lang ist, kann der Ordner nicht ausgewählt werden.
- ― Jedem verwendeten USB-Gerät wird ein eigener Ordner zugewiesen. Wenn Sie mehr als ein USB-Gerät vom gleichen Typ verwenden, müssen die den einzelnen Geräten zugewiesenen Ordner unterschiedliche Namen haben.
- ― Wir empfehlen Ihnen, bei Verwendung von **Autom. Ein** einen USB-Stick und ein Multi-Card-Lesegerät zu verwenden.
- ― Die Funktion **Autom. Ein** funktioniert möglicherweise nicht mit USB-Geräten mit integriertem Akku, MP3-Playern oder PMPs bestimmter Hersteller, wenn das Gerät zu lange braucht, um diese Geräte zu erkennen.

## **Autom. Aus**

Stellen Sie den Ausschalttimer ein (**Autom. Aus**), indem Sie eine der sieben Optionen auswählen. (**Autom. Aus 1** ~ **Autom. Aus 7**)

- **Einstell.**: Wählen Sie **Aus**, **Einmal**, **Täglich**, **Mo Fr**, **Mo Sa**, **Sa So** Oder **Manuell** aus. Wenn Sie **Manuell** auswählen, können Sie die Tage festlegen, an denen sich das Gerät ausschalten soll (**Autom. Aus**).
	- Das Häkchen zeigt die ausgewählten Tage an.
- **Zeit**: Einstellen von Stunde und Minute Verwenden Sie die Zifferntasten oder die Nach-oben- und Nach-unten-Tasten, um Zahlen einzugeben. Mit den Nach-links- und Nach-rechts-Tasten können Sie Eingabewerte ändern.

## **Feiertagsverwaltung**

Sie können den Timer in einem als Feiertage definierten Zeitraum deaktivieren.

• **Feiertag hinzufügen**: Einstellen des Zeitraums, den Sie als Feiertag festlegen möchten. Wählen Sie mithilfe der Tasten <a>
<a>
<a>
<a>
d<br/>as Start- und Enddatum der freien Tage aus, die Sie hinzufügen möchten, und klicken Sie auf **Speichern**.

Der Zeitraum wird zur Liste der Feiertage hinzugefügt.

- **Start**: Legt das Startdatum der freien Tage fest.
- **Ende**: Legt das Enddatum der freien Tage fest.
- ― **Entfernen**: Löschen ausgewählter Elemente aus der Liste der Feiertage.
- ― **Bearb.**: Wählen Sie einen Feiertag und ändern Sie das Datum.
- **Angewendeten Timer festlegen**: Legen Sie fest, dass **Autom. Ein** und **Autom. Aus** an Feiertagen nicht aktiviert werden.
	- Drücken Sie E, um die **Autom. Ein** und **Autom. Aus**-Einstellungen auszuwählen, die nicht aktiviert werden sollen.
	- Die ausgewählten **Autom. Ein** und **Autom. Aus** werden nicht mehr aktiviert.

# **Ticker**

#### **HOME** △→ **Ticker** → **ENTER** →

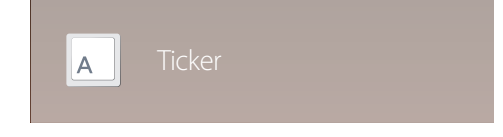

- Das angezeigte Bild kann je nach Modell unterschiedlich sein.

Geben Sie Text ein, während ein Video oder Bild auf dem Bildschirm angezeigt wird, und zeigen Sie den Text auf dem Bildschirm an.

- **Aus** / **Ein**
- **Meldung**: Geben Sie eine Nachricht ein, die auf dem Bildschirm angezeigt werden soll.
- **Zeit**: Legen Sie **Startzeit** und **Endzeit** für die Anzeige der **Meldung** fest.
- **Schriftartoption**: Geben Sie die Schriftart und Schriftfarbe für die Meldung ein.
- **Position**: Wählen Sie aus, wie die **Meldung** angezeigt werden soll.
- **Blättern**: Geben Sie die Scroll-**Richtung** und **Geschwindigkeit** der Meldung ein.
- **Vorschau**: Vorschau auf konfigurierte Bildunterschriften.

# **Weitere Einstellungen**

**HOME** → **Weitere Einstellungen** → **ENTER** E

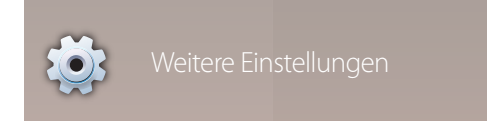

<sup>-</sup> Das angezeigte Bild kann je nach Modell unterschiedlich sein.

Das Menü "Bildeinstellungen" wird angezeigt.

# **URL Startprogramm**

**HOME** → **URL Startprogramm** → **ENTER** E

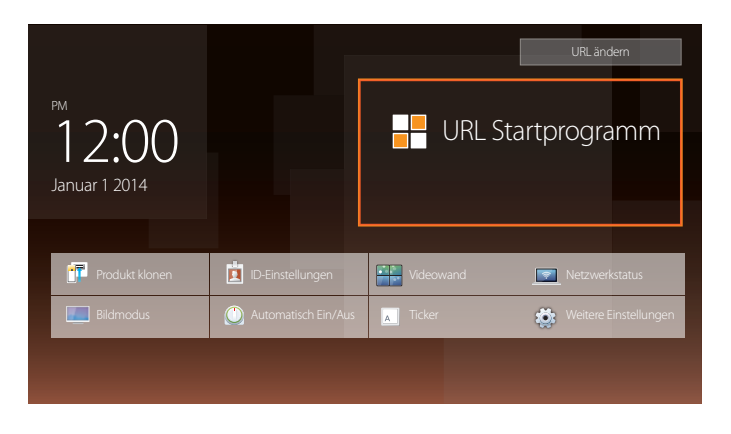

Weitere Informationen zur Verwendung der Funktion **URL Startprogramm** erhalten Sie bei dem Händler, bei dem das Gerät gekauft wurde.

― Um das Programm **URL Startprogramm** zu nutzen, stellen Sie **Abspielen mit** auf **URL Startprogramm** in **System** ein.

<sup>-</sup> Das angezeigte Bild kann je nach Modell unterschiedlich sein.

# **Bildschirmanpassung Kapitel 06**

Zum Konfigurieren der Einstellungen für **Bild** (**Hintergrundbel.**, **Farbton** usw.). Das Layout der Optionen im Menü **Bild** ist geräteabhängig.

# **Bildmodus**

#### $MENU \quad \text{III} \rightarrow \text{Bild} \rightarrow \text{Bildmodus} \rightarrow \text{ENTER} \quad \text{F}$

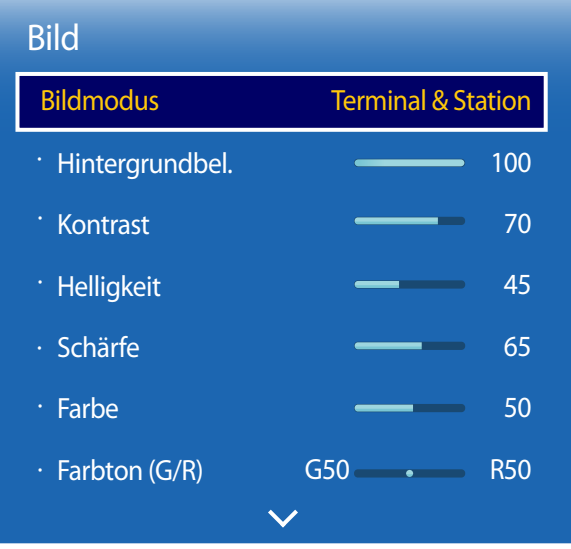

- Das angezeigte Bild kann je nach Modell unterschiedlich sein.

Wählen Sie einen Bildmodus (**Bildmodus**) aus, der für die Einsatzumgebung des Geräts geeignet ist.

• **Geschäft & Kaufhaus**

Geeignet für Einkaufszentren.

- Wählen Sie **Video/Bild** oder **Text** je nach Bildmodus.
- **Büro & Schule**

Geeignet für Büros und Schulen.

- Wählen Sie **Video/Bild** oder **Text** je nach Bildmodus.

#### • **Terminal & Station**

Geeignet für Busstationen und Bahnhöfe.

- Wählen Sie **Video/Bild** oder **Text** je nach Bildmodus.
- **Videowand**

Geeignet für Umgebungen, in denen Videowände eingesetzt werden.

- Wählen Sie **Video/Bild** oder **Text** je nach Bildmodus.
- **Kalibriert**

in diesem Modus werden die mit dem Farbkalibrierungsprogramm **Color Expert** angepassten Einstellungen für Helligkeit, Farbe, Gamma und Einheitlichkeit angewendet.

- Um den **Kalibriert**-Modus korrekt anzuwenden, müssen Sie die Einstellungen für die Bildqualität wie Helligkeit, Farbe, Gamma und Einheitlichkeit mit dem Farbkalibrierungsprogramm **Color Expert** konfigurieren.
- Sie können das Programm **Color Expert** auf www.samsung.com/displaysolutions herunterladen.

# **Hintergrundbel. / Kontrast / Helligkeit / Schärfe / Farbe / Farbton (G/R)**

 $MENU \nightharpoonup Bild \rightarrow ENTER$ 

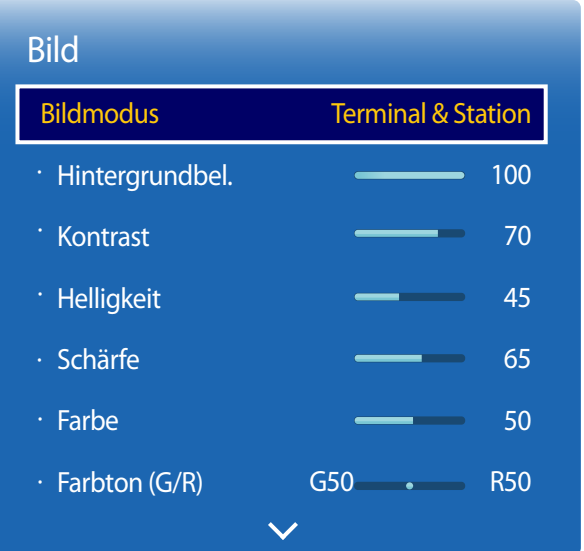

- Das angezeigte Bild kann je nach Modell unterschiedlich sein.

Ihr Gerät hat mehrere Optionen für die Anpassung der Bildqualität.

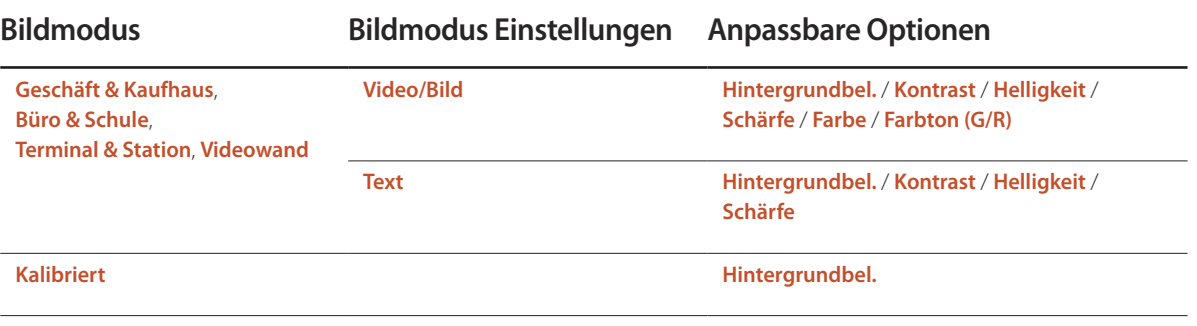

― Wenn Sie Änderungen an **Hintergrundbel.**, **Kontrast**, **Helligkeit**, **Schärfe**, **Farbe** oder **Farbton (G/R)** vornehmen, wird das Bildschirmmenü entsprechend angepasst.

― Sie können Einstellungen für jedes mit einem Eingang des Geräts verbundene externe Gerät anpassen und speichern.

― Wenn Sie die Bildhelligkeit verringern, senkt dies den Stromverbrauch.

# **Farbtemperatur**

#### $MENU \nightharpoonup \nightharpoonup \$

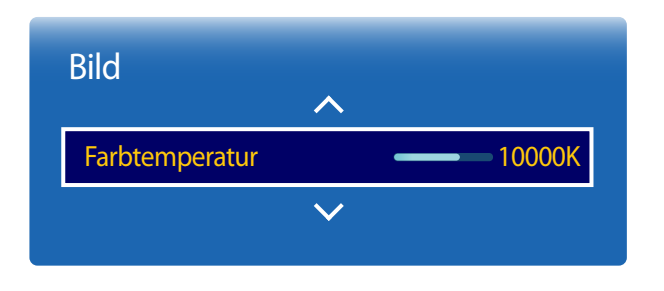

- Das angezeigte Bild kann je nach Modell unterschiedlich sein.

Anpassen der Farbtemperatur (Rot/Grün/Blau). (Bereich: 2800K-16000K)

― Diese Option ist verfügbar, wenn **Farbton** deaktiviert ist (**Aus**).

― Wenn **Bildmodus** auf **Kalibriert** eingestellt ist, ist **Farbtemperatur** deaktiviert.

# **Weißabgleich**

**MENU III** → **Bild** → **Weißabgleich** → **ENTER** 

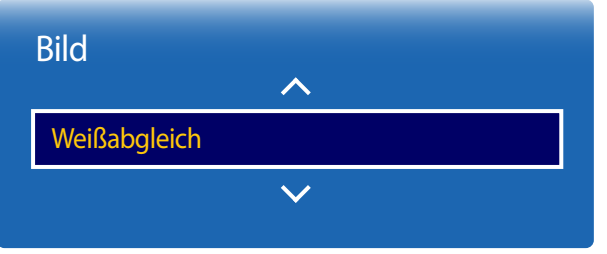

- Das angezeigte Bild kann je nach Modell unterschiedlich sein.

## **2 Punkte**

Passen Sie die Farbtemperatur an, um eine natürlicheres Bild zu erhalten.

- **R-Offset** / **G-Offset** / **B-Offset**: Passt die Dunkelheit der einzelnen Farben (Rot, Grün, Blau) an.
- **R-Gain** / **G-Gain** / **B-Gain**: Passt die Dunkelheit der einzelnen Farben (Rot, Grün, Blau) an.
- **Zurücksetzen**: Geeignet für Umgebungen, in denen Videowände eingesetzt werden.

## **10 Punkte**

Regelt den Weißabgleich in 10-Punkt-Intervallen durch Anpassung der Rot-, Grün- und Blau-Helligkeit.

• **Aus** / **Ein**

**Niveau**: Zur Auswahl des anzupassenden Intervalls.

**Rot**: Zur Einstellung des Rotpegels.

**Grün**: Zur Einstellung des Grünpegels.

**Blau**: Zur Einstellung des Blaupegels.

**Zurücksetzen**: Geeignet für Umgebungen, in denen Videowände eingesetzt werden.

― Einige externe Geräte unterstützen diese Funktion möglicherweise nicht.

― Aktiviert, wenn **Bildmodus** auf **Büro & Schule** (**Video/Bild**) eingestellt ist.

# **Gamma**

 $MENU \nightharpoonup \nightharpoonup \$ 

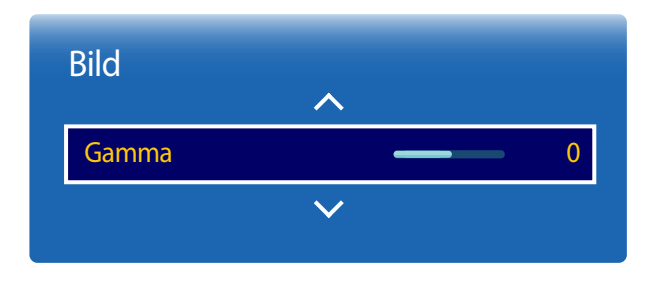

- Das angezeigte Bild kann je nach Modell unterschiedlich sein.

# **Kalibrierungswert**

 $MENU \nightharpoonup \nightharpoonup \$ 

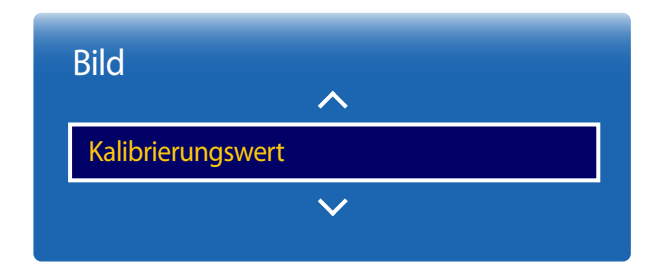

<sup>-</sup> Das angezeigte Bild kann je nach Modell unterschiedlich sein.

Passen Sie die Intensität der Primärfarbe an.

― Wenn **Bildmodus** auf **Kalibriert** eingestellt ist, ist **Gamma** deaktiviert.

Wählen Sie aus, ob die über das Farbkalibrierungsprogramm **Color Expert** angepassten Einstellungen für Helligkeit, Farbe, Gamma und Einheitlichkeit auf die Modi Information und Advertisement angewendet werden sollen.

• **Nicht anw.** / **Anwenden**

― Sie können das Programm **Color Expert** auf www.samsung.com/displaysolutions herunterladen.

― Wenn **Bildmodus** auf **Kalibriert** eingestellt ist, ist **Kalibrierungswert** deaktiviert.

# **Erweiterte Einstellungen**

**MENU III** → **Bild** → **Erweiterte Einstellungen** → **ENTER** 

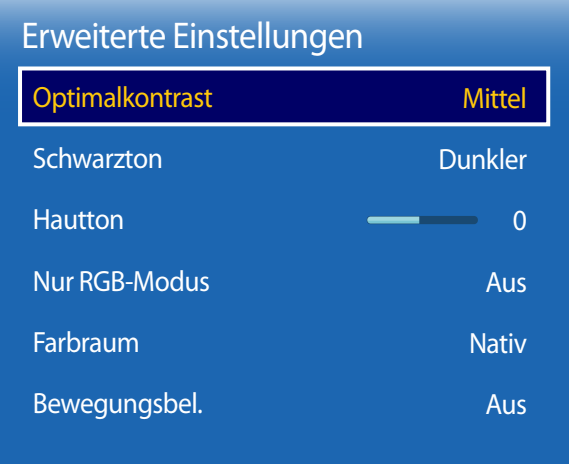

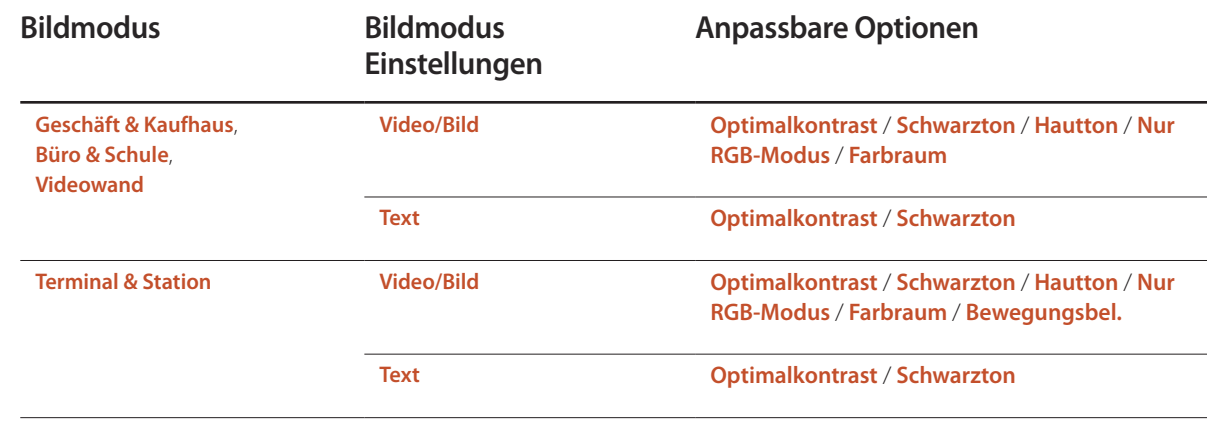

― Wenn **Bildmodus** auf **Kalibriert** eingestellt ist, ist **Erweiterte Einstellungen** deaktiviert.

<sup>-</sup> Das angezeigte Bild kann je nach Modell unterschiedlich sein.

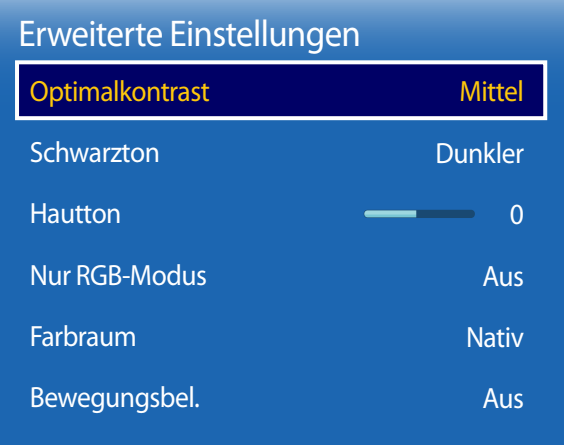

- Das angezeigte Bild kann je nach Modell unterschiedlich sein.

## **Optimalkontrast**

Stellen Sie den Bildschirmkontrast ein.

• **Aus** / **Gering** / **Mittel** / **Hoch**

## **Schwarzton**

Wählen Sie den Schwarzwert für die Anpassung der Bildschirmtiefe aus.

• **Aus** / **Dunkel** / **Dunkler** / **Max. dunkel**

## **Hautton**

Verstärkt den rosa **Hautton**.

# **Nur RGB-Modus**

Zeigt die Farben **Rot**, **Grün** und **Blau** an, um eine Feinabstimmung von Farbton und Sättigung vorzunehmen.

• **Aus** / **Rot** / **Grün** / **Blau**

# **Farbraum**

Passt die Palette und Vielfalt der Farben (Farbraum) an, die zum Erstellen von Bildern verfügbar sind.

• **Auto** / **Nativ** / **Benutzerdef.**

― Stellen Sie zur Anpassung von **Farbe**, **Rot**, **Grün**, **Blau** und **Zurücksetzen Farbraum** auf **Benutzerdef.** ein.

# **Bewegungsbel.**

Reduziert den Stromverbrauch, indem die Helligkeit des Bildschirms verringert wird, wenn das Bild auf dem Bildschirm in Bewegung ist.

• **Aus** / **Ein**

# **Bildoptionen**

 $MENU \nightharpoonup \nightharpoonup \$ 

| Bildoptionen              |               |
|---------------------------|---------------|
| Farbton                   | Aus           |
| <b>Digital Clean View</b> | Aus           |
| MPEG-Rauschfilter         | Aus           |
| HDMI-Schwarzp.            | <b>Normal</b> |
| Filmmodus                 | Aus           |
| Dynam. Hintergrundbel.    | Aus           |

<sup>-</sup> Das angezeigte Bild kann je nach Modell unterschiedlich sein.

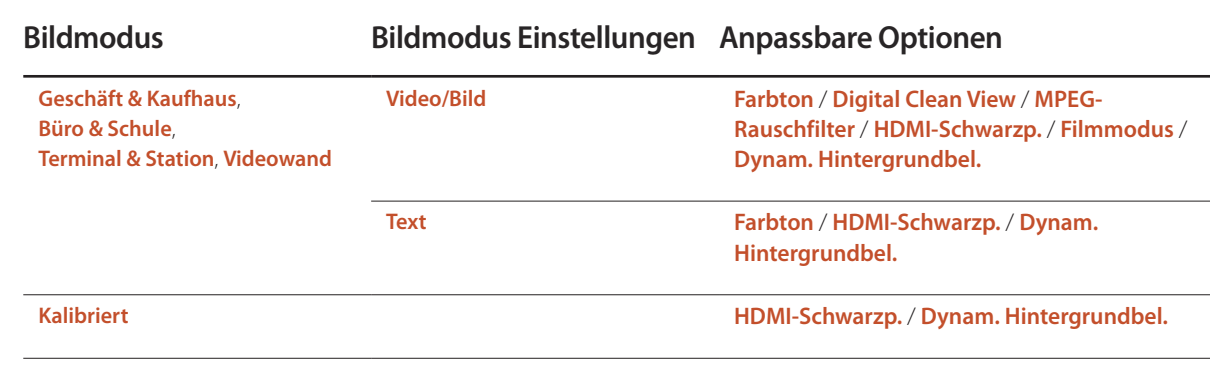

# 71

#### Bildoptionen

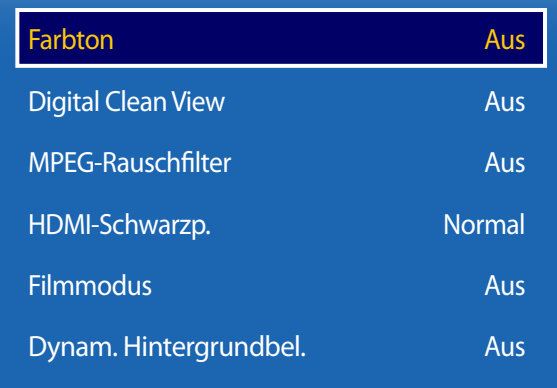

- Das angezeigte Bild kann je nach Modell unterschiedlich sein.

## **Farbton**

Wenn **Bildmodus** auf **Text** eingestellt ist

• **Aus** / **Kalt** / **Standard** / **Warm**

Wenn **Bildmodus** auf **Video/Bild** eingestellt ist

- **Aus** / **Kalt** / **Standard** / **Warm1** / **Warm2**
- ― Wenn **Bildmodus** auf **Kalibriert** eingestellt ist, ist **Farbton** deaktiviert.

― Sie können die Einstellungen für jedes externe Gerät festlegen und speichern, das Sie an einen Eingang des Geräts angeschlossen haben.

## **Digital Clean View**

Wenn das vom Gerät empfangene Signal schwach ist, können Sie die Funktion **Digital Clean View** aktivieren, um statische und Geisterbilder, die auf dem Bildschirm auftreten, abzuschwächen.

- **Aus** / **Gering** / **Mittel** / **Hoch** / **Auto**
- ― Die Empfangssignalstärke ist am höchsten, wenn der Balken grün ist.

― Wenn das Signal schwach ist, probieren Sie alle Optionen durch, bis das beste Bild angezeigt wird.

## **MPEG-Rauschfilter**

Verringert MPEG-Rauschen, um eine bessere Bildqualität zu erzielen.

• **Aus** / **Gering** / **Mittel** / **Hoch** / **Auto**

## **HDMI-Schwarzp.**

Sie können den Schwarzwert direkt auf dem Bildschirm auswählen, um die Bildschirmtiefe anzupassen.

- **Gering** / **Normal**
- ― Verfügbar nur im **HDMI1**, **HDMI2** -Modus (AV-Timing: 480p, 576p, 720p, 1080i, 1080p).
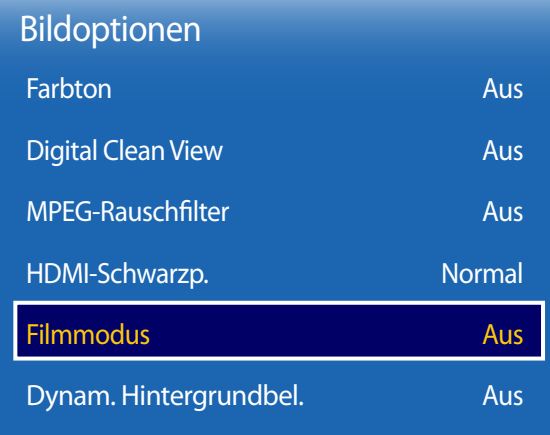

### **Filmmodus**

Dieser Modus eignet sich zum Betrachten von Filmen.

Stellt das Gerät so ein, dass es Videosignale von allen Quellen automatisch erkennt und verarbeitet und das Bild in optimaler Qualität anzeigt.

• **Aus** / **Auto1** / **Auto2**

### **Dynam. Hintergrundbel.**

Passen Sie die Hintergrundbeleuchtung automatisch an, um unter den aktuellen Bedingungen den bestmöglichen Bildschirmkontrast zu erreichen.

• **Aus** / **Ein**

<sup>-</sup> Das angezeigte Bild kann je nach Modell unterschiedlich sein.

## **Bildformat**

 $MENU \nightharpoonup Bild \rightarrow \text{Bildformat} \rightarrow \text{ENTER}$ 

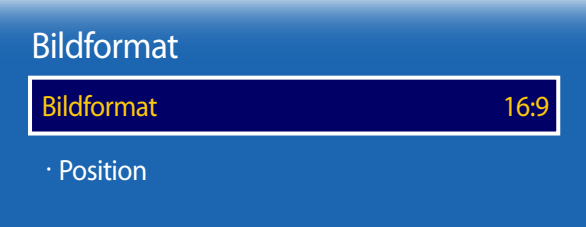

- Das angezeigte Bild kann je nach Modell unterschiedlich sein.

Wählen Sie Größe und Seitenverhältnis des auf dem Bildschirm angezeigten Bildes aus.

### **Bildformat**

― Je nach der aktuellen Eingangsquelle werden unterschiedliche Optionen für die Bildschirmanpassung angezeigt.

- **16:9**: Stellt das Bildformat auf **16:9** -Breitbildmodus ein.
- **Zoom1**: Bewirkt eine moderate Vergrößerung. Schneidet oben und seitlich ab.
- **Zoom2**: Bewirkt eine stärkere Vergrößerung.
- **Smart-Anzeige 1**: Verkleinert das **16:9** -Bild um 50%.
	- ― **Smart-Anzeige 1** ist nur im Modus **HDMI1**, **HDMI2** aktiviert.
- **Smart-Anzeige 2**: Verkleinert das **16:9** -Bild um 25%.
	- ― **Smart-Anzeige 2** ist nur im Modus **HDMI1**, **HDMI2** aktiviert.
- **Breitenanpass.**: Vergrößert das Seitenverhältnis des Bildes auf den gesamten Bildschirm.
- **4:3**: Stellt das Bildformat auf Standardmodus (**4:3**) ein.
	- ― Stellen Sie das Gerät nicht längere Zeit auf das **4:3**-Format ein.

Die links und rechts oder oben und unten auf dem Bildschirm vorhandenen Randstreifen könnten Bildremanenz (Einbrennen des Bildschirms) verursachen. Dies ist nicht durch die Garantie abgedeckt.

- **Bildanpassung**: Zeigt bei **HDMI1**, **HDMI2** (720p / 1080i / 1080p)-Eingangssignalen das ganze Bild nicht abgeschnitten an.
- **Benutzerdef.**: Ändert die Auflösung auf die benutzerdefinierte Auflösung.
- **Original Seitenverh.**: Wenn die Eingangsquelle **HDMI1**, **HDMI2** (PC angeschlossen), ist, wird das Video mit dem ursprünglichen Seitenverhältnis angezeigt.

― Die Anschlüsse können je nach Modell unterschiedlich sein.

### **Position**

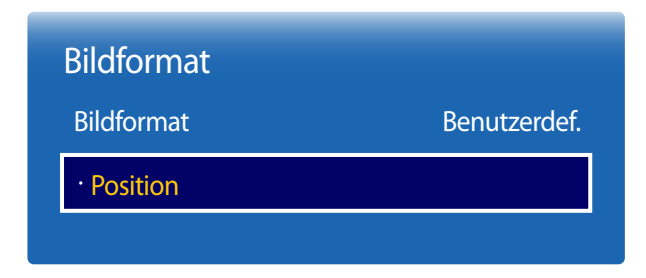

- Das angezeigte Bild kann je nach Modell unterschiedlich sein.

### **Zoom/Position**

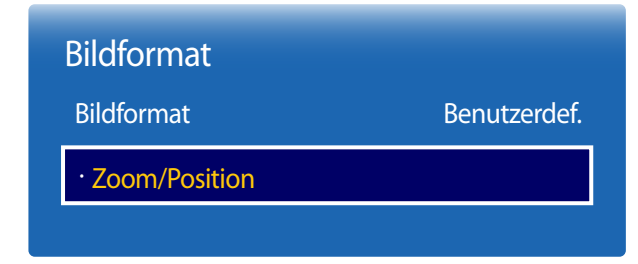

- Das angezeigte Bild kann je nach Modell unterschiedlich sein.

Stellt die Position des Bildes ein. **Position** ist nur verfügbar, wenn **Bildformat** auf **Zoom1**, **Zoom2**, **Breitenanpass.**, **Bildanpassung** oder **Benutzerdef.** eingestellt ist.

- ― Gehen Sie folgendermaßen vor, um die Funktion **Position** nach Auswahl von **Zoom1**, **Zoom2**, **Breitenanpass.**, **Bildanpassung** oder **Benutzerdef.** zu verwenden:
- 1 Drücken Sie die Taste ▼, um Position auszuwählen. Drücken Sie die Taste E.
- 2 Drücken Sie die Taste  $\triangle$  oder  $\nabla$ , um das Bild nach oben bzw. unten zu verschieben.
- 3 Drücken Sie die Taste

Zur Anpassung von Bildzoom und -position. Diese Option ist verfügbar, wenn die Eingangsquelle auf **HDMI1**, **HDMI2** (1080i/1080p) eingestellt ist. **Bildformat** muss auf **Benutzerdef.** eingestellt sein, damit die Option verfügbar ist.

- 1 Drücken Sie die Taste  $\blacktriangledown$ , um **Zoom/Position** auszuwählen. Drücken Sie die Taste  $\blacktriangledown$ .
- 2 Wählen Sie **Zoom** oder **Position** aus. Drücken Sie die Taste **E.**
- 3 Drücken Sie die Taste  $\blacktriangle/\blacktriangledown/\blacktriangle$ , um das Bild zu verschieben.
- 4 Drücken Sie die Taste

― Wenn Sie das Bild wieder an die ursprüngliche Position verschieben möchten, wählen Sie im Bildschirm **Zoom/ Position Zurücksetzen** aus. Das Bild wird auf die Standardposition eingestellt.

## **Bild aus**

 $MENU \nightharpoonup \nightharpoonup \$ 

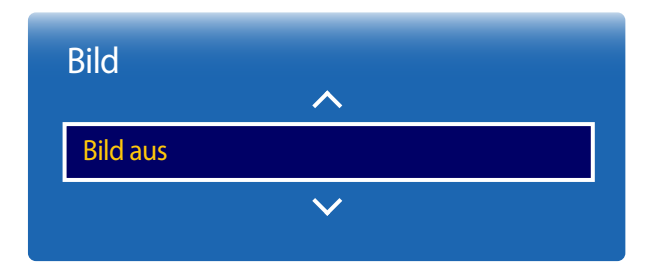

- Das angezeigte Bild kann je nach Modell unterschiedlich sein.

**Bild zurücksetzen**

Setzt den aktuellen Bildmodus auf die Standardeinstellungen zurück.

Durch Auswahl von **Bild aus** wird der Bildschirm ausgeschaltet. Die Tonausgabe wird nicht deaktiviert. Drücken Sie zum Einschalten des Bildschirms eine beliebige Taste mit Ausnahme der Lautstärketaste.

**MENU III** → **Bild** → **Bild** zurücksetzen → **ENTER** 

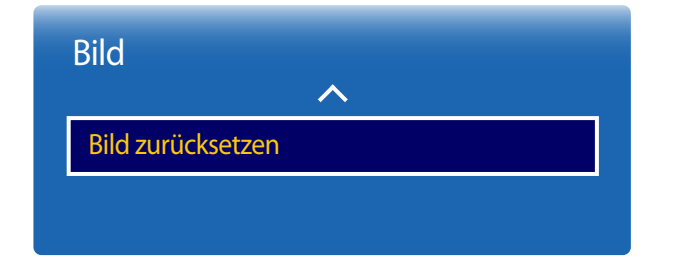

<sup>-</sup> Das angezeigte Bild kann je nach Modell unterschiedlich sein.

# **Bildschirmanzeige Kapitel 07**

## **Anzeigeausrichtung**

#### **MENU**m → **Bildschirmanzeige** → **Anzeigeausrichtung** → **ENTER**E

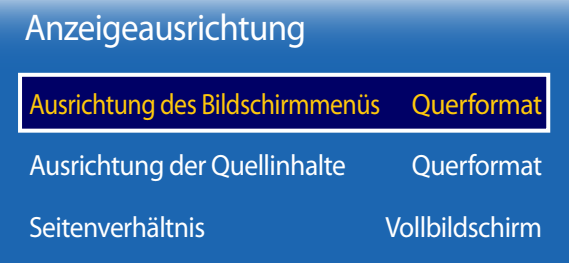

#### - Das angezeigte Bild kann je nach Modell unterschiedlich sein.

### **Ausrichtung des Bildschirmmenüs**

Konfigurieren Sie das Bildschirmmenü:

- **Querformat**: Zeigt das Menü im Querformat an (Standard).
- **Hochformat**: Zeigt das Menü im Hochformat auf der rechten Bildschirmseite an.

### **Ausrichtung der Quellinhalte**

Ändert die Bildschirmausrichtung des Geräts.

- **Querformat**: Zeigt den Bildschirm im Querformat an (Standard).
- **Hochformat**: Zeigt den Bildschirm im Hochformat an.

### **Seitenverhältnis**

Sie können festlegen, ob der gedrehte Bildschirm als Vollbild oder mit dem ursprünglichen Seitenverhältnis angezeigt wird.

- **Vollbildschirm**: Zeigt den gedrehten Bildschirm als Vollbild an.
- **Original**: Zeigt den gedrehten Bildschirm mit dem ursprünglichen Seitenverhältnis an.

― Nur verfügbar, wenn **Ausrichtung der Quellinhalte** auf **Hochformat** eingestellt ist.

## **Bildschirmschoner**

**MENU**m → **Bildschirmanzeige** → **Bildschirmschoner** → **ENTER**E

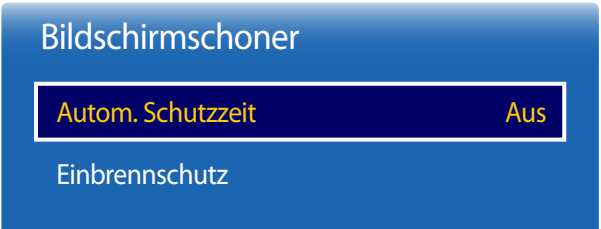

- Das angezeigte Bild kann je nach Modell unterschiedlich sein.

### **Autom. Schutzzeit**

Wenn eine festgelegte Zeitdauer lang ein Standbild angezeigt wird, aktiviert das Gerät den Bildschirmschoner, um ein Einbrennen des Bildes zu vermeiden.

• **Aus** / **2 Std.** / **4 Std.** / **8 Std.** / **10 Std.**

### **Einbrennschutz**

Um ein Einbrennen zu vermeiden, ist das Gerät mit der Einbrennschutztechnologie **Einbrennschutz** ausgestattet. **Einbrennschutz** verschiebt das Bild auf dem Bildschirm leicht.

Mit der **Einbrennschutz**-Einstellung von **Zeit** können Sie die Zeitdauer der Bildverschiebung in Minuten programmieren.

#### **Pixel-Shift**

Minimiert Nachbilder, indem Pixel in kleinen Schritten horizontal oder vertikal bewegt werden.

• **Pixel-Shift** (**Aus** / **Ein**)

― **Horizontal**, **Vertikal** und **Zeit** sind nur aktiviert, wenn **Pixel-Shift** auf **Ein** eingestellt ist.

- **Horizontal**: Legt fest, um wie viele Pixel der Bildschirm horizontal verschoben wird.
- **Vertikal**: Legt fest, um wie viele Pixel der Bildschirm vertikal verschoben wird.
- **Zeit**: Legt das Zeitintervall für die horizontale bzw. vertikale Verschiebung fest.

#### **Verfügbare Pixel-Shift-Einstellungen und optimale Einstellungen**

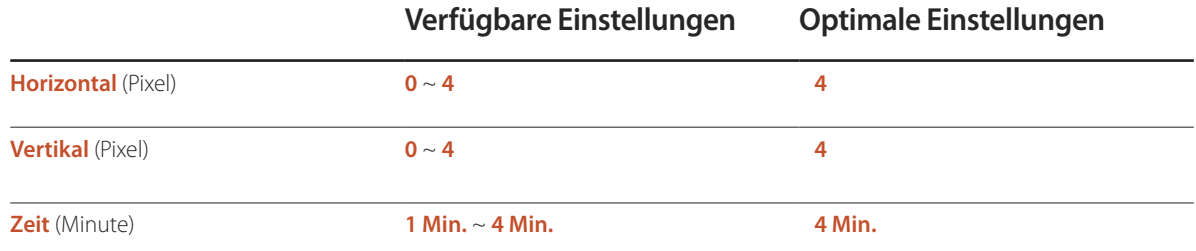

― Der **Pixel-Shift**-Wert ist abhängig von der Gerätegröße (Zoll) und dem Modus.

― Wenn längere Zeit ein Standbild oder eine **4:3**-Ausgabe angezeigt wird, können Nachbilder entstehen. Dies ist kein Gerätemangel.

― Wenn **Bildformat** auf **Bildanpassung** eingestellt ist, ist **Pixel-Shift** deaktiviert.

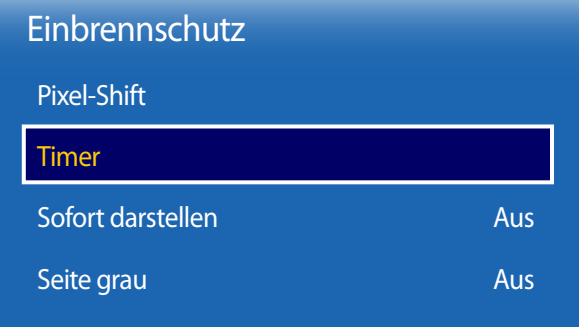

- Das angezeigte Bild kann je nach Modell unterschiedlich sein.

#### **Timer**

Sie können den Timer für **Einbrennschutz** einstellen.

Die **Einbrennschutz**-Funktion stoppt automatisch nach einer festgelegten Zeitdauer.

#### **Timer**

#### **Aus**

**Wiederh.**: Zeigt das unter **Modus** festgelegte Muster zur Verhinderung von Nachbildern zu festgelegten Intervallen (Zeitraum) an.

**Intervall**: Zeigt das unter **Modus** festgelegte Muster zur Verhinderung von Nachbildern für einen festgelegten Zeitraum an (von **Startzeit** bis **Endzeit**).

― **Modus**, **Periode**, **Zeit**, **Startzeit** und **Endzeit** sind nur aktiviert, wenn **Timer** auf **Wiederh.** oder **Intervall** eingestellt ist.

- **Modus**: Wählen Sie das anzuzeigende Muster für den Bildschirmschutz aus.
	- **Pixel**: Es werden ständig an verschiedenen Orten schwarze Pixel angezeigt.
	- **Rollender Balken**: Ein vertikaler Balken bewegt sich von links nach rechts.
	- **Bildschirm ausblenden**: Der gesamte Bildschirm wird abwechselnd heller und dunkler.
	- ― Die Muster **Rollender Balken** und **Bildschirm ausblenden** werden unabhängig vom angegebenen Wiederholungsintervall oder Zeitraum nur einmal angezeigt.
- **Periode**: Hiermit legen Sie fest, in welchem Zeitabstand die **Einbrennschutz** -Funktion aktiviert werden soll.

― Diese Option ist aktiviert, wenn für **Wiederh.** die Option **Timer**ausgewählt ist.

• **Zeit**: Geben Sie die Dauer der **Einbrennschutz**-Funktion an.

― Aktiviert, wenn **Timer** auf **Wiederh.** und **Modus** auf **Pixel** eingestellt ist.

• **Startzeit**: Legen Sie die Startzeit fest, zu der die Funktion für den Bildschirmschutz aktiviert werden soll.

― Diese Option ist aktiviert, wenn für **Intervall** die Option **Timer**ausgewählt ist.

- **Endzeit**: Legen Sie die Endzeit fest, zu der die Funktion für den Bildschirmschutz deaktiviert werden soll.
	- ― Diese Option ist aktiviert, wenn für **Intervall** die Option **Timer**ausgewählt ist.

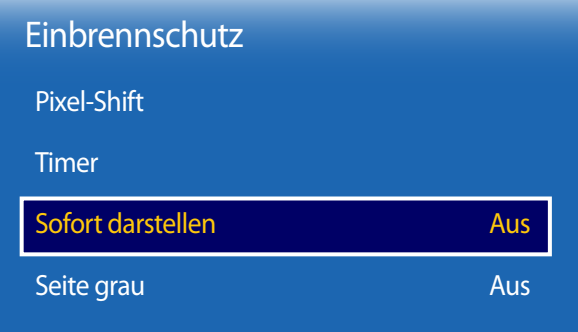

### **Sofort darstellen**

Wählen Sie den Bildschirmschoner aus, der sofort aktiviert werden soll.

• **Aus** / **Pixel** / **Rollender Balken** / **Bildschirm ausblenden**

#### **Seite grau**

Passen Sie die Helligkeit der weißen Ränder an den Seiten an, wenn für den Bildschirm das Seitenverhältnis 4:3 festgelegt ist, um den Bildschirm zu schonen.

• **Aus** / **Hell** / **Dunkel**

<sup>-</sup> Das angezeigte Bild kann je nach Modell unterschiedlich sein.

## **Meldungsanzeige**

**MENU**m → **Bildschirmanzeige** → **Meldungsanzeige** → **ENTER**E

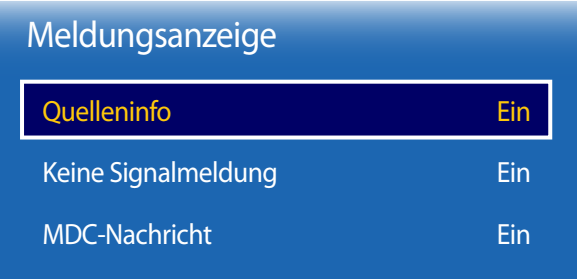

### **Quelleninfo**

Wählen Sie aus, ob bei einer Änderung der Eingangsquelle das Quell-OSD angezeigt werden soll.

• **Aus** / **Ein**

### **Keine Signalmeldung**

Auswahl, ob bei fehlendem Signal das Kein-Signal-OSD angezeigt werden soll.

• **Aus** / **Ein**

### **MDC-Nachricht**

Auswahl, ob bei MDC-Steuerung des Gerätes das MDC-OSD angezeigt werden soll.

• **Aus** / **Ein**

- Das angezeigte Bild kann je nach Modell unterschiedlich sein.

## **Menütransparenz**

Passen Sie die Transparenz des Menüs an.

• **Hoch** / **Mittel** / **Gering**

**MENU III** → **Bildschirmanzeige** → **Menütransparenz** → **ENTER**  $\vec{F}$ 

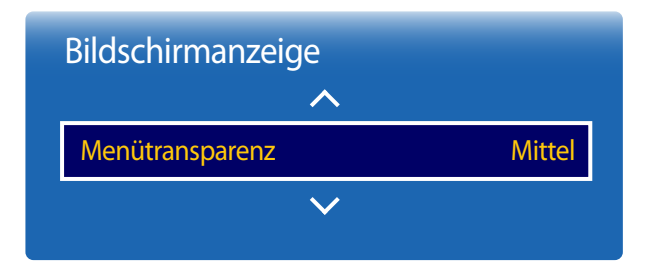

- Das angezeigte Bild kann je nach Modell unterschiedlich sein.

## **Menüsprache**

**MENU III** → **Bildschirmanzeige** → **Menüsprache** → **ENTER** 

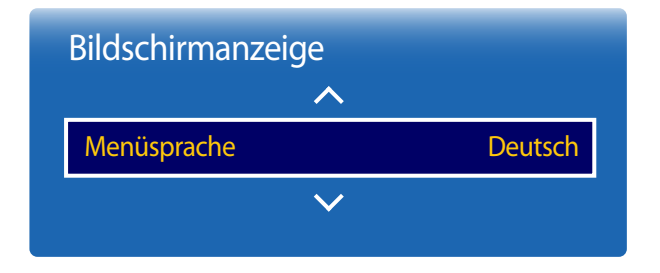

<sup>-</sup> Das angezeigte Bild kann je nach Modell unterschiedlich sein.

#### Hiermit können Sie die Menüsprache festlegen.

― Die Änderungen der Spracheinstellung werden nur auf das Bildschirmmenü übernommen. Sie werden nicht auf andere Funktionen des PCs übernommen.

## **Bildschirmanzeige zurücksetzen**

Mit dieser Option werden die unter **Bildschirmanzeige** konfigurierten Werte auf die werkseitigen Standardwerte zurückgesetzt.

**MENU** m → **Bildschirmanzeige** → **Bildschirmanzeige zurücksetzen** → **ENTER**<sub></sub>

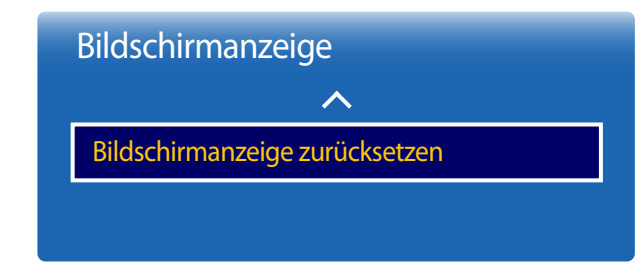

<sup>-</sup> Das angezeigte Bild kann je nach Modell unterschiedlich sein.

# **Anpassen des Tons Kapitel 08**

Konfigurieren Sie die Toneinstellungen (**Ton**) für das Gerät.

## **Tonmodus**

**MENU III** → **Ton** → **Lautsprechereinstellungen** → **ENTER** 

# Ton Lautsprechereinstellungen Ton zurücks.

- Das angezeigte Bild kann je nach Modell unterschiedlich sein.

### **Tonausgabe**

• **Extern** / **Empfänger**

― Wenn kein Videosignal anliegt, sind sowohl die Gerätelautsprecher als auch die externen Lautsprecher ausgeschaltet.

## **Ton zurücks.**

Das angezeigte Bild kann je nach Modell unterschiedlich sein. Setzt alle Toneinstellungen auf die Werkseinstellungen zurück.

 $MENU \quad \text{III} \rightarrow \text{ Ton} \rightarrow \text{Tor}$  zurücks.  $\rightarrow$  **ENTER** 

Ton Lautsprechereinstellungen Ton zurücks.

<sup>-</sup> Das angezeigte Bild kann je nach Modell unterschiedlich sein.

# **Netzwerk Kapitel 09**

## **Netzwerkstatus**

#### **MENU**m → **Netzwerk** → **Netzwerkstatus** → **ENTER**E

Sie können den aktuellen Netzwerk- und Internetverbindungsstatus überprüfen.

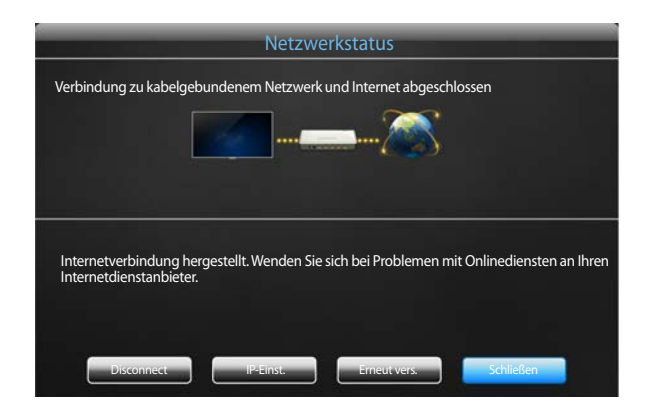

- Das angezeigte Bild kann je nach Modell unterschiedlich sein.

## **Netzwerkeinstellungen**

#### **MENU**m → **Netzwerk** → **Netzwerkeinstellungen** → **ENTER**E

Konfigurieren Sie Netzwerkeinstellungen zur Verwendung von verschiedenen Smart-Hub-Funktionen wie z. B. Internetsuche, Freigabe von Inhalten in einem Heimnetzwerk und Funktionsaktualisierungen.

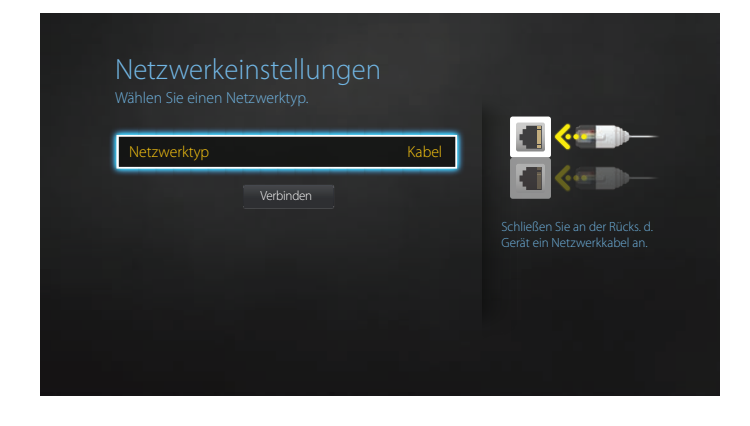

- Das angezeigte Bild kann je nach Modell unterschiedlich sein.

### **Netzwerktyp**

• **Kabel** / **Mobil**

### **Netzwerkeinstellungen (kabelgebunden)**

#### **Verbinden mit einem kabelgebundenen Netzwerk (LAN)**

Es gibt drei Möglichkeiten, um Ihr Gerät mithilfe eines Kabels mit Ihrem LAN zu verbinden.

• Sie können Ihr Gerät mit dem LAN verbinden, indem Sie den LAN-Port auf der Rückseite des Geräts mithilfe eines LAN-Kabels mit einem externen Modem verbinden (siehe Abbildung unten).

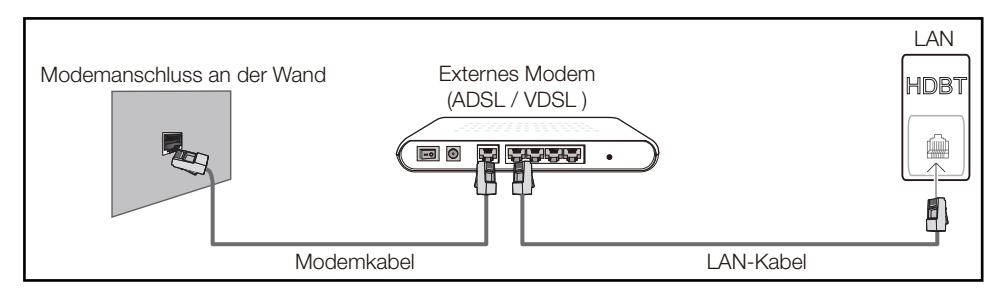

• Sie können Ihr Gerät mit dem LAN verbinden, indem Sie den LAN-Port auf der Rückseite des Geräts mit einem IP-Sharer verbinden, der wiederum mit einem externen Modem verbunden ist. Verwenden Sie für die Verbindung ein LAN-Kabel (siehe Abbildung unten).

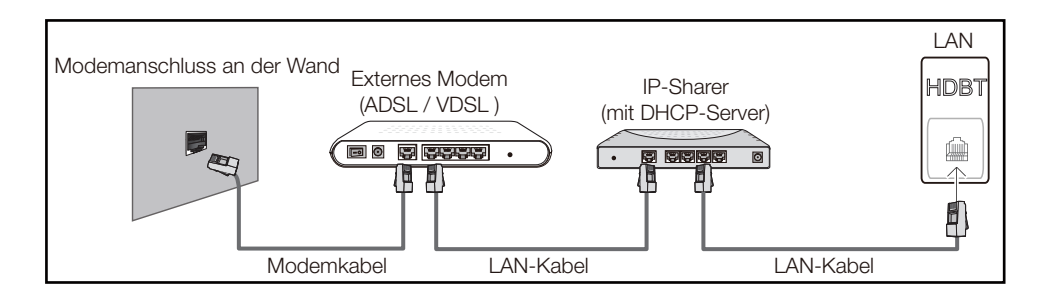

• Je nachdem, wie Ihr Netzwerk konfiguriert ist, können Sie das Gerät auch mit Ihrem LAN verbinden, indem Sie den LAN-Port auf der Rückseite des Geräts mithilfe eines LAN-Kabels direkt mit einer Netzwerkdose verbinden

(siehe Abbildung unten). Die Wanddose muss mit einem Modem oder Router an anderer Stelle in Ihrem Haus verbunden sein.

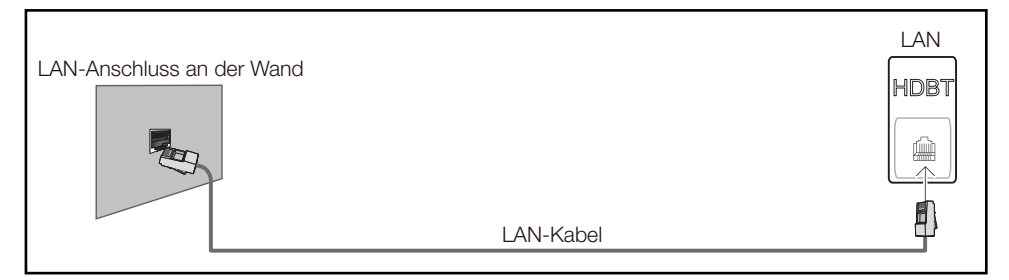

Wenn Sie ein Netzwerk ohne feste IP-Adressen (dynamisches Netzwerk) haben, sollten Sie ein ADSL-Modem oder einen Router, das bzw. der das Dynamic Host Configuration Protocol (DHCP) unterstützt, verwenden. Modems und Router, die DHCP unterstützen, stellen automatisch die Werte für IP-Adresse, Teilnetzmaske, Gateway und DNS zur Verfügung, die das Gerät benötigt, um auf das Internet zuzugreifen. Sie müssen sie dann nicht manuell eingeben. Die meisten Heimnetzwerke sind dynamische Netzwerke.

Einige Netzwerke erfordern eine statische IP-Adresse. Wenn Ihr Netzwerk eine statische IP-Adresse benötigt, müssen Sie beim Einrichten der Netzwerkverbindung die Werte für IP-Adresse, Teilnetzmaske, Gateway und DNS im Kabelkonfigurationsbildschirm manuell eingeben. Sie erhalten die Werte für IP-Adresse, Teilnetzmaske, Gateway und DNS von Ihrem Internet-Dienstanbieter.

Wenn Sie einen Windows-Computer verwenden, können Sie diese Werte auch über Ihren Computer ermitteln.

- ― Sie können ADSL-Modems, die DHCP unterstützen, auch verwenden, wenn Ihr Netzwerk eine statische IP-Adresse benötigt.
- ― ADSL-Modems, die DHCP unterstützen, ermöglichen auch die Verwendung statischer IP-Adressen.

Konfigurieren Sie die Netzwerkverbindung, um Internetdienste nutzen und Software-Updates durchführen zu können.

#### **Automatisch Netzwerkeinstellungen (kabelgebunden)**

Zur Verbindung mit dem Netzwerk über ein LAN-Kabel. Zunächst muss ein LAN-Kabel angeschlossen werden.

#### **So konfigurieren Sie das Gerät automatisch**

- 1 Stellen Sie **Netzwerktyp** auf der Seite **Netzwerkeinstellungen** auf **Kabel** ein.
- 2 Drücken Sie die Schaltfläche **Verbinden**, um die **Netzwerkeinstellungen** zu starten.
	- Die Schaltfläche **Verbinden** ist nur verfügbar, wenn das LAN-Kabel richtig angeschlossen ist.
- 3 Der Netzwerktestbildschirm wird angezeigt und überprüft die Netzwerkverbindung.

Wenn die Verbindung überprüft wurde, wird die Meldung "**Verbindung zu kabelgebundenem Netzwerk und Internet abgeschlossen**" angezeigt.

― Wenn die Verbindung fehlschlägt, überprüfen Sie den LAN-Port-Anschluss.

― Wenn die Netzwerkeinstellungen nicht automatisch ermittelt werden können oder Sie die Verbindung manuell einrichten möchten, finden Sie entsprechende Informationen im nächsten Abschnitt, "Netzwerkeinrichtung".

#### **Manuell Netzwerkeinstellungen (kabelgebunden)**

Unternehmen verwenden möglicherweise statische IP-Adressen.

Fragen Sie in diesem Fall den Netzwerkadministrator nach IP-Adresse, Subnetzmaske, Gateway und DNS-Serveradresse. Geben Sie diese Werte manuell ein.

#### **Abrufen der Netzwerkverbindungseinstellungen**

Gehen Sie wie folgt vor, um die Netzwerkverbindungseinstellungen anzuzeigen (funktioniert so bei den meisten Windows-PCs).

1 Klicken Sie mit der rechten Maustaste auf das Netzwerksymbol in der unteren rechten Ecke des Bildschirms.

- Klicken Sie im angezeigten Popup-Menü auf "Status".
- 3 Klicken Sie im daraufhin angezeigten Dialogfeld auf die Registerkarte **Support**.
- 4 Klicken Sie auf der Registerkarte **Support** auf die Schaltfläche **Details**. Die Netzwerkverbindungsei nstellungen werden angezeigt.

#### **So konfigurieren Sie das Gerät manuell**

- 1 Stellen Sie **Netzwerktyp** auf der Seite **Netzwerkeinstellungen** auf **Kabel** ein.
- 2 Drücken Sie die Schaltfläche **Verbinden**, um die **Netzwerkeinstellungen** zu starten.
	- Die Schaltfläche **Verbinden** ist nur verfügbar, wenn das LAN-Kabel richtig angeschlossen ist.
- 3 Der Netzwerktestbildschirm wird angezeigt und die Überprüfung beginnt. Drücken Sie **Stopp**. Die Prüfung wird beendet.
- 4 Wählen Sie im Netzwerkverbindungsbildschirm **IP-Einst.** aus. Der Bildschirm **IP-Einst.** wird angezeigt.
- 5 Wählen Sie das Feld ganz oben aus, drücken Sie G<sup>y</sup>, und stellen Sie dann **IP-Einst.** auf **Manuell eingeben** ein. Wiederholen Sie den Vorgang für jedes Feld der **IP-Adresse**.
	- ― Wenn Sie **IP-Einst.** auf **Manuell eingeben** einstellen, wird **DNS Setting** automatisch in **Manuell eingeben** geändert.
- 6 Wählen Sie zum Abschluss **OK** am unteren Rand der Seite, und drücken Sie dann E. Der Netzwerktestbildschirm wird angezeigt und die Überprüfung beginnt.
- 7 Wenn die Verbindung überprüft wurde, wird die Meldung "**Verbindung zu kabelgebundenem Netzwerk und Internet abgeschlossen**" angezeigt.

### **Netzwerkeinstellungen (Mobil)**

Sie können das Produkt mittels eines mobilen Geräts mit einem Netzwerk verbinden, indem Sie ein mobiles Dongle mit dem Gerät verbinden. Verbinden Sie das mobile Dongle mit dem USB-Anschluss an dem Produkt.

― Die Verfügbarkeit hängt vom Modell und Gebiet ab.

- ― Während der Verbindung mit dem mobilen Netzwerk könnten einige Funktionen nicht verfügbar sein.
- ― Wenden Sie sich bei Problemen mit der Nutzung von Online-Diensten an Ihren Internetdienstanbieter.

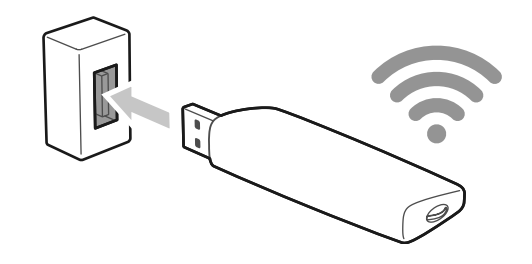

Die Mobildienstanbieter und die Geräte, die dies unterstützen, sind die folgenden:

- Telia (LTE-Donglemodell Nr. E3372)
- Netcom (LTE-Donglemodell Nr. E3372)
- Sonera (LTE-Donglemodell Nr. E3372)

## **Multimedia-Geräteeinstellungen**

#### **MENU**m → **Netzwerk** → **Multimedia-Geräteeinstellungen** → **ENTER**E

Sie können anderen Geräten wie Smartphones und Tablets in Ihrem Netzwerk erlauben, Inhalt mit dem Gerät zu teilen.

## **Servernetzwerkeinstellungen**

**MENU**m → **Netzwerk** → **Servernetzwerkeinstellungen** → **ENTER**E

### **Mit Server verbinden**

Stellen Sie zur Ausführung von **Wdg.-Ger.** eine Verbindung mit einem Netzwerk her.

• Wenn die Option **SSL** aktiviert ist, wird der Server so konfiguriert, dass er **https** verwendet. Die Datenübertragung ist dann verschlüsselt.

― Geben Sie die IP-Adresse und Portnummer des Servers ein. Verwenden Sie 7001 als Portnummer. (Wenn mit Portnummer 7001 keine Verbindung zum Server möglich ist, fragen Sie Ihren Server-Administrator nach der richtigen Portnummer, und tragen Sie diese ein.)

### **MagicInfo-Modus**

Wählen Sie entsprechend der Einsatzumgebung des Gerätes den geeigneten **MagicInfo-Modus**.

• **Lite** / **Premium**

### **Serverzugriff**

Wählen Sie eine Methode zur Verbindung mit dem Servernetzwerk.

• **Zulassen** / **Verbiet.**

## **FTP-Modus**

Legen Sie den FTP-Verbindungsmodus fest.

• **Aktiv** / **Passiv**

## **Gerätename**

#### **MENU**m → **Netzwerk** → **Gerätename** → **ENTER**E

Wählen Sie einen Gerätenamen aus, oder geben Sie einen Gerätenamen ein. Dieser Name kann über das Netzwerk auf Netzwerk-Fernbedienungen angezeigt werden.

# **System Kapitel 10**

## **Einstell.**

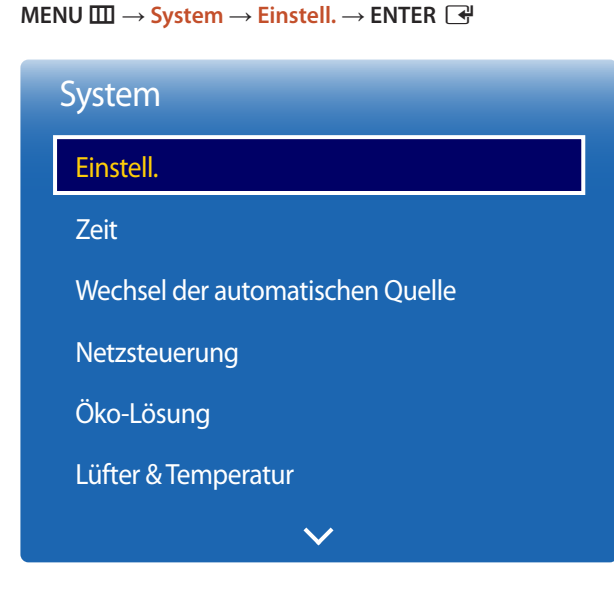

<sup>-</sup> Das angezeigte Bild kann je nach Modell unterschiedlich sein.

### **Ersteinrichtung (System)**

Nach dem erstmaligen Einschalten des Produkts müssen Sie Grundeinstellungen wie Sprache, Sender und Uhrzeit konfigurieren.

#### Drücken Sie die Taste [O].

- ― Geben Sie Ihre 4-stellige PIN ein. Die Standard-PIN ist "0-0-0-0". Verwenden Sie die Funktion **PIN ändern** zur Änderung der PIN.
- Eine Sprache auswählen

Drücken Sie die Taste ▲ oder ▼ und anschließend die Taste ■. Legen Sie die Sprache des OSD-Menüs fest.

#### 2 **Anzeigeausrichtung**

Konfigurieren Sie die Ausrichtung der Menüseite.

- **Querformat** / **Hochformat**

#### 3 **Autom. Aussch.**

Sie können die Zeitdauer festlegen, nach der das Gerät automatisch ausgeschaltet wird, wenn es über einen längeren Zeitraum nicht verwendet wurde.

- **Aus (empfohlen)** / **4 Std.** / **6 Std.** / **8 Std.**

#### 4 **Helligkeitsbegrenzung**

Wählen Sie **Aus** aus, wenn Sie die Helligkeit der Hintergrundbeleuchtung maximieren möchten.

- **Aus** / **Ein**

#### 5 **Netzwerkeinstellungen**

Richten Sie die Netzwerkverbindung ein. Drücken Sie die Taste E, um loszulegen. Wählen Sie **Überspr** aus, wenn Sie die erforderlichen Informationen nicht zur Hand haben oder das Netzwerk später einrichten möchten. Über das Menü **Netzwerk** können Sie die Netzwerkverbindung später einrichten.

#### 6 **Zeit einstellen**

Stellen Sie das aktuelle Datum und die aktuelle Zeit ein und wählen Sie dann **Weiter**.

7 **Setup abgeschlossen**

**Glückwunsch! Setup ist abgeschlossen und Sie können beginnen.**

## **Zeit**

#### $MENU \quad \text{III} \rightarrow \text{System} \rightarrow \text{Zeit} \rightarrow \text{ENTER} \quad \text{F}$

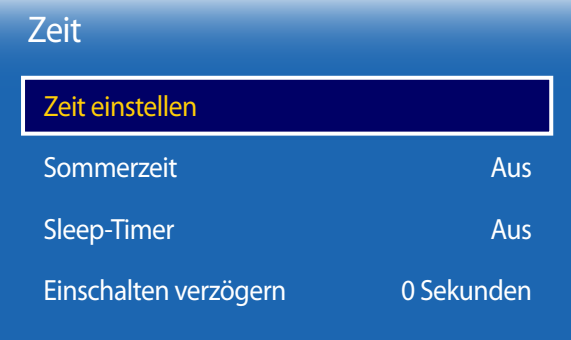

- Das angezeigte Bild kann je nach Modell unterschiedlich sein.

Sie können **Zeit einstellen** oder **Sleep-Timer** konfigurieren. Außerdem können Sie das Gerät mithilfe der **Timer**-Funktion so einstellen, dass es zu einer angegebenen Zeit automatisch ein- oder ausgeschaltet wird.

― Drücken Sie zur Anzeige der aktuellen Zeit die Taste **INFO**.

### **Zeit einstellen**

Wählen Sie **Zeit einstellen**. Wählen Sie **Datum** bzw. **Zeit** aus, und drücken Sie dann E.

Verwenden Sie die Zifferntasten zur Eingabe von Zahlen, oder drücken Sie die Nach-oben- oder Nach-unten-Taste. Verwenden Sie die Nach-links- und Nach-rechts-Taste, um von einem Eingabefeld zum nächsten zu gehen. Drücken Sie zum Abschluss E.

― Sie können **Datum** und **Zeit** durch Drücken der Zifferntasten auf der Fernbedienung direkt einstellen.

### **Sommerzeit**

Schaltet die Sommerzeit-Funktion ein oder aus.

#### **Aus** / **Ein**

- **Startdatum**: Legt das Anfangsdatum der Sommerzeit fest.
- **Enddatum**: Legt das Enddatum der Sommerzeit fest.
- **Zeit-Offset**: Wählen Sie die richtige Zeitdifferenz Ihrer Zeitzone aus.

### **Sleep-Timer**

Schaltet das Gerät nach einer voreingestellten Zeit automatisch aus

#### (**Aus** / **30 Min.** / **60 Min.** / **90 Min.** / **120 Min.** / **150 Min.** / **180 Min.**)

― Verwenden Sie die Nach-oben- und Nach-unten-Tasten, um eine Zeitdauer auszuwählen, und drücken Sie dann E. Wählen Sie zum Abbrechen von **Sleep-Timer Aus** aus.

### **Einschalten verzögern**

Wenn Sie mehrere Gerät verbinden, stellen Sie die Netzeinschaltverzögerung für jedes Gerät ein, um eine Überlastung durch das Stromnetz zu vermeiden (in einem Bereich von 0–50 Sekunden).

## **Wechsel der automatischen Quelle**

#### **MENU III** → **System** → Wechsel der automatischen Quelle → **ENTER** <sup>→</sup>

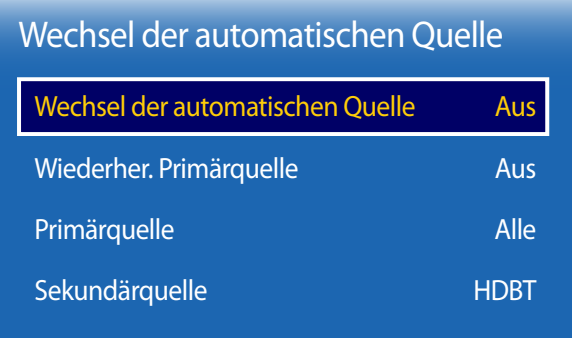

- Das angezeigte Bild kann je nach Modell unterschiedlich sein.

Wenn Sie den Bildschirm einschalten und **Wechsel der automatischen Quelle** auf **Ein** eingestellt ist, werden automatisch die verschiedenen Videosignalquellen für das aktive Videosignal durchsucht, sofern die zuletzt verwendete Videosignalquelle nicht aktiv ist.

### **Wechsel der automatischen Quelle**

Wenn **Wechsel der automatischen Quelle** auf **Ein** eingestellt ist, wird die Videosignalquelle des Bildschirms automatisch nach einem aktiven Videosignal durchsucht.

Die ausgewählte **Primärquelle** wird aktiviert, wenn die aktuelle Videosignalquelle nicht erkannt wird.

**Sekundärquelle** wird aktiviert, wenn an der primären Videosignalquelle kein Signal anliegt.

Wenn sowohl die primäre als auch die sekundäre Signalquelle nicht erkannt werden, führt die Anzeige zwei Suchen nach einer aktiven Quelle durch. Bei jeder Suche werden die primäre und dann die sekundäre Quelle überprüft. Wenn beide Suchvorgänge fehlschlagen, wechselt die Anzeige zur ersten Bildquelle zurück und gibt eine Meldung aus, dass es kein Signal gibt.

Wenn für die **Primärquelle** jedoch **Alle** ausgewählt ist, durchsucht das System zweimal hintereinander die Videosignaleingänge nach einer aktiven Videosignalquelle und wechselt wieder zur ersten Signalquelle, wenn kein Videosignal gefunden wird.

### **Wiederher. Primärquelle**

Wählen Sie aus, ob die ausgewählte primäre Eingangsquelle wiederhergestellt werden soll, sobald eine primäre Eingangsquelle angeschlossen wird.

― Die Funktion **Wiederher. Primärquelle** ist deaktiviert, wenn **Primärquelle** auf **Alle** eingestellt ist.

### **Primärquelle**

Legen Sie die **Primärquelle** als automatische Eingangsquelle fest.

### **Sekundärquelle**

Legen Sie die **Sekundärquelle** als automatische Eingangsquelle fest.

### **Netzsteuerung**

**MENU III** → **System** → **Netzsteuerung** → **ENTER**  $\rightarrow$ 

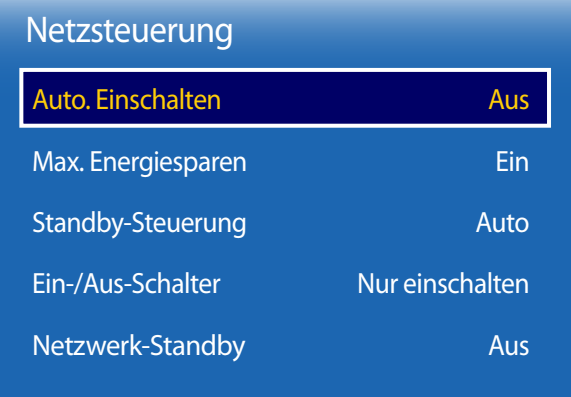

- Das angezeigte Bild kann je nach Modell unterschiedlich sein.

### **Auto. Einschalten**

Diese Funktion schaltet das Gerät ein, sobald es mit dem Netz verbunden ist. Die Ein/Aus-Taste muss nicht betätigt werden.

• **Aus** / **Ein**

### **Max. Energiesparen**

Schaltet das Gerät ab, um den Energieverbrauch zu senken, nachdem der PC eine festgelegte Zeitdauer inaktiv war.

• **Aus** / **Ein**

― Nur im Modus **HDMI1**, **HDMI2** verfügbar.

### **Standby-Steuerung**

Sie können einstellen, dass der Bildschirm in den Standby-Modus wechselt, sobald ein Eingangssignal ansteht.

• **Auto**

Der Stromsparmodus wird ausgelöst, wenn kein Eingangssignal festgestellt wird, obwohl ein externes Gerät an die Anzeige angeschlossen ist.

Wenn kein externes Gerät angeschlossen ist, wird die Meldung **Kein Signal** angezeigt.

#### • **Aus**

Wenn kein Eingangssignal anliegt, wird die Meldung **Kein Signal** angezeigt.

- ― Die Option **Standby-Steuerung** ist nur aktiviert, wenn **Quelle** auf **HDMI1**, **HDMI2** eingestellt ist.
- ― Überprüfen Sie die Kabelverbindung, wenn die Meldung **Kein Signal** angezeigt wird, obwohl ein externes Gerät angeschlossen ist.
- ― Wenn **Keine Signalmeldung** auf **Aus** eingestellt ist, wird die Meldung **Kein Signal** nicht angezeigt. Stellen Sie in diesem Fall **Keine Signalmeldung** auf **Ein** ein.
- **Ein**

Der Stromsparmodus wird ausgelöst, wenn kein Eingangssignal festgestellt wird.

### **Ein-/Aus-Schalter**

Die Ein/Aus-Taste kann so konfiguriert werden, dass das Gerät mit ihr eingeschaltet oder ein- und ausgeschaltet wird.

- **Nur einschalten**: Mit der Ein/Aus-Taste wird das Gerät nur eingeschaltet.
- **Ein-/Ausschalten**: Mit der Ein/Aus-Taste wird das Gerät ein- und ausgeschaltet.

### **Netzwerk-Standby**

Mit dieser Funktion wird die Netzwerkverbindung beim Ausschalten des Gerätes aufrechterhalten.

• **Aus** / **Ein**

## **Öko-Lösung**

#### **MENU** m → **System** → **Öko-Lösung** → **ENTER** E

| Öko-Lösung                         |     |
|------------------------------------|-----|
| Helligkeitsbegrenzung              | Ein |
| Energiesparmod.                    | Aus |
| Öko-Sensor                         | Aus |
| Programmierung für Bildschirmlampe | Aus |
| Kein Sig. Standby                  | Aus |
| Autom. Aussch.                     | Aus |
|                                    |     |

<sup>-</sup> Das angezeigte Bild kann je nach Modell unterschiedlich sein.

### **Helligkeitsbegrenzung**

Sie können die maximale Intensität der Hintergrundbeleuchtung begrenzen.

- **Aus**: **Aus** ermöglicht die Verwendung der maximalen Helligkeit.
- **Ein**: **Ein** verhindert die Verwendung der maximalen Helligkeit und spart Energie.

### **Energiesparmod.**

Der Stromverbrauch kann durch Anpassen der Bildschirmhelligkeit gesenkt werden.

• **Aus** / **Gering** / **Mittel** / **Hoch**

## **Öko-Sensor**

Zur Verbesserung der Energieeinsparung werden die Bildeinstellungen automatisch an die Helligkeit im Raum angepasst.

• **Aus** / **Ein**

― Wenn Sie die Einstellung für **Hoch** unter **Bild** ändern, während **Öko-Sensor** aktiv ist, wird **Aus** deaktiviert.

#### **Min. Hintergr.bel.**

Wenn der **Öko-Sensor** auf **Ein**, eingestellt ist, können Sie die minimale Bildschirmhelligkeit manuell anpassen. **Min. Hintergr. bel.** ist der dunkelste Hintergrundbeleuchtungsmodus. Stellen Sie sicher, dass der Wert von **Min. Hintergr.bel.** niedriger als der Wert von **Hintergrundbel.** ist.

― Wenn der **Öko-Sensor** auf **Ein** eingestellt ist, passt sich die Bildschirmhelligkeit an die Umgebungshelligkeit an (wird dunkler oder heller).

#### Öko-Lösung

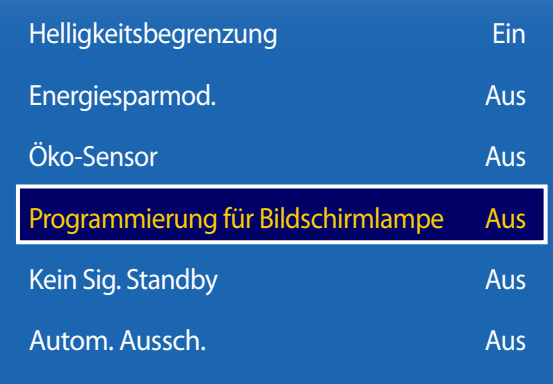

- Das angezeigte Bild kann je nach Modell unterschiedlich sein.

### **Programmierung für Bildschirmlampe**

#### **Programmierung für Bildschirmlampe**

Aktiviert oder deaktiviert den Lampenzeitplan.

• **Aus** / **Ein**

#### **Zeitplan1, Zeitplan2**

#### **Zeit**

Die Bildschirmhelligkeit wird nach einer bestimmten Zeit auf den in **Zeit** festgelegten Wert eingestellt.

#### **Lam.**

Einstellung der Bildschirmhelligkeit. Bei aufsteigenden Werten bis 100 wird der Bildschirm heller.

 $\cdot$  0 ~ 100

### **Kein Sig. Standby**

Spart Strom, indem das Gerät ausgeschaltet wird, wenn keinerlei Eingangssignal anliegt.

• **Aus** / **15 Min.** / **30 Min.** / **60 Min.**

― Deaktiviert, wenn sich ein angeschlossener PC im Energiesparmodus befindet.

― Das Gerät schaltet sich automatisch nach einer bestimmten Zeit aus. Diese Zeit kann nach Bedarf geändert werden.

### **Autom. Aussch.**

Das Gerät wird automatisch ausgeschaltet, wenn Sie innerhalb der ausgewählten Stundenzahl weder eine Taste auf der Fernbedienung noch eine Taste vorne am Gerät drücken, um eine Überhitzung zu vermeiden.

• **Aus** / **4 Std.** / **6 Std.** / **8 Std.**

## **Lüfter & Temperatur**

**MENU III** → **System** → **Lüfter & Temperatur** → **ENTER**  $\rightarrow$ 

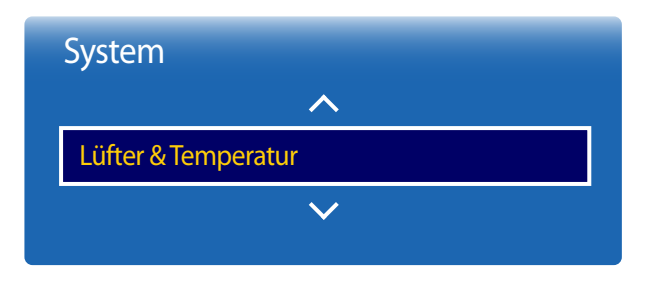

- Das angezeigte Bild kann je nach Modell unterschiedlich sein.

Schützt das Gerät durch Messen der Innentemperatur und der Lüfterdrehzahl.

### **Lüftersteuerung**

Einstellen von "Auto" oder "Manuell" für die Einstellung der Lüfterdrehzahl.

• **Auto** / **Manuell**

### **Lüftergeschw.-Einst.**

Einstellen der Lüfterdrehzahl im Bereich von 0 bis 100.

― Verfügbar, wenn **Lüftersteuerung** aktiviert (**Manuell**) ist.

### **Freiluftmodus**

Achten Sie bei Verwendung des Geräts bei niedrigen Temperaturen von unter 0 ˚C darauf, **Freiluftmodus** auf "**Ein**" einzustellen. Mit dieser Funktion wird die interne Temperatur des Geräts gleichbleibend gehalten, damit das Gerät nach dem Einschalten ordnungsgemäß starten kann.

― Trennen Sie nicht das Netzkabel, wenn diese Funktion auf "**Ein**" eingestellt ist.

― Der Stromverbrauch bei ausgeschaltetem Gerät ist höher bei Einstellung dieser Funktion auf "**Ein**" im Vergleich zur Einstellung auf "**Aus**".

### **Temperatursteuerung**

Diese Funktion ermittelt die Temperatur im Innern des Geräts. Sie können den zulässigen Temperaturbereich festlegen.

Die Standardtemperatur beträgt 77 C.

Die empfohlene Betriebstemperatur des Geräts beträgt 75 bis 80 °C (ausgehend von einer Umgebungstemperatur von 40 °C).

― Der Bildschirm wird dunkler, wenn die aktuelle Temperatur das angegebene Temperaturlimit überschreitet. Wenn die Temperatur weiterhin ansteigt, wird das Gerät ausgeschaltet, um eine Überhitzung zu verhindern.

## **Gerätemanager**

#### **MENU** m → **System** → **Gerätemanager** → **ENTER** E

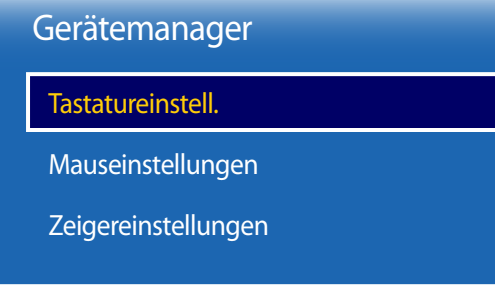

- Das angezeigte Bild kann je nach Modell unterschiedlich sein.

Sie können Optionen für externe Eingabegeräte, die mit dem Gerät verbunden sind, konfigurieren.

### **Tastatureinstell.**

Beim Anschluss einer Tastatur an das Gerät wird das Menü **Tastatureinstell.** angezeigt.

#### **Tastaturauswahl**

Wählen Sie aus den verfügbaren angeschlossenen Tastaturen die gewünschte Tastatur aus. ― Sie können auch nur eine angeschlossene Tastatur verwenden.

#### **Tastaturoptionen**

― Je nach Land.

**Tastatursprache** Legen Sie die Tastatureingabesprache fest.

#### **Tastaturtyp**

Legen Sie den Tastaturtyp fest.

#### **Eingabespr. wechseln**

Sie können die zum Ändern der Eingabesprache verwendete Tastenkombination konfigurieren.

#### Gerätemanager

Tastatureinstell.

Mauseinstellungen

Zeigereinstellungen

- Das angezeigte Bild kann je nach Modell unterschiedlich sein.

### **Mauseinstellungen**

Beim Anschluss einer Maus an das Gerät wird das Menü **Mauseinstellungen** angezeigt.

#### **Maus auswählen**

Sie können Mausverbindungseinstellungen oder Optionen für angeschlossene Zeigegeräte konfigurieren.

― Bei mehreren angeschlossenen Zeigegeräten kann nur eine Maus verwendet werden.

#### **Mausoptionen**

― Je nach Land.

#### **Haupttaste**

Wählen Sie eine Maustaste für die Grundfunktionen (Klicken und Eingabe).

• **Links**(Standard) / **Rechts**

#### **Zeiger-Geschw.**

Einstellung der Mauszeigergeschwindigkeit.

• **Langsam** / **Standard** / **Schnell**

#### Gerätemanager

Tastatureinstell.

Mauseinstellungen

Zeigereinstellungen

- Das angezeigte Bild kann je nach Modell unterschiedlich sein.

### **Zeigereinstellungen**

Sie können Größe, Geschwindigkeit und Form des Mauszeigers festlegen.

#### **Zeigergröße**

Legen Sie die Größe des Mauszeigers fest.

• **Klein** / **Mittel** / **Groß** / **Extragroß**

#### **Zeiger-Geschw.**

Legen Sie die Geschwindigkeit des Mauszeigers fest. Eine höhere Geschwindigkeit erhöht die Zeigerempfindlichkeit.

• **Langsam** / **Standard** / **Schnell**

#### **Zeigerbild**

Legen Sie die Form des Mauszeigers fest.

• **Image 1** ~ **Image 10**

## **Abspielen mit**

**MENU** m → **System** → **Abspielen mit** → **ENTER** E

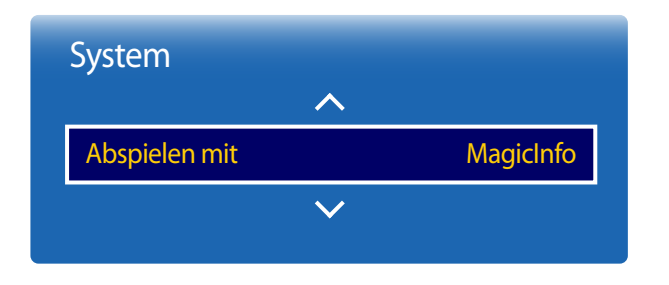

- Das angezeigte Bild kann je nach Modell unterschiedlich sein.

Wählen Sie entsprechend der Einsatzumgebung des Gerätes den geeigneten Modus **Abspielen mit**. Je nach Einstellung kann der Startbildschirm variieren.

• **MagicInfo** / **URL Startprogramm**

## **PIN ändern**

**MENU** m → **System** → **PIN ändern** → **ENTER** E

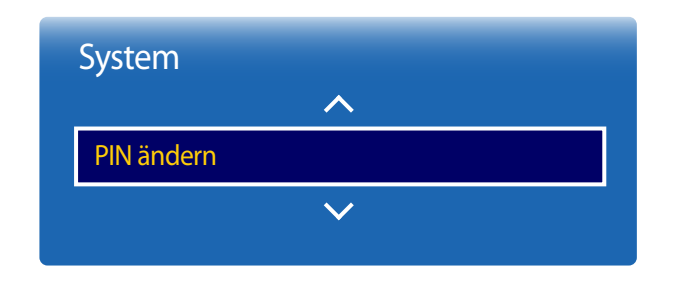

<sup>-</sup> Das angezeigte Bild kann je nach Modell unterschiedlich sein.

Der Bildschirm "PIN ändern" wird angezeigt.

Wählen Sie eine beliebige vierstellige Zahlenfolge als PIN, und geben Sie sie unter **Neue PIN eingeben** ein. Geben Sie in **Neue PIN bestätigen** die gleichen vier Ziffern ein.

Drücken Sie die Taste **Schließen**, sobald der Bestätigungsbildschirm ausgeblendet wird. Die neue PIN wurde im Gerät gespeichert.

 $-$ Standardkennwort: 0 - 0 - 0 - 0

## **Allgemein**

**MENU**m → **System** → **Allgemein** → **ENTER**E

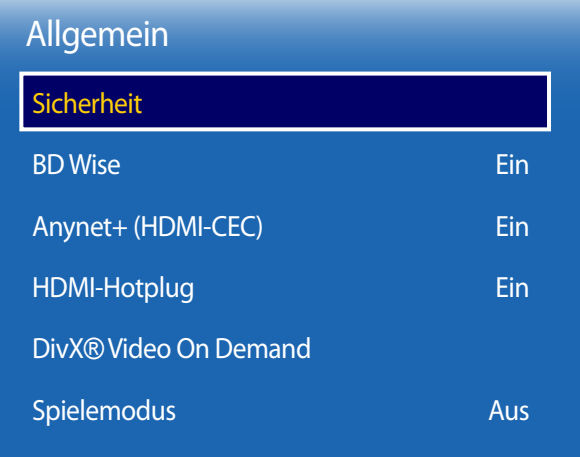

- Das angezeigte Bild kann je nach Modell unterschiedlich sein.

### **Sicherheit**

#### **Sicherheitssperre**

Aktiviert die Tastensperre-Funktion.

• **Aus** / **Ein**

Alle Menüs und Schaltflächen des Geräts und der Fernbedienung, mit Ausnahme der **LOCK**-Taste auf der Fernbedienung, werden durch die **Sicherheitssperre**-Funktion gesperrt.

Zum Entsperren des Menüs und der Schaltflächen drücken Sie die **LOCK**-Taste, und geben Sie das Kennwort ein (Standardkennwort: 0 - 0 - 0 - 0).

#### **Automatische Wiedergabe von USB sperren**

Wählen Sie, ob auf einem USB-Gerät gespeicherte **MagicInfo**-Inhalte automatisch wiedergegeben werden.

• **Ein**

Keine auf dem USB-Gerät gespeicherten **MagicInfo**-Inhalte automatisch wiedergeben.

― Durch Anschließen eines USB-Geräts mit **MagicInfo** Inhalten wird fünf Sekunden lang "**Automatische Wiedergabe von USB sperren : Ein**" angezeigt.

• **Aus**

Auf einem USB-Gerät gespeicherte **MagicInfo**-Inhalte automatisch wiedergeben.

### **BD Wise**

Liefert die optimale Bildqualität für DVD-, Blu-ray- und Home Theater-Geräte von Samsung mit **BD Wise**-Unterstützung. Wenn **BD Wise** aktiviert ist (**Ein**), wechselt der Bildmodus automatisch zur optimalen Auflösung.

• **Aus** / **Ein**

― Diese Funktion ist verfügbar, wenn Sie Samsung-Geräte mit **BD Wise**-Unterstützung über ein HDMI-Kabel an das Gerät anschließen.

― Die **BD Wise**-Funktion ist nur aktiviert, wenn ein externes Gerät mit **BD Wise**-Funktion angeschlossen ist.

### Allgemein

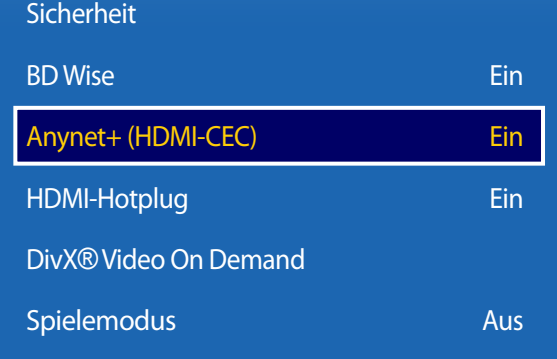

- Das angezeigte Bild kann je nach Modell unterschiedlich sein.

### **Anynet+ (HDMI-CEC)**

#### **Anynet+ (HDMI-CEC)**

Anynet+ ist eine Funktion, mit der Sie alle angeschlossenen Samsung-Geräte mit Anynet+-Unterstützung über Ihre Samsung-Gerätefernbedienung steuern können. Das Anynet+-System kann nur mit Samsung-Geräten mit der Anynet+-Funktion verwendet werden. Überprüfen Sie, ob auf Ihrem Samsung-Gerät ein Anynet+-Logo vorhanden ist, um sicherzugehen, dass Ihr Gerät diese Funktion unterstützt.

- ― Sie können Anynet+-Geräte nur über die Gerätefernbedienung steuern, nicht über die Tasten am Gerät.
- ― Die Gerätefernbedienung funktioniert unter bestimmten Umständen nicht. Wählen Sie das Anynet+-Gerät erneut aus, wenn dieses Problem auftritt.
- ― **Anynet+** funktioniert, wenn das AV-Gerät mit **Anynet+** -Unterstützung im Standby-Modus oder eingeschaltet ist.
- ― Im **PIP**-Modus funktioniert **Anynet+** nur, wenn als primärer Bildschirm ein AV-Gerät angeschlossen ist. Anynet+ funktioniert nicht, wenn das AV-Gerät als sekundärer Bildschirm angeschlossen ist.
- ― **Anynet+** unterstützt bis zu 12 AV-Geräte insgesamt. Beachten Sie, dass Sie bis zu 3 Geräte des gleichen Typs verbinden können.

#### **Anynet+-Menü**

Das **Anynet+**-Menü passt sich an die Art und den Status der mit dem Gerät verbundenen Anynet+-Geräte an.

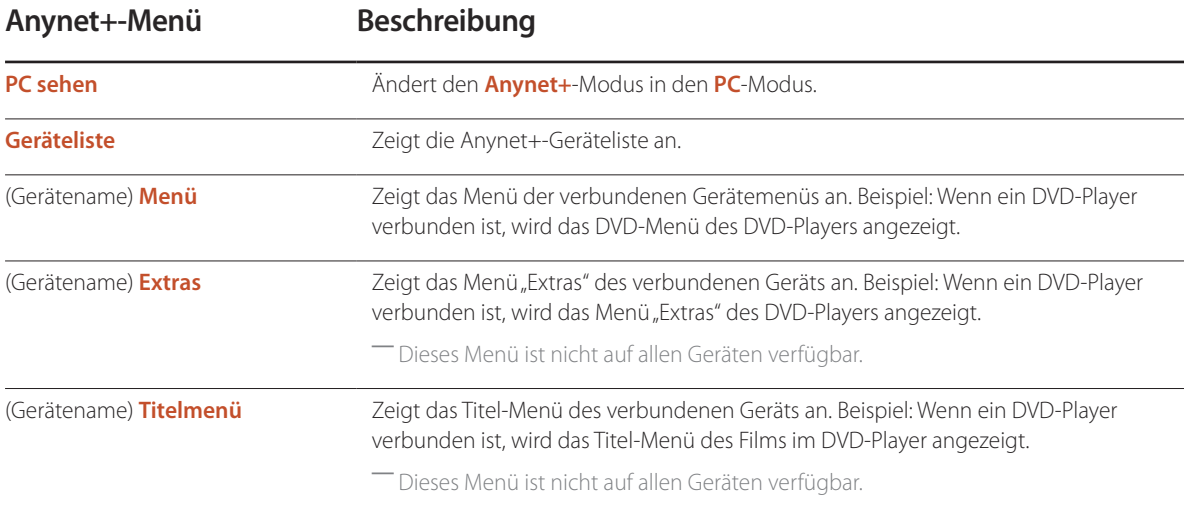

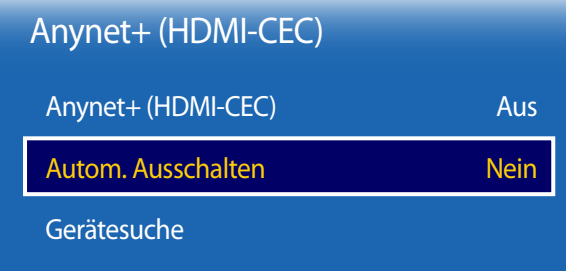

- Das angezeigte Bild kann je nach Modell unterschiedlich sein.

#### **Autom. Ausschalten**

Legt fest, dass **Anynet+**-Geräte beim Ausschalten des Geräts automatisch ausgeschaltet werden (**Aus**).

• **Nein** / **Ja**

― Wenn **Autom. Ausschalten** auf **Ja** eingestellt ist, werden aktive externe Geräte zusammen mit dem Gerät ausgeschaltet.

― Diese Option ist je nach Gerät möglicherweise nicht aktiviert.

#### **Gerätesuche**

#### **Umschalten zwischen Anynet+-Geräten**

- 1 Drücken Sie die Taste **TOOLS**, wählen Sie **Anynet+ (HDMI-CEC)** aus, und drücken Sie dann E.
- 2 Wählen Sie **Geräteliste** aus, und drücken Sie dann die Taste **E.**

Wenn Sie das gewünschte Gerät nicht finden, wählen Sie **Aktual.** aus, um die Liste zu aktualisieren.

- 3 Wählen Sie ein Gerät aus, und drücken Sie die Taste B. Sie können auf das ausgewählte Gerät umschalten.
- ― Das Menü **Geräteliste** wird nur angezeigt, wenn Sie **Anynet+ (HDMI-CEC)** im Menü **System** aktivieren (**Ein**).
- ― Das Umschalten auf das ausgewählte Gerät kann bis zu 2 Minuten dauern. Sie können den Umschaltvorgang nicht abbrechen.
- ― Wenn Sie ein Anynet+-Gerät über die Taste **SOURCE** und Auswahl der Eingangsquelle ausgewählt haben, können Sie die **Anynet+**-Funktion nicht verwenden.

― Schalten Sie zwischen **Anynet+**-Geräten nur über die **Geräteliste** um.

## **Fehlerbehebung für Anynet+**

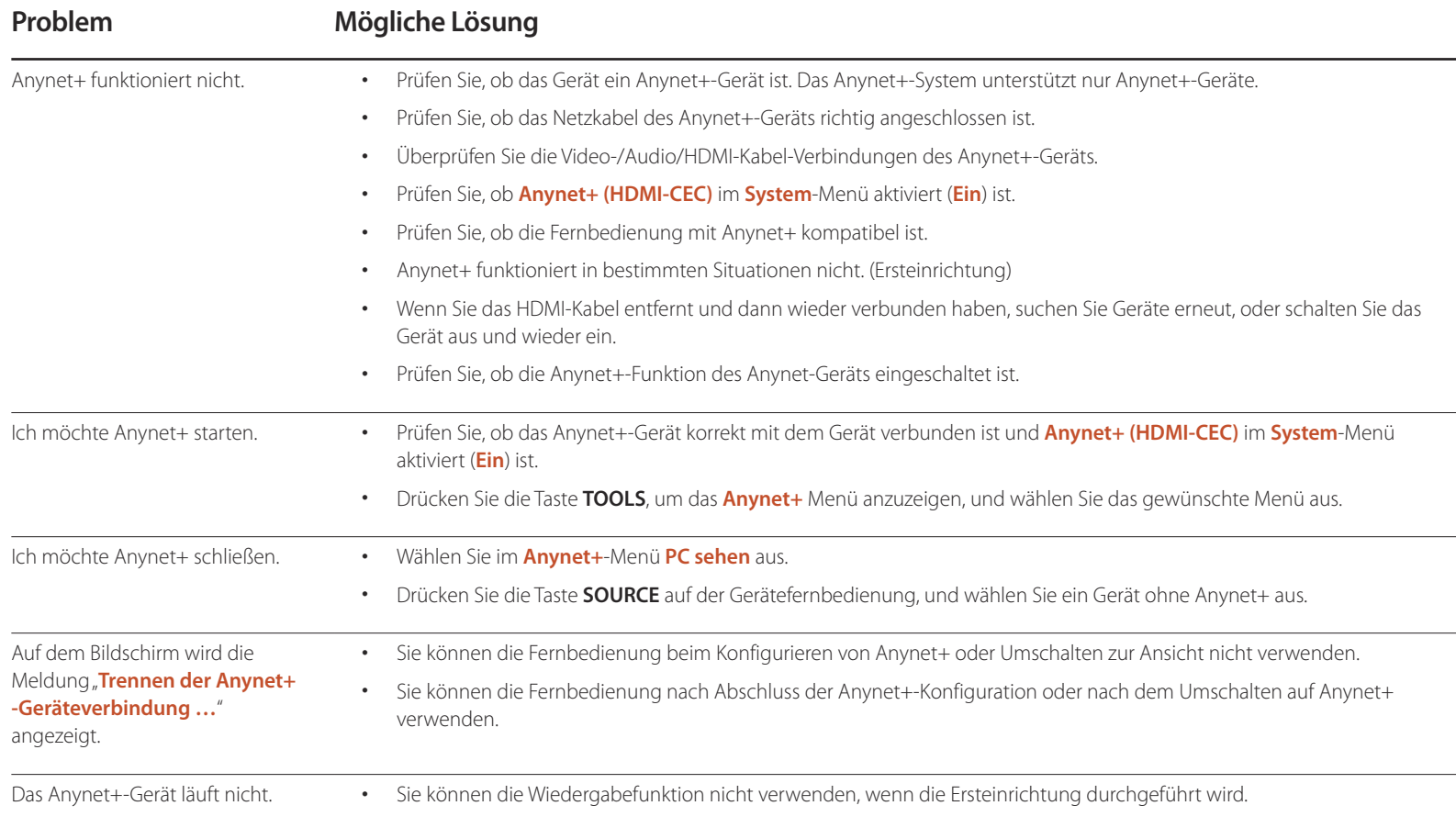

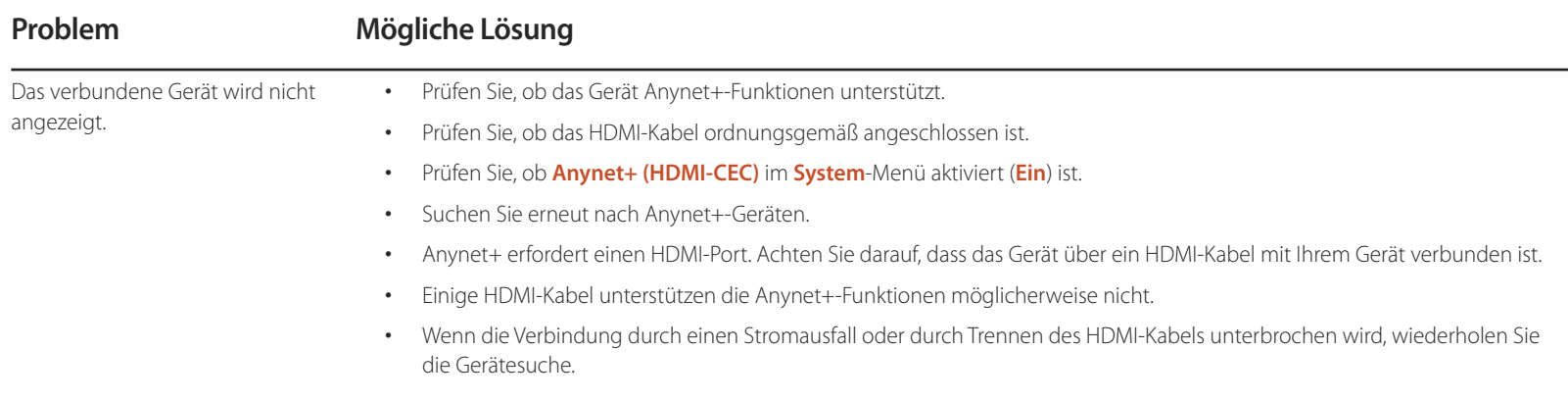

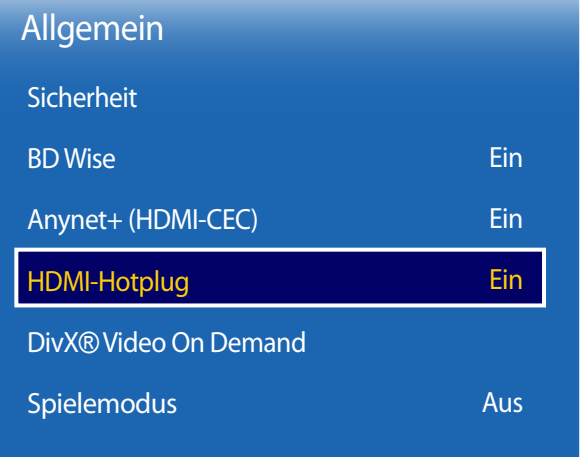

### **HDMI-Hotplug**

Mit dieser Funktion wird die Einschaltverzögerung für ein externes DVI/HDMI-Gerät aktiviert.

• **Aus** / **Ein**

### **DivX**® **Video On Demand**

Zeigt den Registrierungscode für das Gerät an.

Wenn Sie eine Verbindung mit der DivXⓇ-Website herstellen und sich mit diesem Code registrieren, können Sie die VOD-Registrierungsdatei herunterladen.

Weitere Informationen zu DivX® VOD erhalten Sie auf "http://vod.divx.com".

### **Spielemodus**

Wenn Sie eine Spielekonsole, z. B. eine PlayStation™ oder Xbox™, anschließen, sorgt der Spielemodus für ein realistisches Spielerlebnis.

#### • **Aus** / **Ein**

― Vorsichtsmaßnahmen und Einschränkungen des **Spielemodus**

Deaktivieren Sie den **Spielemodus** in den Einstellungen (**Aus**), um die Spielekonsole zu trennen und ein anderes externes Gerät anzuschließen.

<sup>-</sup> Das angezeigte Bild kann je nach Modell unterschiedlich sein.
Mit dieser Option werden die unter "System" konfigurierten Werte auf die Werkseinstellungen zurückgesetzt.

**MENU** m → **System** → **System zurücksetzen** → **ENTER** E

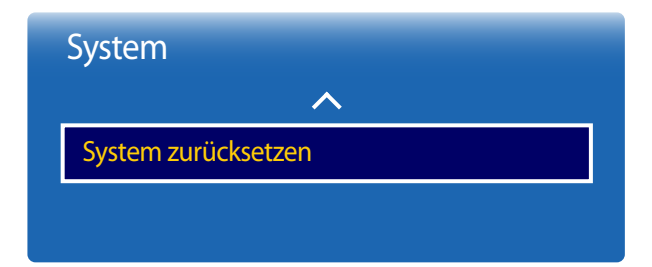

<sup>-</sup> Das angezeigte Bild kann je nach Modell unterschiedlich sein.

# **Unterstützung Kapitel 11**

## **Software-Update**

#### **MENU** m → **Unterstützung** → **Software-Update** → **ENTER** E

Im Menü **Software-Update** können Sie die Gerätesoftware auf die aktuelle Version aktualisieren.

- ― Schalten Sie das Gerät erst nach Abschluss des Updates aus. Das Gerät schaltet sich nach Abschluss des Software-Updates automatisch aus und wieder ein.
- ― Wenn Sie die Software aktualisieren, werden alle Video- und Audioeinstellungen auf die Standardeinstellungen zurückgesetzt. Notieren Sie sich die Einstellungen, um sie nach dem Update einfach wiederherstellen zu können.

#### **Jetzt aktualisieren**

Aktualisierung der Software auf die neueste Version.

#### **Automatisches Update**

Mit dieser Funktion wird das Gerät automatisch aktualisiert, wenn es gerade nicht verwendet wird.

• **Aus** / **Ein**

## **Samsung kontaktieren**

#### **MENU III** → **Unterstützung** → **Samsung kontaktieren** → **ENTER**  $\mathbb{F}$

Zeigen Sie diese Informationen an, wenn das Gerät nicht ordnungsgemäß funktioniert oder wenn Sie die Software aktualisieren möchten.

Hier finden Sie Informationen zu unseren Callcentern sowie zum Herunterladen von Produkten und Software.

― **Samsung kontaktieren**, und ermitteln Sie **Modellcode** und **Softwareversion** des Geräts..

- **Aktuelle Version**: Dies ist die bereits auf dem Gerät installierte Softwareversion.

## **Zu Startseite**

Kann mit der Taste HOME & auf der Fernbedienung aufgerufen werden.

**MENU III** → **Unterstützung** → **Zu Startseite** → **ENTER**  $\mathbb{F}$ 

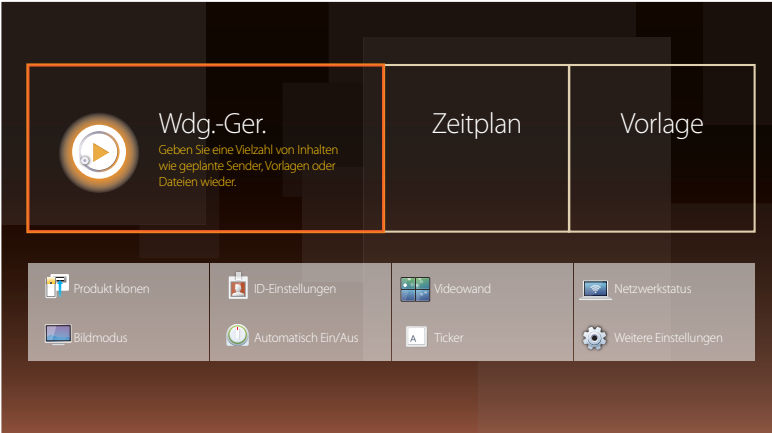

**Zu Startseite** gibt eine Vielzahl von Inhalten von einem Speichergerät oder aus einem verbundenen Netzwerk wieder.

### **Wdg.-Ger.**

Suchen oder Abspielen von Kanälen oder Inhalten, die auf Geräten gespeichert sind.

### **Zeitplan**

Anlegen von Programmplänen örtlicher Kanäle oder Bearbeiten von gespeicherten Kanälen.

### **Vorlage**

Wählen Sie zum Erstellen von Inhalten eine Vorlage.

### **Produkt klonen**

Sie können die Geräteeinstellungen auf ein USB-Gerät exportieren oder die Einstellungen von einem USB-Gerät laden. Dies ist nützlich, wenn Sie die gleichen Einstellungen für mehrere Geräte verwenden möchten.

### **ID-Einstellungen**

Weisen Sie dem Einstellungssatz eine ID zu.

Drücken Sie die Taste ▲/▼, um einen Zahlenwert zu wählen, und drücken Sie dann ■.

- Informationen über Untermenüelemente finden Sie im Kapitel "Home-Funktion".

<sup>-</sup> Das angezeigte Bild kann je nach Modell unterschiedlich sein.

### **Videowand**

Hiermit können Sie die Bildschirme mehrerer angeschlossener Anzeigegeräte so anpassen, dass sie eine Videowand bilden.

Zudem können Sie einen Bildaussschnitt oder das gleiche Bild auf allen angeschlossenen Anzeigegeräten anzeigen.

Weitere Informationen zum Anzeigen mehrerer Bilder finden Sie in der MDC-Hilfe oder im MagicInfo-Benutzerhandbuch. Die MagicInfo-Funktion wird von einigen Modellen möglicherweise nicht unterstützt.

### **Netzwerkstatus**

Prüfung der aktuellen Netzwerk- und Internetverbindung.

### **Bildmodus**

Wählen Sie einen Bildmodus (**Bildmodus**) aus, der für die Einsatzumgebung des Geräts geeignet ist.

### **Automatisch Ein/Aus**

― Sie müssen die Uhr einstellen, bevor Sie **Automatisch Ein/Aus** verwenden können. Stellen Sie **Autom. Ein** ein, damit sich Ihr Gerät automatisch am gewünschten Tag zur gewünschten Uhrzeit einschaltet. Das Gerät wird mit der festgelegten Lautstärke oder Eingangsquelle eingeschaltet.

### **Ticker**

Geben Sie Text ein, während ein Video oder Bild auf dem Bildschirm angezeigt wird, und zeigen Sie den Text auf dem Bildschirm an.

### **Weitere Einstellungen**

Das Menü "Bildeinstellungen" wird angezeigt.

## **Alle zurücksetzen**

Mit dieser Option werden alle aktuellen Einstellungen für ein Anzeigegerät auf die werkseitigen Standardwerte zurückgesetzt.

**MENU** m → **Unterstützung** → **Alle zurücksetzen** → **ENTER** E

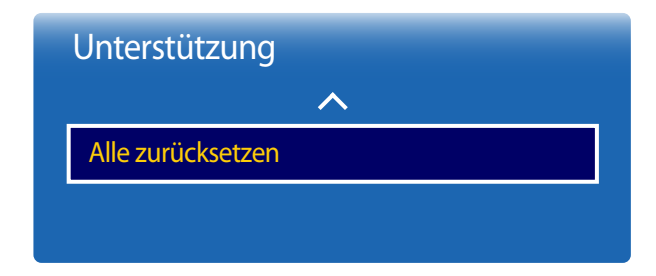

<sup>-</sup> Das angezeigte Bild kann je nach Modell unterschiedlich sein.

# **Wiedergabe von Fotos, Videos und Musik (Medienwiedergabe) Kapitel 12**

Sie können auf einem USB-Speichermedium (MSC) gespeicherte Video-, Foto- oder Musikdateien anzeigen bzw. wiedergeben.

Geben Sie auf einem Speichermedium gespeicherte Fotos, Videos oder Musikdateien wieder.

Mit den folgenden Methoden können Sie viele verschiedene Inhalte abspielen.

- Mit einem USB-Gerät: Wiedergeben von Medieninhalten, wie z. B. Videos, Fotos und Musik, von einem USB-Gerät.
- Verbinden eines Speichermediums: Wiedergeben von Medieninhalten, die auf einem Speichermedium gespeichert sind, wie z. B. Smartphone, Kamera, PC oder ein Cloud-Dienst.

## **Lesen Sie folgende Hinweise, bevor Sie die Medienwiedergabe mit einem USB-Gerät verwenden.**

#### **Vorsicht**

- Führen Sie vor dem Anschließen eines USB-Geräts an Ihr Gerät eine Datensicherung durch, um Beschädigung oder Verlust der Daten zu vermeiden. Samsung Electronics ist nicht haftbar für Schäden oder Datenverlust.
- Entfernen Sie ein USB-Gerät nicht, solange Daten geladen werden.
- Wenn ein USB-Gerät über ein USB-Verlängerungskabel angeschlossen ist, wird das USB-Gerät möglicherweise nicht erkannt, oder Daten auf dem Gerät können nicht gelesen werden.
- Wenn das Gerät ein angeschlossenes USB-Gerät nicht erkennt, kann es sein, dass die Dateien auf dem USB-Gerät beschädigt sind oder nicht wiedergegeben werden können.
	- Wenn dies auftritt, schließen Sie das USB-Gerät an einen PC an, um es zu formatieren, und stellen Sie dann sicher, dass das Gerät richtig angeschlossen ist.
- USB-Festplatten mit mehr als 2 TB Speicher werden nicht unterstützt.

#### **Mit der Medienwiedergabe kompatible Medien**

- Einige USB-Digitalkameras, Smartphones und Audiogeräte sind eventuell nicht mit diesem Gerät kompatibel.
- Die Medienwiedergabe ist nur mit USB MSC-Geräten kompatibel.
- MSC-Geräte bezeichnen Massenspeicher zur Übertragung von Daten. Beispiele für MSC-Geräte sind USB-Sticks, Flashcard-Reader und USB-Festplatten. (USB-Hubs werden nicht unterstützt.) Diese MSC-Geräte müssen direkt über einen USB-Anschluss am Gerät angeschlossen werden.
- Wenn mehr als ein PTP-Gerät (Picture Transfer Protocol) angeschlossen ist, funktioniert nur eines davon gleichzeitig.
- Wenn mehrere MSC-Geräte angeschlossen sind, werden einige davon möglicherweise nicht erkannt. USB-Geräte, die hohe elektrische Leistung (mehr als 500 mA oder 5 V) abfordern, werden möglicherweise nicht unterstützt.
- Wenn beim Anschluss oder der Verwendung eines USB-Geräts eine Überhitzungswarnung angezeigt wird, wird das USB-Gerät möglicherweise nicht erkannt oder funktioniert nicht richtig.
- Der Bildschirmschoner wird aktiviert, wenn das Gerät für die unter **Autom. Schutzzeit** festgelegte Zeitdauer nicht verwendet wird.
- Der Stromsparmodus bestimmter externer Festplattenlaufwerke wird möglicherweise automatisch deaktiviert, wenn sie an das Gerät angeschlossen werden.

#### **Dateisystem und Dateiformate**

- Die Medienwiedergabe funktioniert mit nicht lizenzierten Multimediadateien möglicherweise nicht richtig.
- MTP (Media Transfer Protocol) wird nicht unterstützt.
- Die unterstützten Dateisysteme sind FAT16, FAT32 und NTFS (nur lesen).
- Die Medienwiedergabe unterstützt das sequenzielle JPEG-Format. Das progressive JPEG-Format wird nicht unterstützt.
- Bei Bildern mit einer höheren Auflösung dauert es länger, bis sie auf dem Bildschirm dargestellt werden.
- Die maximal unterstützte JPEG-Auflösung beträgt 15360x8640 Pixel.
- Wenn eine Datei inkompatibel oder beschädigt ist, wird die Meldung **Nicht unterstütztes Dateiformat.** angezeigt.
- Bei der Sortierung von Dateien in der Ordneransicht können maximal 1000 Dateien pro Ordner angezeigt werden.
- Wenn ein USB-Gerät mehr als 8000 Dateien und Ordner enthält, lassen sich manche Dateien und Ordner nicht öffnen.
- Von gebührenpflichtigen Websites heruntergeladene MP3-Dateien mit DRM können nicht wiedergegeben werden. DRM (Digital Rights Management) bezeichnet ein System zum Schutz der Urheberrechte von Daten, die über das Internet verbreitet werden, sowie von anderen digitalen Medien, das eine sichere Verbreitung ermöglicht und/oder die illegale Weitergabe von Daten verhindert.

#### **Verwenden eines USB-Geräts**

#### **Anschließen eines USB-Geräts**

- Schalten Sie Ihr Gerät ein.
- 2 Schließen Sie ein USB-Gerät mit Foto-, Musik- und/oder Filmdateien am USB-Port auf der Rückseite oder Seite des Geräts an.
- 3 Die **Wdg.-Ger.**-Seite wird automatisch geöffnet, sobald ein USB-Gerät mit dem Gerät verbunden wird.

― Wenn nur ein USB-Gerät angeschlossen ist, werden die auf dem USB-Gerät gespeicherten Dateien automatisch wiedergegeben. ― Um auf einem USB-Gerät gespeicherte Inhalte anzuzeigen, schließen Sie das USB-Gerät an einen USB-Anschluss am Gerät an.

#### **Entfernen eines USB-Geräts**

#### **Trennen eines USB-Geräts von Quelle**

1 Drücken Sie auf der Fernbedienung auf **SOURCE**. Oder gehen Sie im Bildschirmmenü zu **Quelle**.

#### **SOURCE** → **Quelle**

- 2 Wählen Sie **USB** aus **Quelle** und drücken Sie dann die Taste **TOOLS** auf der Fernbedienung. Das Menü **Optionen** wird angezeigt.
- 3 Wählen Sie **Disconnect USB Device** aus, und warten Sie, bis das USB-Gerät getrennt wurde. Das USB-Gerät ist getrennt.

Es wird empfohlen, eine USB-Festplatte mit Netzteil zu verwenden.

Es wird empfohlen, USB-Geräte über die Funktion **Disconnect USB Device** zu entfernen.

### **Wiedergabe von Medieninhalten von einem PC/Mobilgerät**

#### **Zulassen einer PC/Mobilgerät-Verbindung**

Sie können auf einem PC/Mobilgerät gespeicherte Fotos, Videos oder Musikdateien wiedergeben.

Um Medieninhalte von einem PC oder Mobilgerät auf dem Produkt wiederzugeben, muss die Verbindung mit dem PC oder Mobilgerät zugelassen werden.

1 Drücken Sie auf der Fernbedienung auf **SOURCE**. Oder gehen Sie im Bildschirmmenü zu **Quelle**.

#### **SOURCE** → **Quelle**

- 2 Wählen Sie **Netzwerk** unter **Quelle**. Das Menü **Netzwerkgerät** wird angezeigt.
- 3 Wählen Sie **Optionen** im Bildschirm und anschließend **Multimedia-Geräteeinstellungen**. Es wird eine Liste mit Geräten angezeigt, die mit dem Gerät verbunden sind.
- 4 Wählen Sie ein Gerät und genehmigen Sie die Geräteverbindung. Die Wiedergabe ist nur von Geräten möglich, die für eine Verbindung zugelassen sind.
	- ― Wenn eine Wiedergabeanforderung von einem PC oder Mobilgerät gesendet wird, erscheint eine Aufforderung zur Genehmigung der Verbindung mit dem Gerät. Mit der Eingabeaufforderung können Sie die Geräte ganz einfach verbinden.
- ― Weitere Informationen zur Konfiguration eines Netzwerks finden Sie im Abschnitt **Netzwerkeinstellungen**.
- ― Das Gerät und der PC müssen an dasselbe Subnetz angeschlossen sein.

Alle IP-Adressen bestehen aus vier durch Punkte getrennten Teilen.

(Beispiel: IP-Adresse 111.222.333.444) Das Gerät muss dieselbe IP-Adresse wie der PC haben, nur der vierte Teil muss unterschiedlich sein, wenn sie mit demselben Subnetz verbunden sind. (Beispiel: 111.222.333.\*\*\*)

<sup>―</sup> Die Medienwiedergabefunktion ist verfügbar auf allen Geräten, die DLNA DMC unterstützen. Mit der DLNA DMC-Funktion können Sie Medieninhalte suchen und deren Wiedergabe auf einem Gerät steuern, sobald ein PC oder Mobilgerät mit dem Gerät verbunden ist.

#### **Bei Verbindung mit einem Heimnetzwerk (DLNA)**

Sie können Inhalte eines mit dem Heimnetzwerk verbundenen Gerätes wiedergeben.

― Die Wiedergabe von Medieninhalten mit einem anderen als dem Samsung-DLNA-Server kann zu Kompatibilitätsproblemen führen.

― Die Wiedergabe von Medieninhalten, die auf einem PC oder Mobilgerät freigegeben sind, ist je nach Encodierung oder Dateiformat der Inhalte ggf. nicht möglich. Einige Funktionen sind möglicherweise nicht verfügbar.

― Bei hoher Netzwerkbelastung ist die Wiedergabe von Medieninhalten ggf. nicht einwandfrei. Verwenden Sie in diesem Fall ein USB-Medium.

1 Drücken Sie auf der Fernbedienung auf **SOURCE**. Oder gehen Sie im Bildschirmmenü zu **Quelle**.

#### **SOURCE** → **Quelle**

- 2 Wählen Sie **Netzwerk** unter **Quelle**. Das Menü **Netzwerkgerät** wird angezeigt.
- 3 Wählen Sie ein Gerät, das mit dem Heimnetzwerk (DLNA) verbunden ist. Es wird eine Liste mit freigegebenen Dateien und Ordnern des gewählten Gerätes angezeigt.
- 4 Wählen Sie den Medieninhalt, den Sie wiedergeben möchten, aus der Liste. Geben Sie den gewählten Medieninhalt wieder.

## **Funktionen der Seite mit der Medieninhaltliste**

#### **SOURCE** → **Quelle** → **USB**

Die Seite mit der Medieninhaltliste eines Speichermediums bietet die folgenden Funktionen.

• **Sortieren nach**

Die Medieninhaltliste des gewählten Dateiformats in einem gewünschten Ansichtsmodus neu anordnen.

- Dieser Menüpunkt ist nicht verfügbar, wenn **Filter** auf **Alle** eingestellt ist.
- **Filter**

Aus den auf einem Speichermedium enthaltenen **Fotos**, **Videos** und **Musik** nur Dateien eines bestimmten Dateiformats anzeigen.

- **Optionen**
	- Dieser Menüpunkt ist nicht verfügbar, wenn **Filter** auf **Alle** eingestellt ist.

## **Menüpunkte auf der Seite mit der Medieninhaltliste**

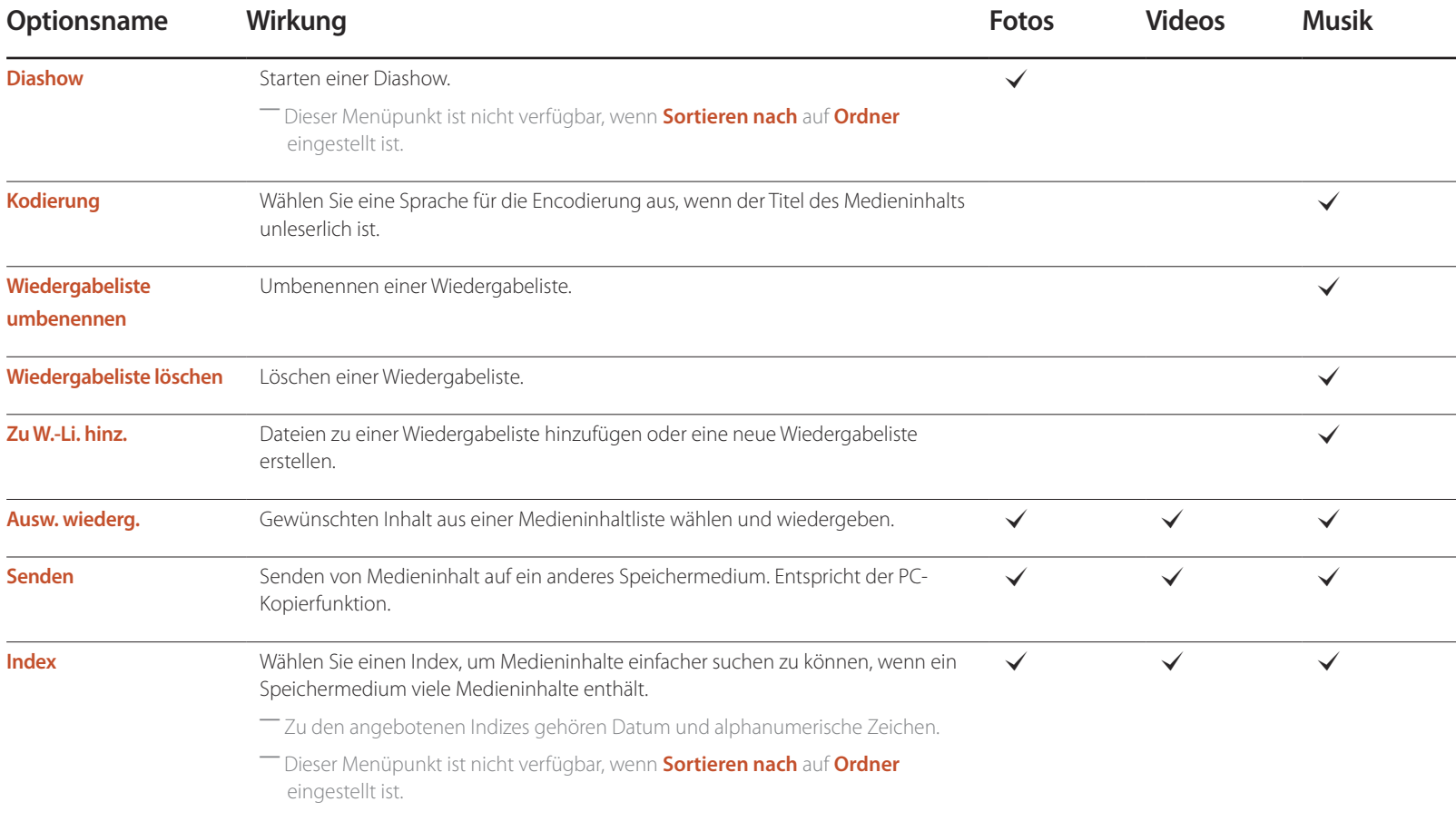

## **Bei der Wiedergabe von Fotos verfügbare Schaltflächen und Funktionen**

Wenn Sie die Taste <sup>e</sup> oder **TOOLS** drücken, werden die folgenden Schaltflächen angezeigt. Mit der Taste RETURN werden die Schaltflächen wieder ausgeblendet.

- **Pause** / **Wiedergabe** Diashow starten oder stoppen. Mit einer Diashow können alle Fotos eines Ordners wiedergegeben werden.
- **Zurück** / **Weiter** Anzeige des vorherigen bzw. nächsten Fotos.
	- **Einstell.**

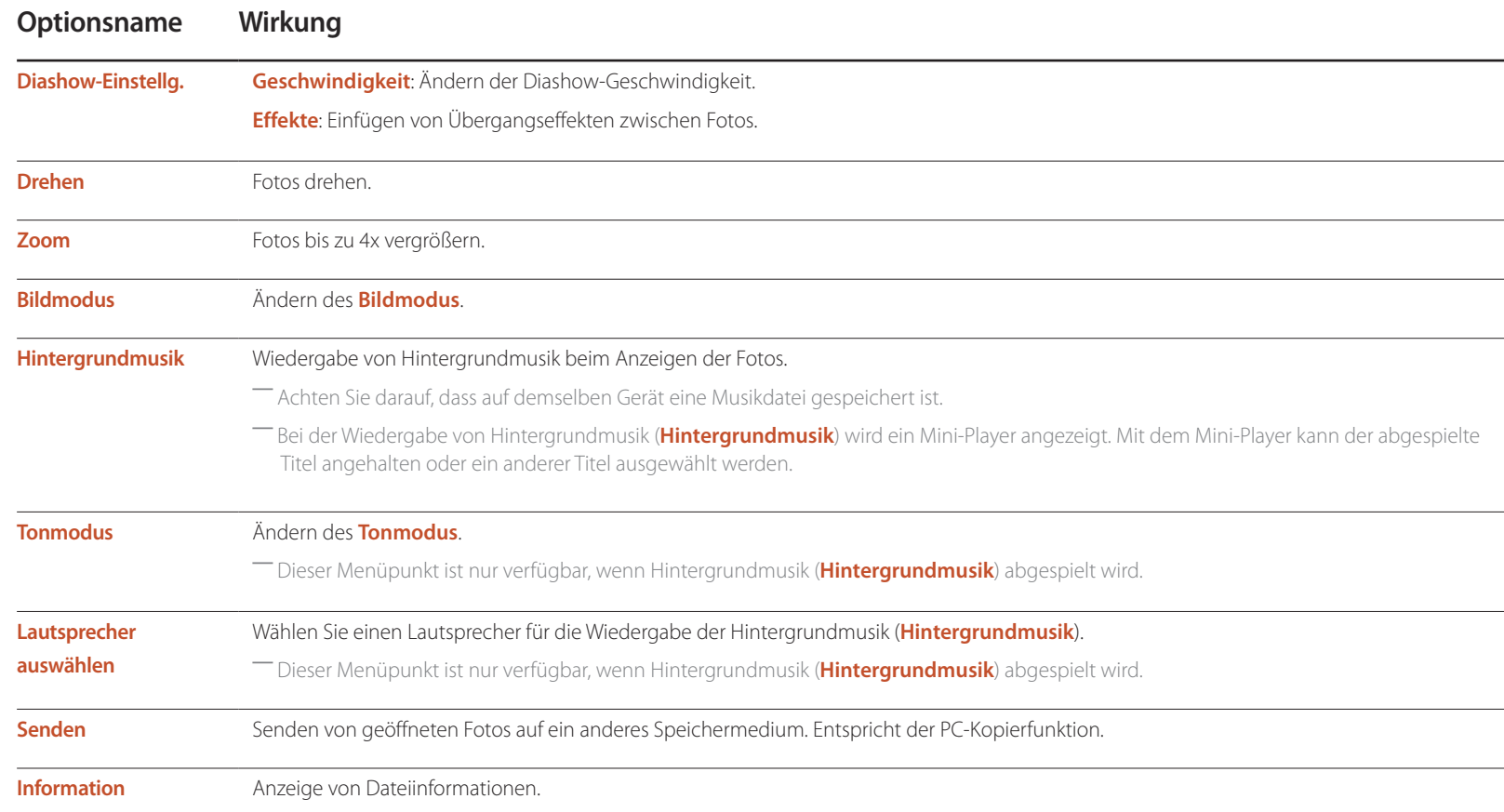

- Wenn Sie die Taste **INFO** drücken, während ein Gerätename ausgewählt ist, werden Informationen zum ausgewählten Gerät angezeigt.
- Wenn Sie die Taste **INFO** drücken, während eine Datei ausgewählt ist, werden Informationen zur ausgewählten Datei angezeigt.

## **Bei der Wiedergabe von Videos verfügbare Schaltflächen und Funktionen**

Wenn Sie die Taste **+** oder **TOOLS** drücken, werden die folgenden Schaltflächen angezeigt. Mit der Taste **RETURN** werden die Schaltflächen wieder ausgeblendet.

• **Pause** / **Wiedergabe**

Video anhalten oder abspielen.

Die folgenden Funktionen sind im Pausemodus verfügbar. Beachten Sie, dass im Pausemodus kein Ton wiedergegeben wird.

• **Rücklauf** / **Schnellvorlauf**

Schneller Videovorlauf oder -rücklauf. Bis zu 3x schnellere Wiedergabe, bei Bedarf. Um die Wiedergabe wieder auf die ursprüngliche Geschwindigkeit zurückzusetzen, wählen Sie D.

• **Zurück** / **Weiter**

Wählen Sie zur Wiedergabe des vorherigen Videos zweimal K. Wenn Sie K einmal wählen, wird das aktuelle Video von Anfang an abgespielt.

Wählen Sie  $\blacktriangleright$ I, um das nächste Video abzuspielen.

• **Einstell.**

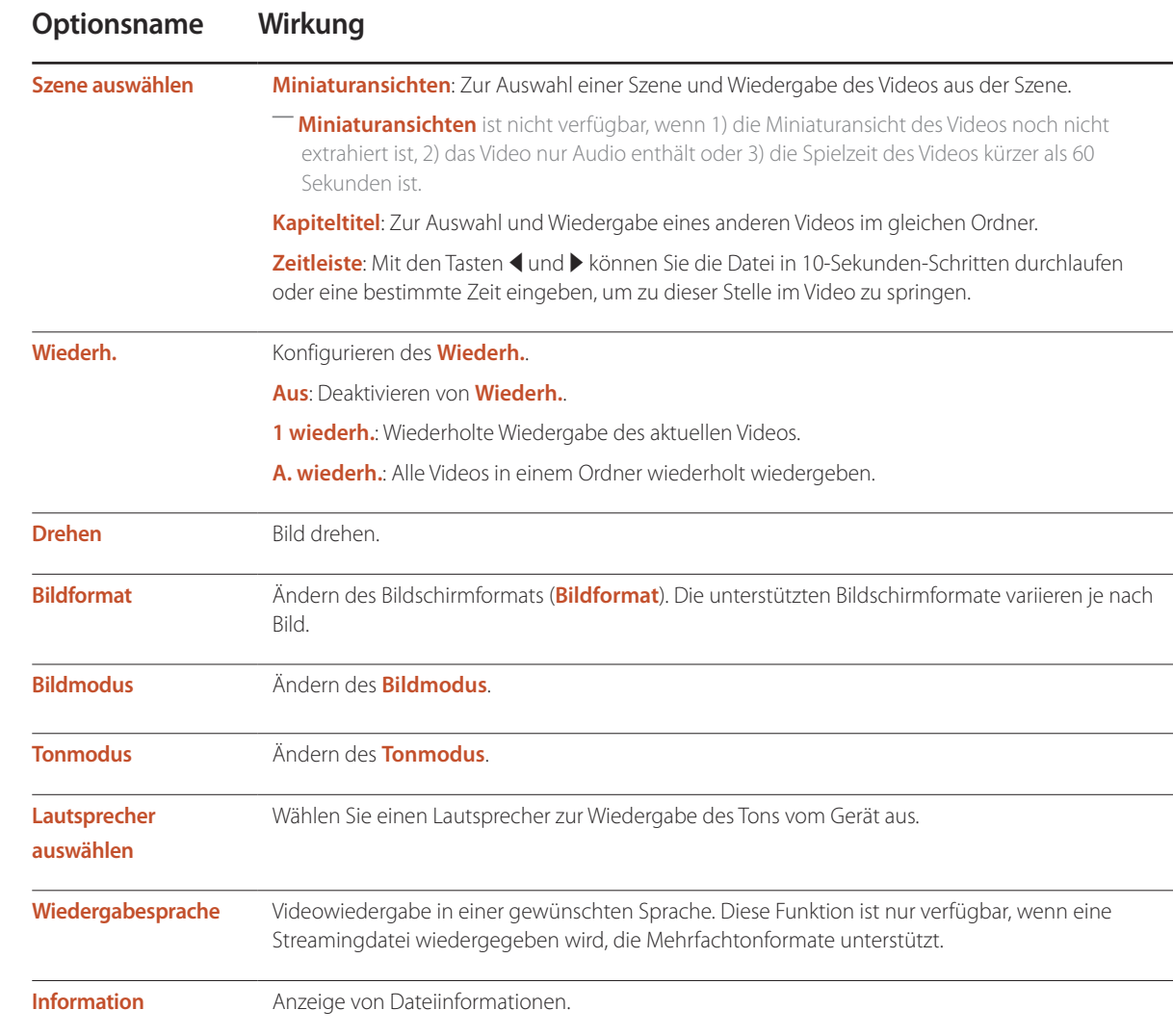

## **Bei der Wiedergabe von Musik verfügbare Schaltflächen und Funktionen**

Wenn Sie die Taste <sup>n</sup> oder TOOLS drücken, werden die folgenden Schaltflächen angezeigt. Mit der Taste RETURN werden die Schaltflächen wieder ausgeblendet.

• **Pause** / **Wiedergabe**

Musik anhalten oder wiedergeben.

• **Rücklauf** / **Schnellvorlauf**

Schneller Musikvorlauf oder -rücklauf. Bis zu 3x schnellere Wiedergabe, bei Bedarf. Um die vorherige Musikdatei abzuspielen, wählen Sie zweimal i.

• **Zurück** / **Weiter**

Um die vorherige Musikdatei abzuspielen, wählen Sie zweimal <a Wenn Sie <a>I</a>einmal wählen, wird das aktuelle Musikstück von Anfang an abgespielt. Wählen Sie  $\blacktriangleright$ I, um die nächste Musikdatei abzuspielen.

• **Wiederh.**

Konfigurieren des Modus **Wiederh.**. **1 wiederh.** gibt die aktuelle Musikdatei wiederholt wieder. **A. wiederh.** wiederholt alle Musikdateien eines Ordners.

• **Zuf.-Wdg.**

Aktivieren oder Deaktivieren des Shuffle-Wiedergabemodus.

• **Lautsprecher auswählen**

Wählen Sie einen Lautsprecher zur Wiedergabe des Tons vom Gerät aus.

• **Tonmodus**

Ändern des **Tonmodus**.

## **Unterstützte Dateiformate für Untertitel und Medienwiedergabe**

#### **Untertitel**

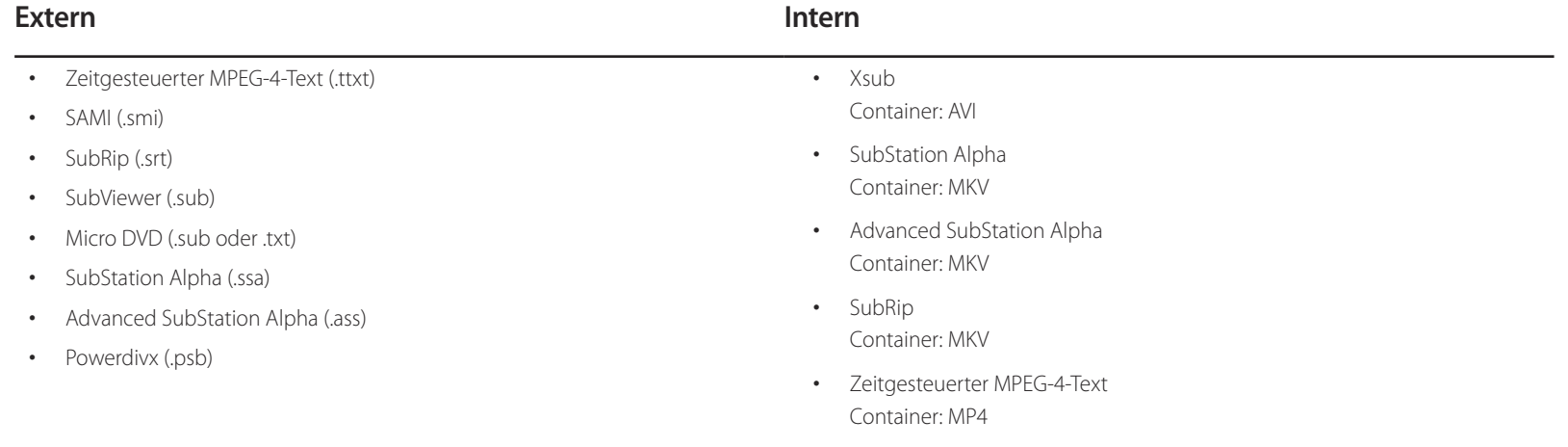

### **Unterstützte Bildauflösungen**

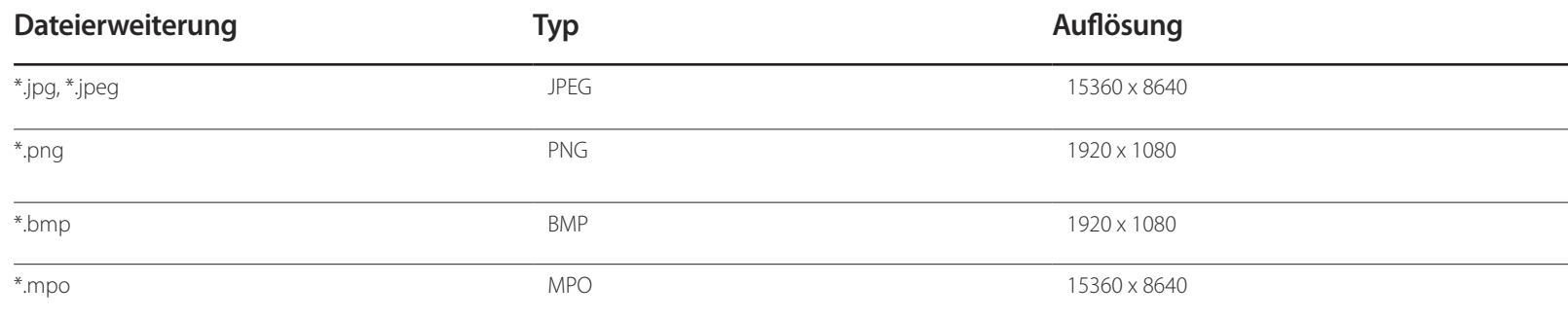

#### **Unterstützte Musikdateiformate**

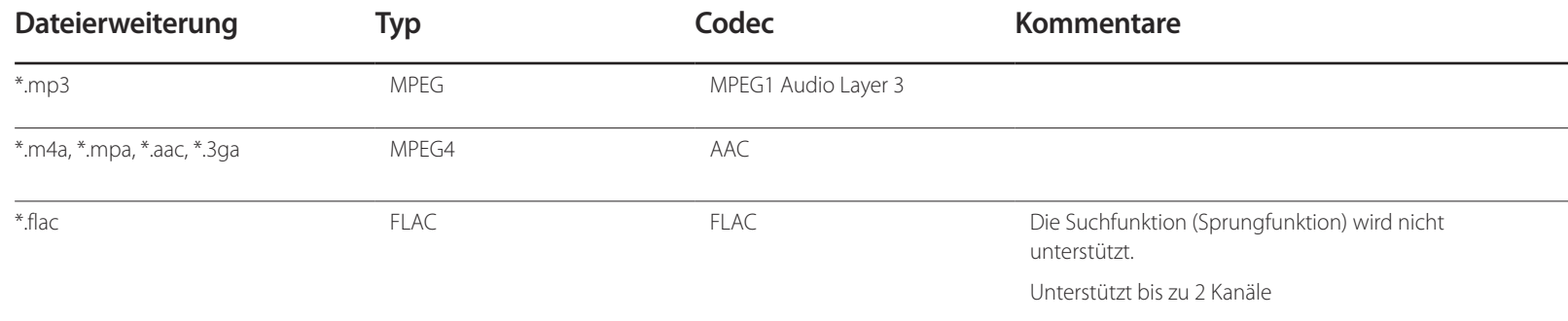

#### **Unterstützte Videoformate**

• über 1280 x 720: max. 30 Frames GMC 2 oder höher wird nicht unterstützt.

Unterstützt nur BD MVC Spec.

- Videoinhalt wird überhaupt nicht oder nicht richtig wiedergegeben, wenn der Inhalt oder der Container fehlerhaft ist.
- Töne oder Video können nicht funktionieren, wenn der Inhalt eine Standard-Bitrate/Framerate hat, die über den kompatiblen Frames/s in der obigen Tabelle liegt.
- Wenn die Indextabelle fehlerhaft ist, wird die Suchen (Jump)-Funktion nicht unterstützt.
- Wenn Sie ein Video über eine Netzwerkverbindung wiedergeben, kann es zu Ruckeln kommen.
- Es dauert möglicherweise einige Zeit, bis das Menü angezeigt wird, wenn die Bitrate des Videos 10 Mbit/s überschreitet.
- Einige USB-Geräte/Digitalkameras sind möglicherweise nicht kompatibel mit dem Player.

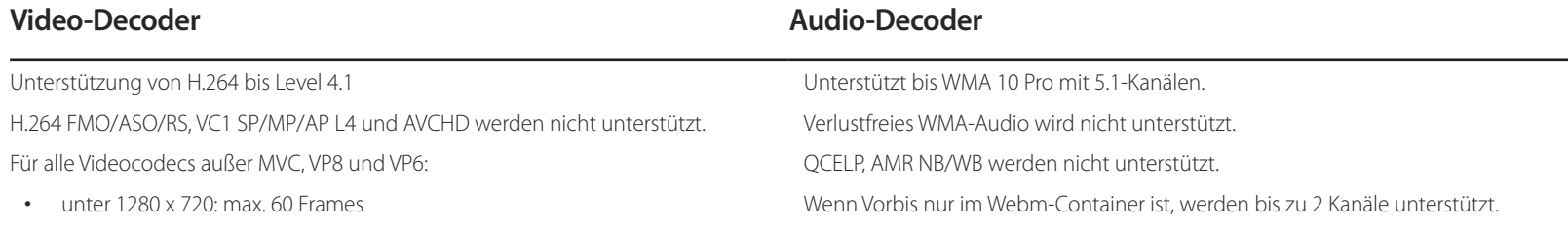

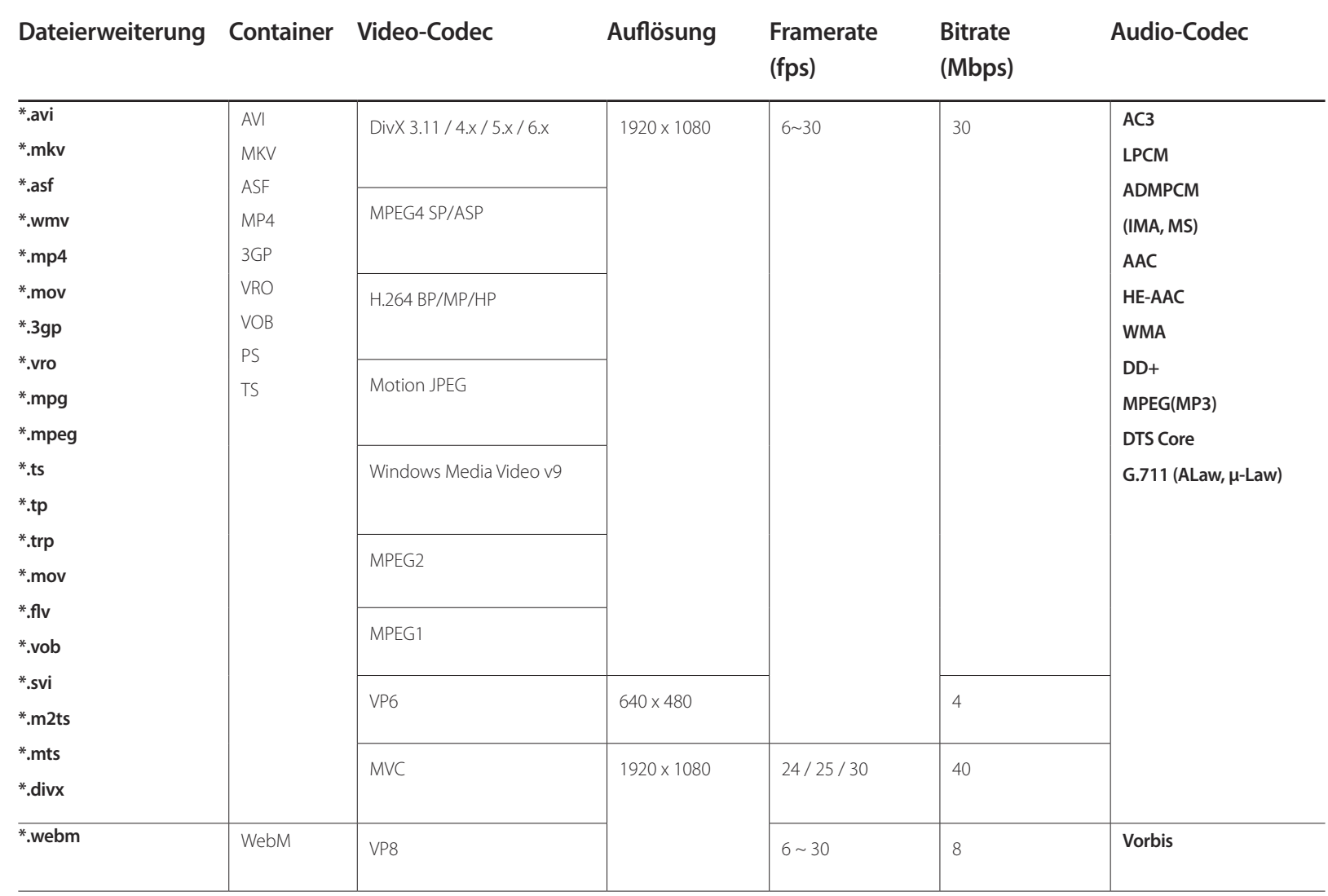

# **Handbuch zur Fehlerbehebung Kapitel 13**

Kundendienstcenter wenden, testen Sie Ihr Gerät folgendermaßen. Wenn das Problem weiterhin besteht, wenden Sie

Wenn der Bildschirm leer bleibt, überprüfen Sie das Computersystem, die Videokarte und das Kabel.

## **Vorbereiten der Kontaktaufnahme mit dem Samsung**  Bevor Sie sich an das Samsung- **Kundenservicecenter**

## sich an das Samsung-Kundendienstcenter. **Testen des Geräts**

Überprüfen Sie, ob Ihr Gerät ordnungsgemäß funktioniert, indem Sie die Funktion für den Gerätetest verwenden. Führen Sie den Gerätetest durch, wenn der Bildschirm bei blinkender Netz-LED leer bleibt, obwohl das Gerät korrekt an einen PC angeschlossen ist.

- 1 Schalten Sie den PC und das Gerät aus.
- 2 Trennen Sie alle Kabel vom Gerät.
- 3 Einschalten des Geräts.
- 4 Wenn die Meldung "Kein Signal" angezeigt wird, arbeitet das Gerät ordnungsgemäß.

### **Überprüfen von Auflösung und Frequenz**

**ungeeign. Modus** wird kurz angezeigt, wenn ein Modus ausgewählt ist, der die unterstützte Auflösung überschreitet (siehe "Unterstützte Auflösungen").

## **Überprüfen Sie folgenden Punkte.**

#### **Installationsproblem (PC-Modus)**

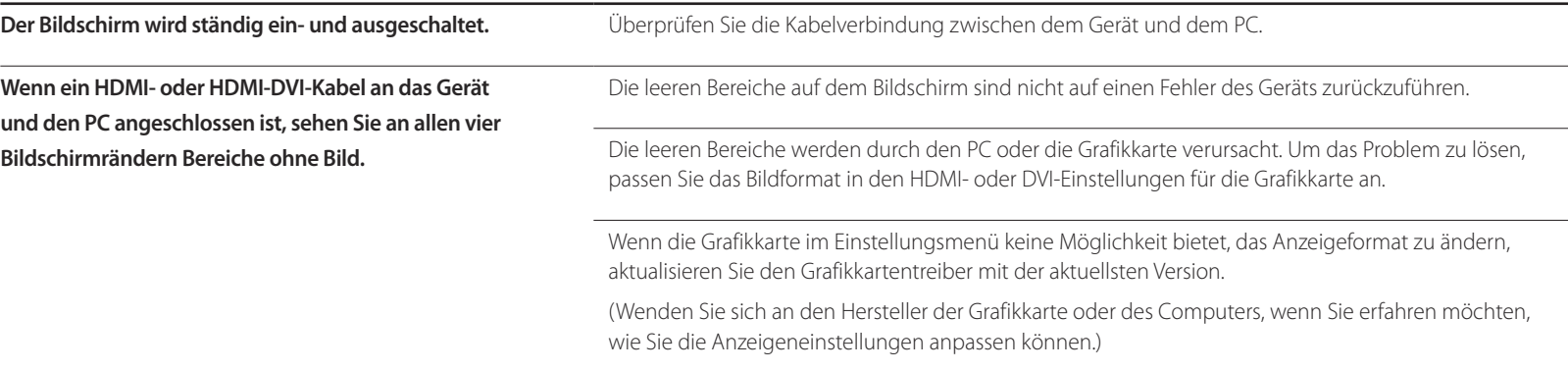

#### **Bildschirmproblem**

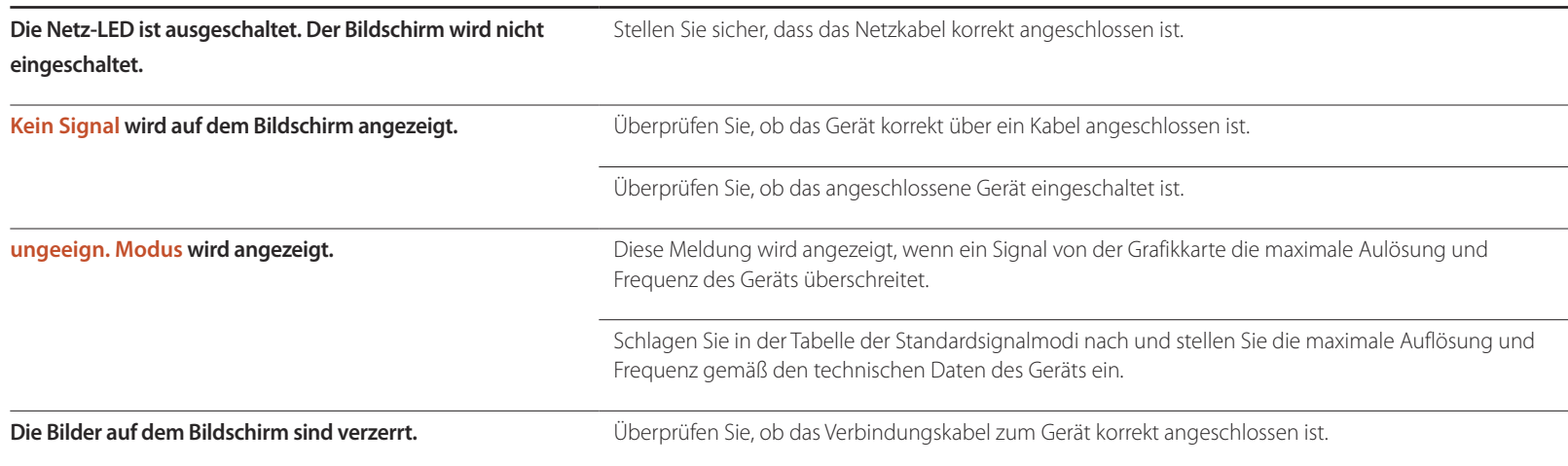

#### **Bildschirmproblem**

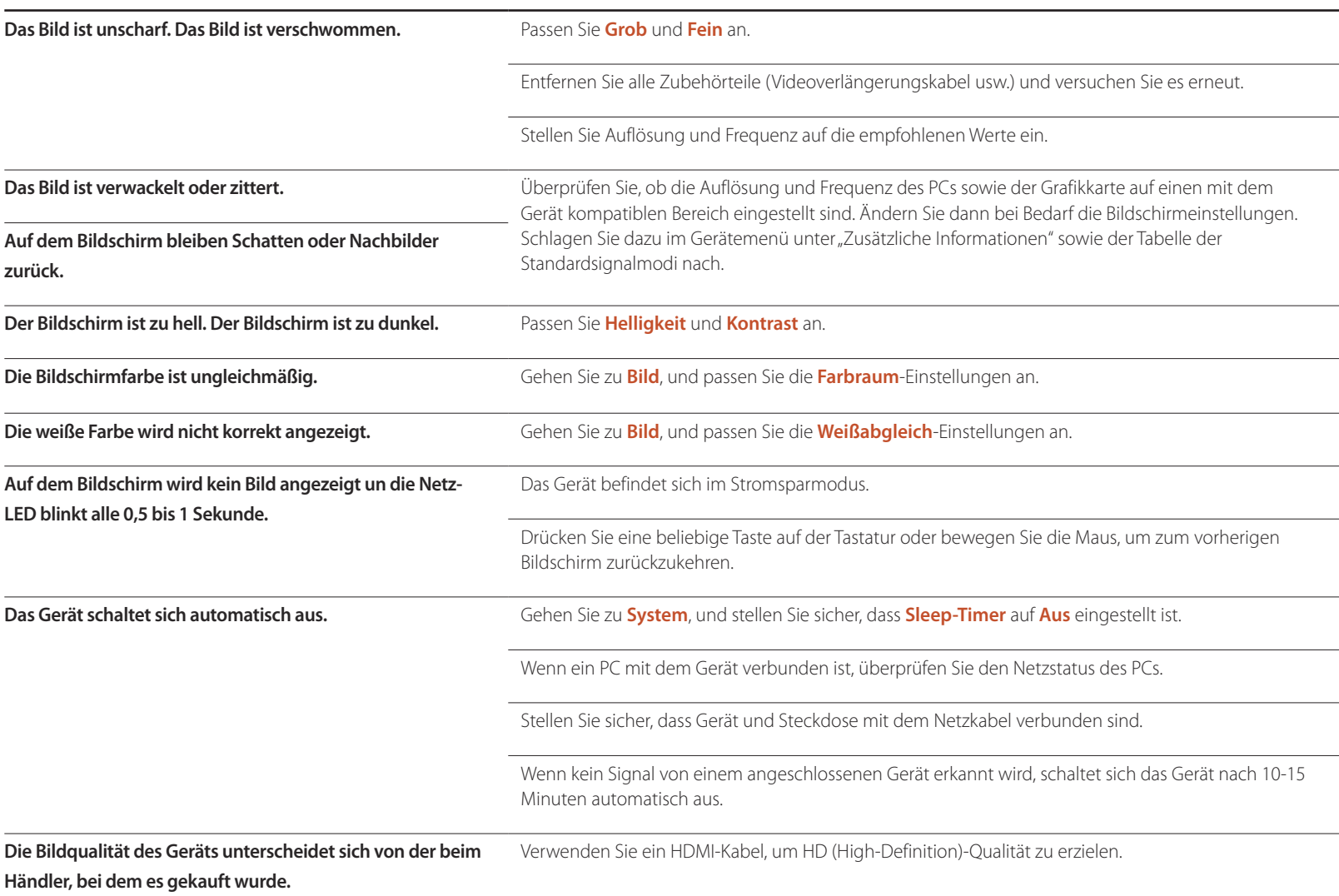

### **Bildschirmproblem**

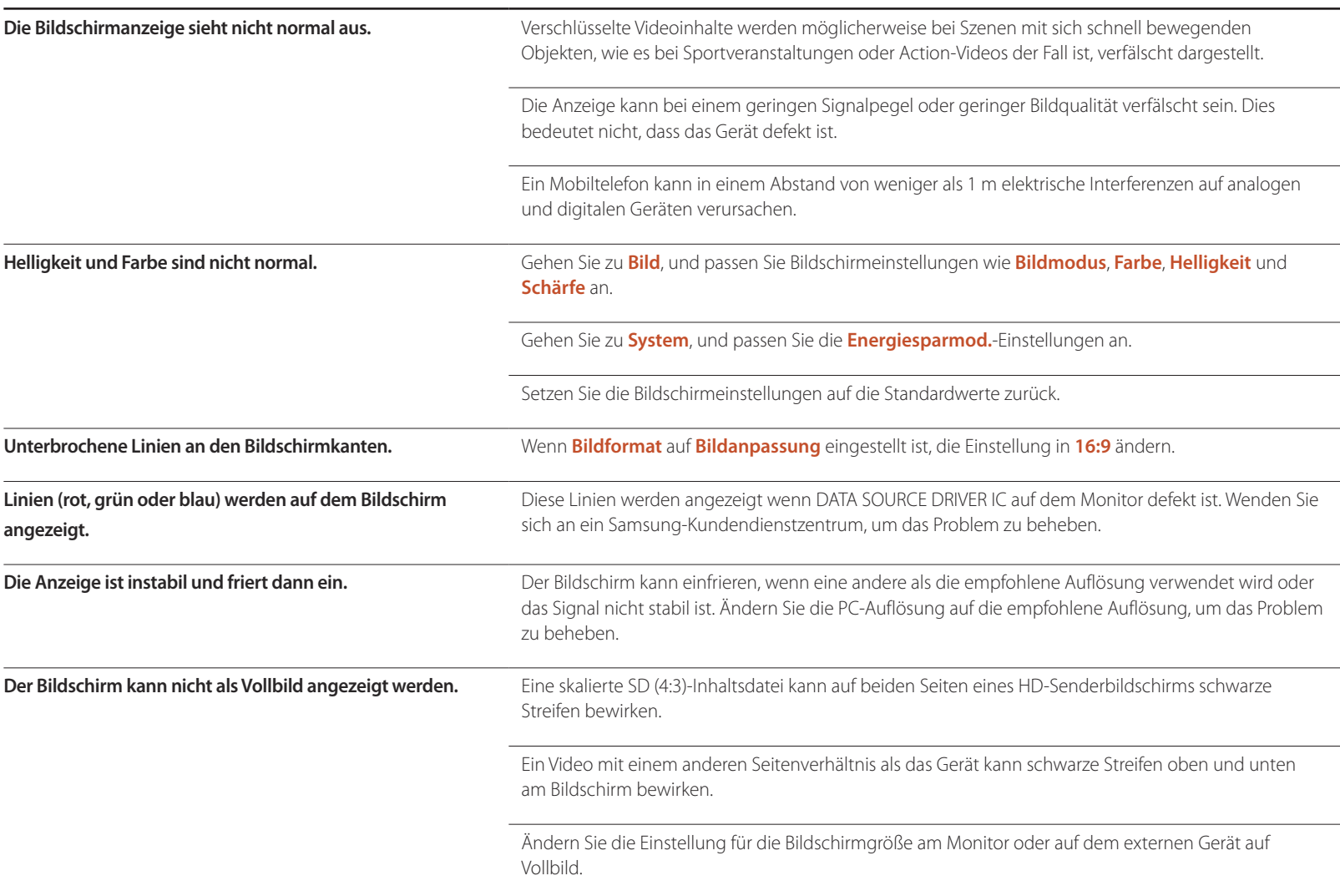

#### **Tonproblem**

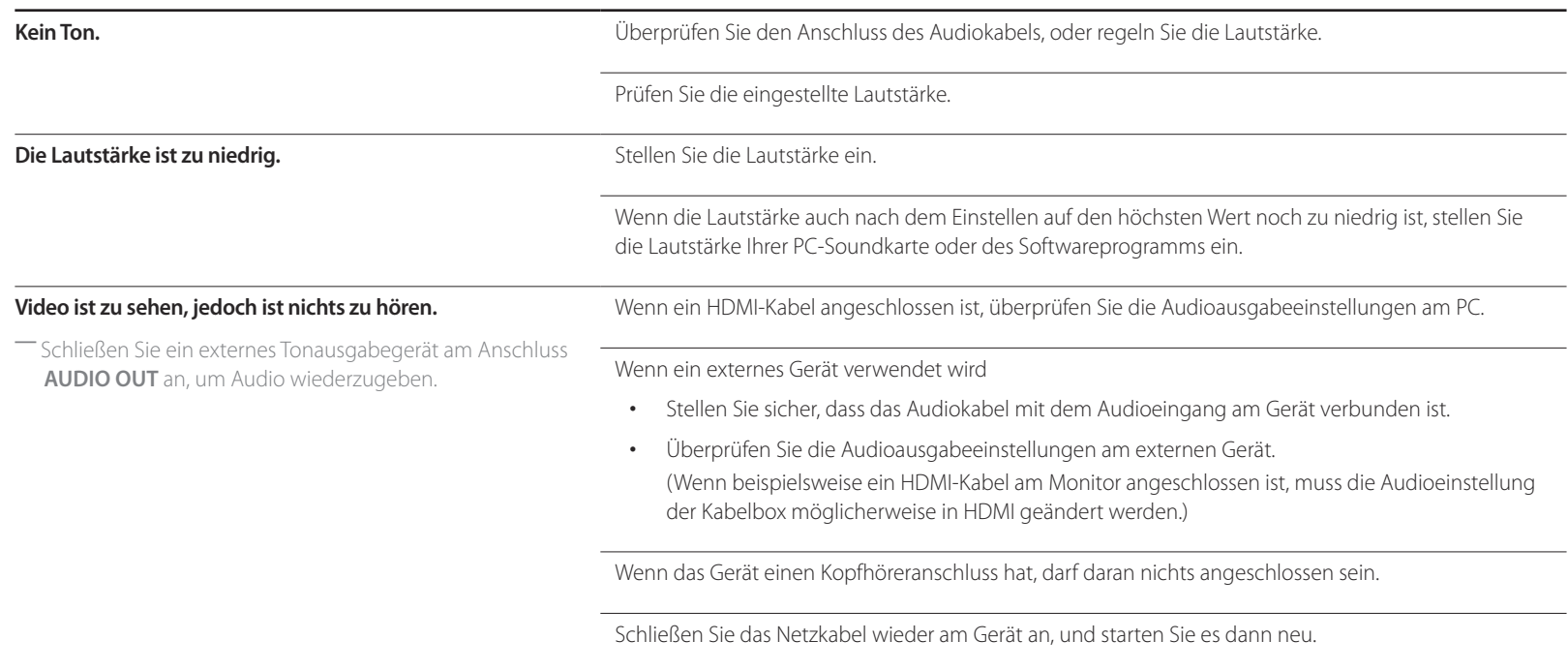

#### **Tonproblem**

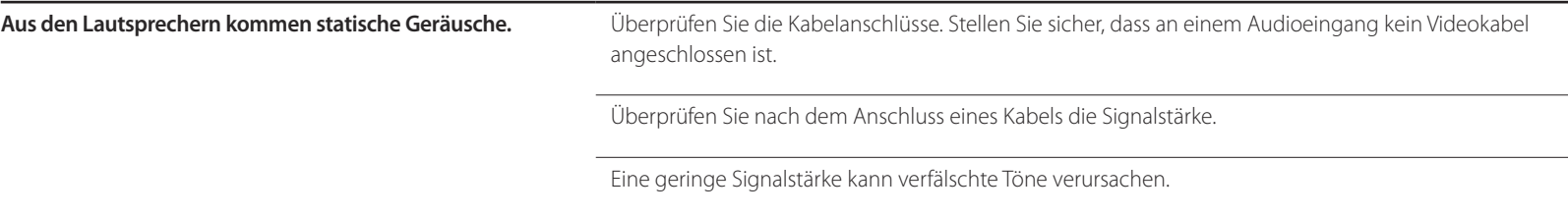

#### **Probleme mit der Fernbedienung**

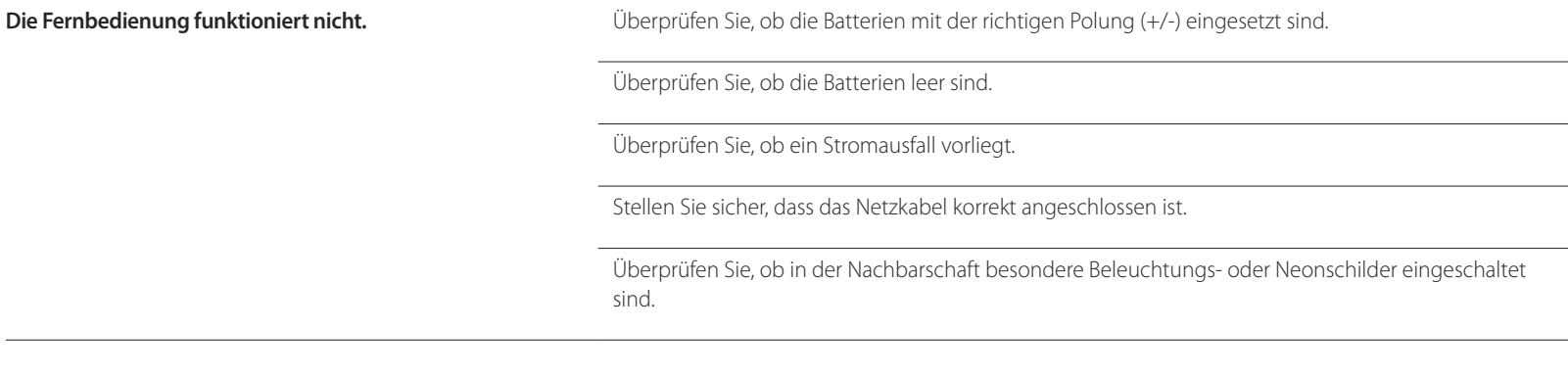

#### **Probleme mit dem Anzeigegerät**

**Beim Starten des PCs ertönt ein Signalton.** Wenn ein Alarmton (Piepsen) ertönt, während Ihr PC startet, führen Sie eine Wartung Ihres PCs durch.

#### **Andere Probleme**

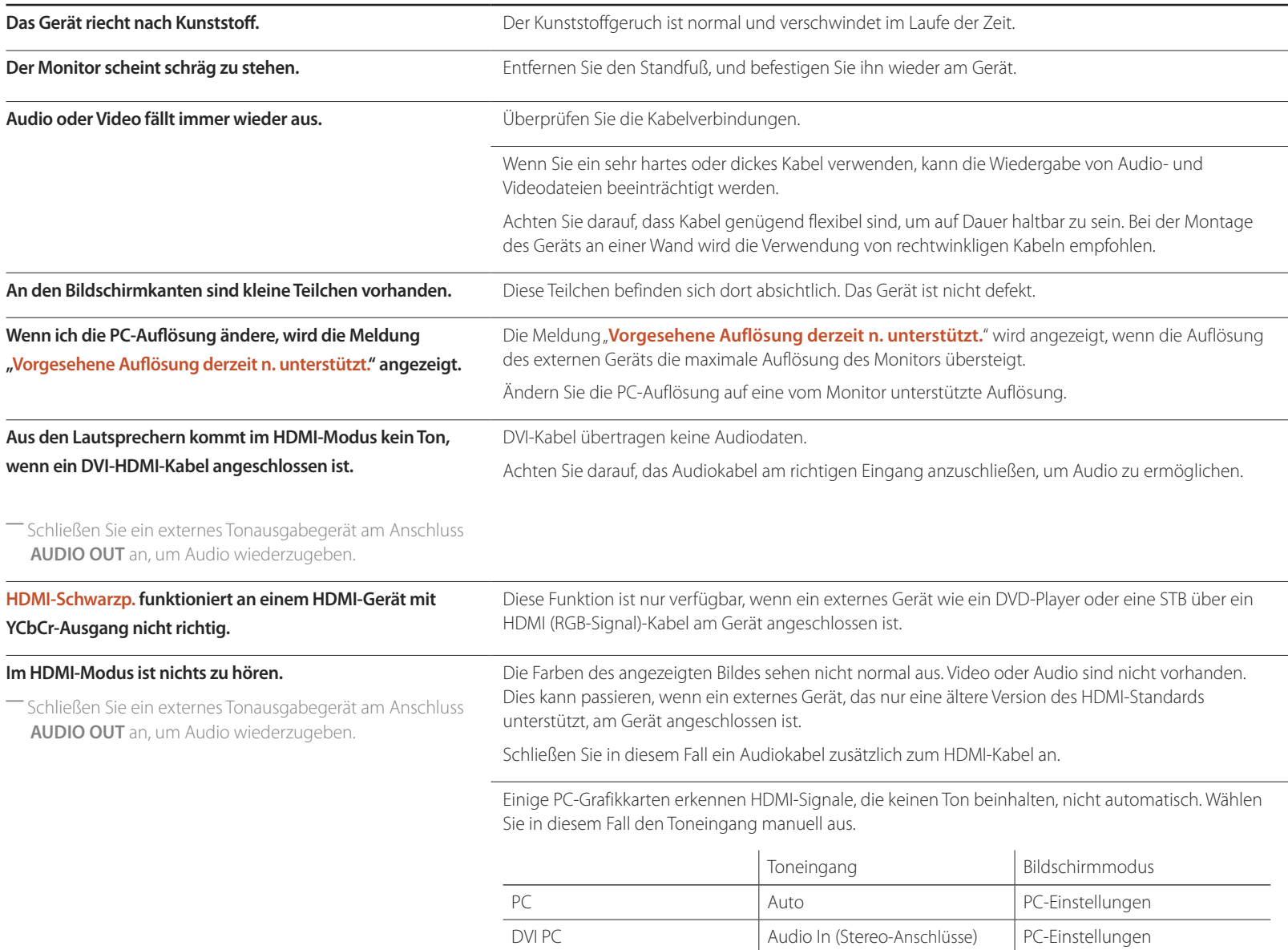

## **FAQs**

finden Sie im Benutzerhandbuch des

PCs oder der Grafikkarte.

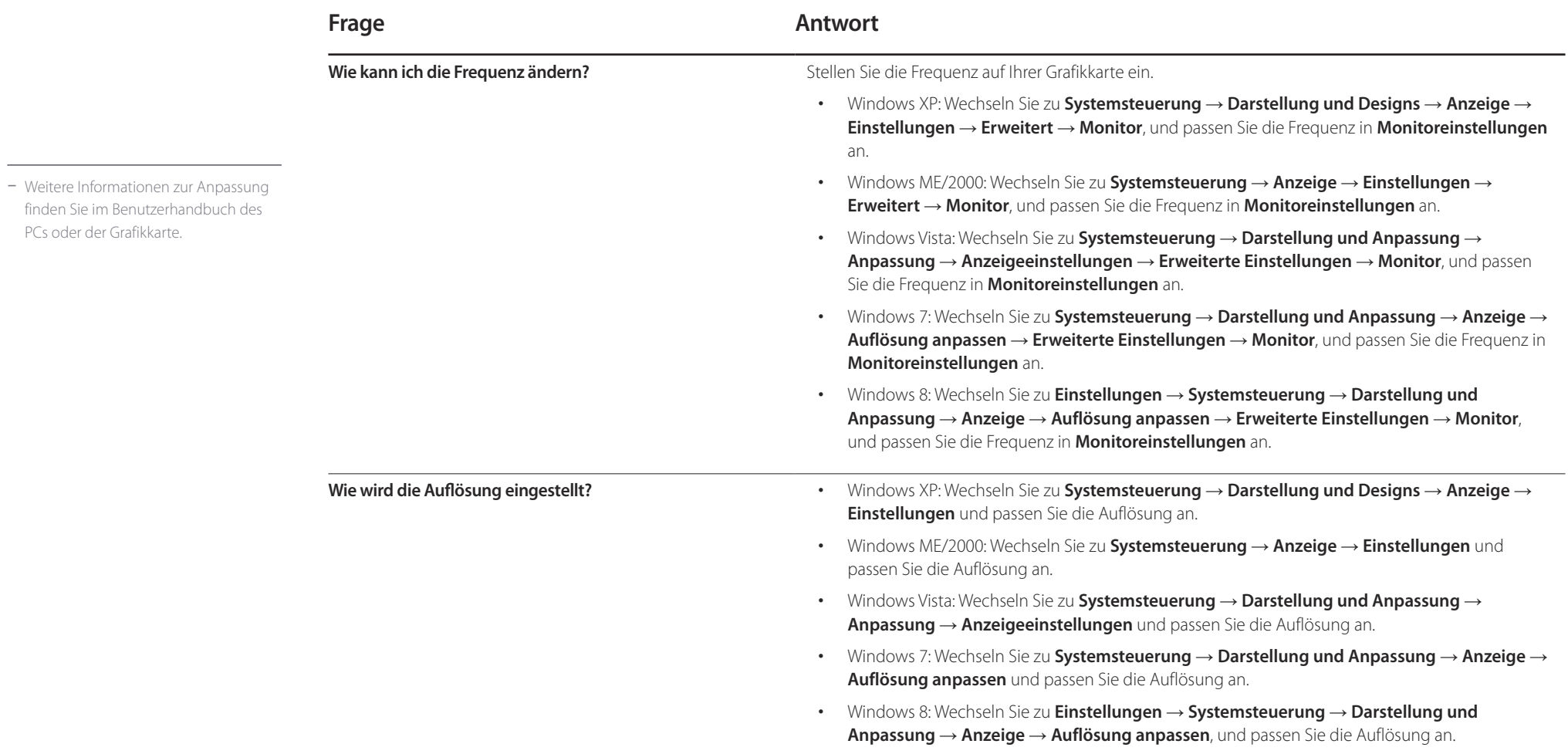

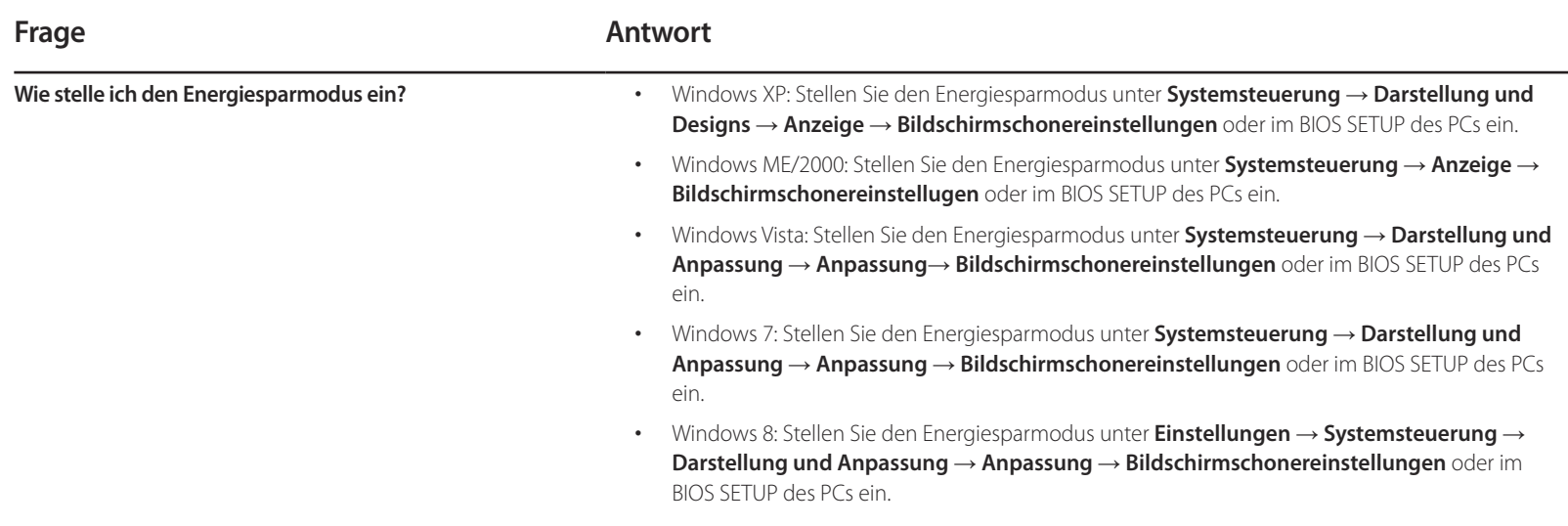

# **Technische Daten Kapitel 14**

- Größe

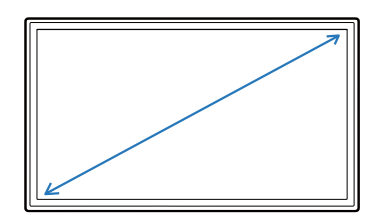

- Anzeigebereich

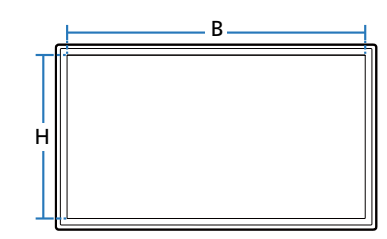

 $-$  Abmessungen ( $B \times H \times T$ )

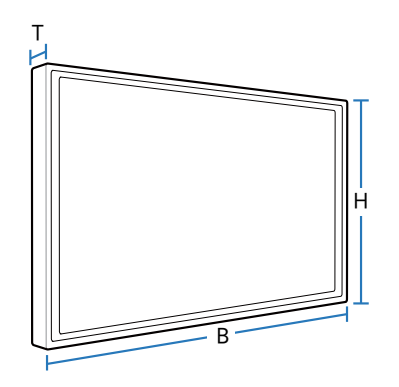

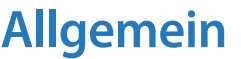

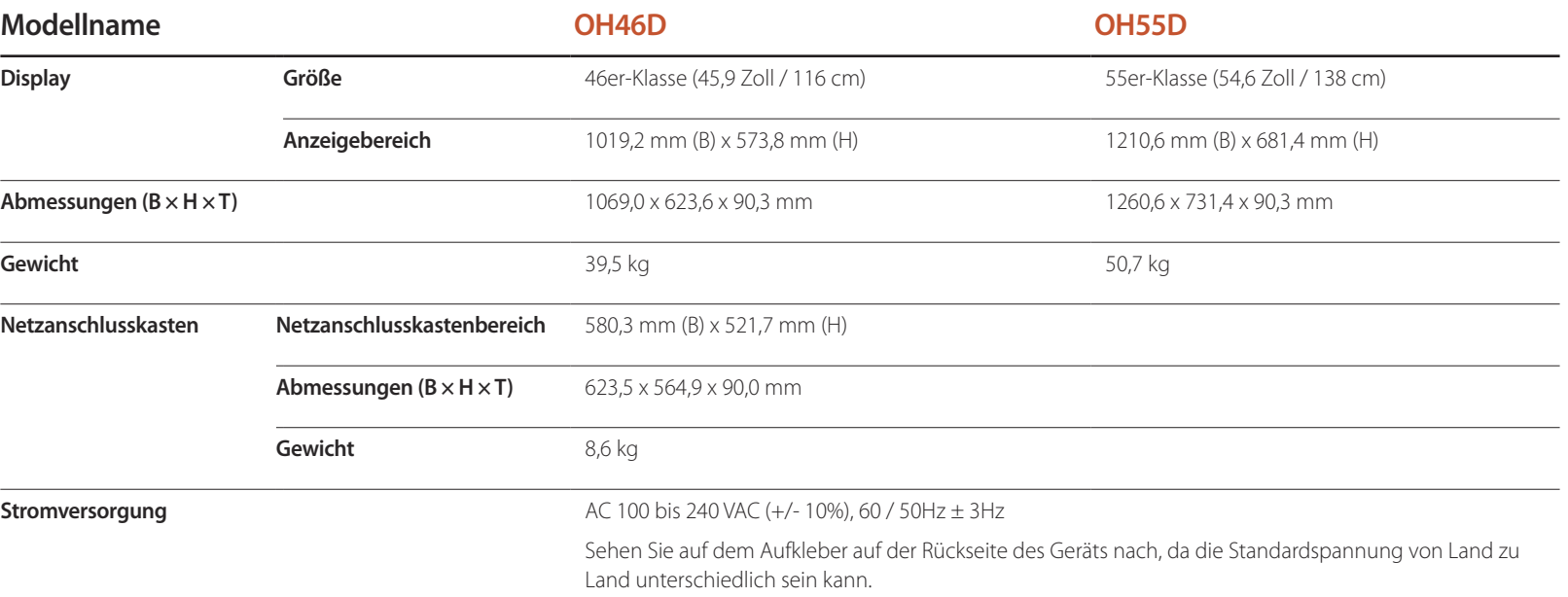

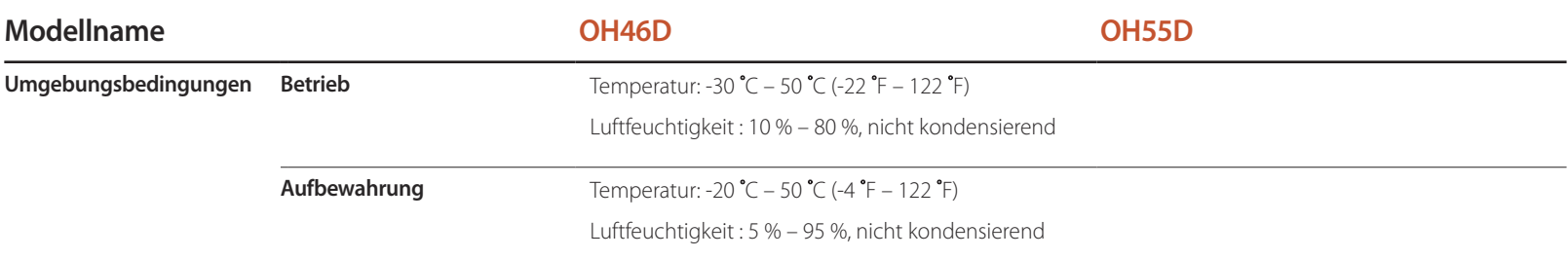

#### ― Plug & Play

Dieser Monitor kann auf jedem Plug & Play-fähigen System installiert werden. Durch den Datenaustausch zwischen dem Monitor und dem Computersystem werden die Monitoreinstellungen optimiert.

Die Installation des Monitors wird automatisch durchgeführt. Sie können die Installationseinstellungen nach Wunsch auch manuell anpassen.

― Bedingt durch das Herstellungsverfahren dieses Geräts wird ca. 1 Pixel pro Million (1 ppm) auf dem LCD-Display heller oder dunkler dargestellt. Dies beeinträchtigt die Geräteleistung nicht.

― Dieses Gerät ist ein digitales Gerät der Klasse A.

― Wenn Sie das Gerät bei niedriger Umgebungstemperatur einschalten, kann sich das Anzeigen eines Bildes auf dem Bildschirm zunächst verzögern. Achten Sie bei Verwendung des Geräts bei niedrigen Temperaturen von unter 0 ˚C darauf, **Freiluftmodus** auf "**Ein**" einzustellen. (S. [98](#page-97-0))

## **Energiesparmodus**

Mit der Energiesparfunktion des Geräts wird der Stromverbrauch des Geräts gesenkt, indem der Bildschirm ausgeschaltet wird und die Farbe der Netz-LED wechselt, wenn das Gerät über einen angegebenen Zeitraum nicht verwendet wird. Der Strom wird im Energiesparmodus nicht ausgeschaltet. Drücken Sie eine beliebige Taste auf der Tastatur oder bewegen Sie die Maus, um den Bildschirm wieder einzuschalten. Der Energiesparmodus steht nur zur Verfügung, wenn das Gerät an einen PC mit in einer Energiesparfunktion angeschlossen ist.

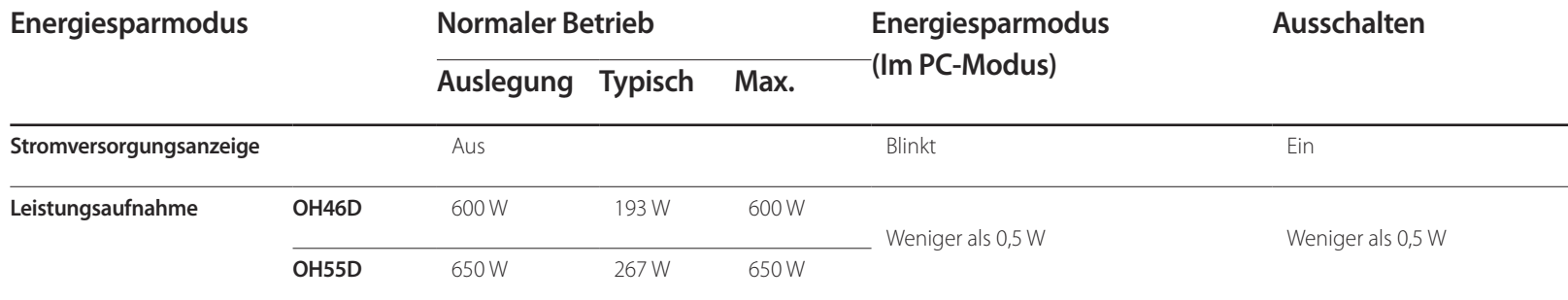

― Der angezeigte Stromverbrauch kann je nach den Betriebsbedingungen oder wenn die Einstellungen geändert werden, unterschiedlich sein.

― SOG (Sync On Green) wird nicht unterstützt.

― Ziehen Sie das Stromkabel ab, damit keinerlei Strom verbraucht wird. Ziehen Sie das Netzkabel heraus, wenn Sie das Gerät über einen längeren Zeitraum nicht verwenden (z. B. im Urlaub usw.).

## **Voreingestellter Timing-Modi**

― Bei diesem Gerät können Sie aufgrund der Beschaffenheit des Bildschirms für jedes Bildschirmformat nur eine optimale Auflösung einstellen. Wenn Sie statt der vorgegebenen Auflösung eine andere verwenden, verschlechtert sich möglicherweise die Bildqualität. Um dies zu vermeiden, wird empfohlen, dass Sie die für Ihr Gerät angegebene optimale Auflösung auswählen.

― Überprüfen Sie die Frequenz, wenn Sie ein (an einen PC angeschlossenes) CDT-Gerät gegen ein LCD-Gerät austauschen. Wenn das LCD-Gerät eine Frequenz von 85Hz nicht unterstützt, stellen Sie die vertikale Frequenz mithilfe des CDT-Geräts auf 60Hz ein, bevor Sie das LCD-Gerät anschließen.

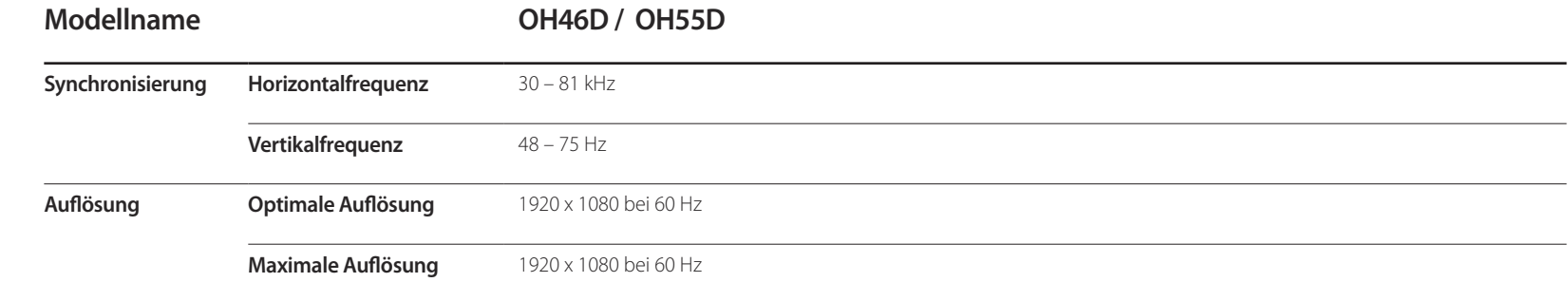

Der Bildschirm wird automatisch angepasst, wenn Ihr PC einen der folgenden Standardsignalmodi überträgt. Wenn der PC keinen Standardsignalmodus überträgt, ist der Bildschirm bei eingeschalteter Netz-LED leer. Ändern Sie die Einstellungen in diesem Fall anhand der folgenden Tabelle und schlagen Sie im Benutzerhandbuch der Grafikkarte nach.

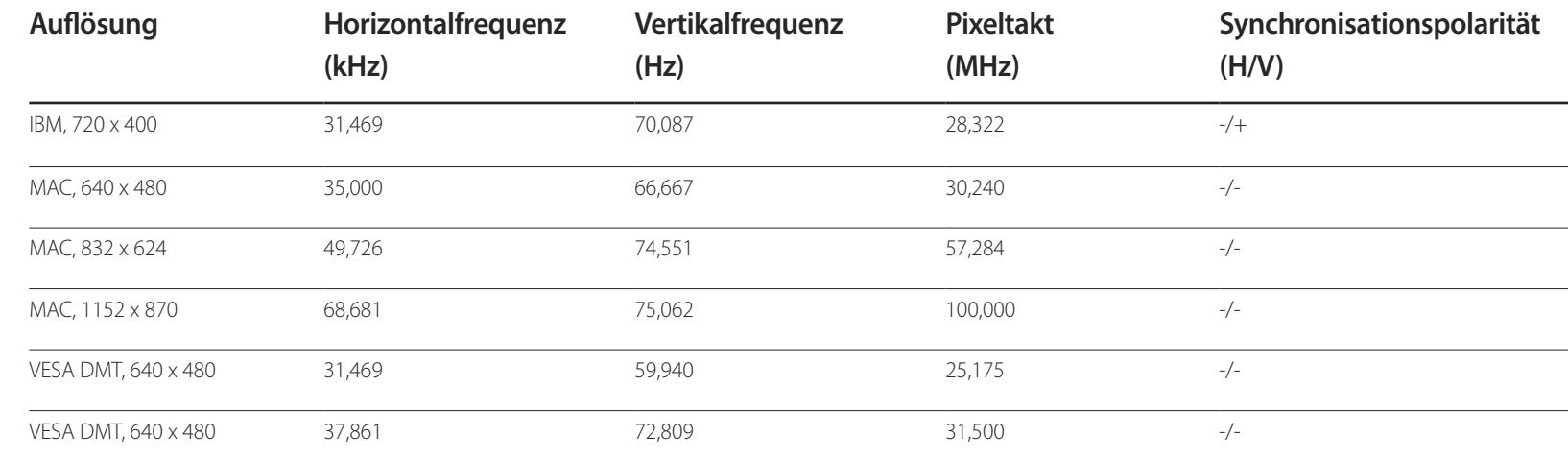

- Horizontalfrequenz Die Zeit zum Abtasten eine Zeile von links nach rechts wird als Horizontalzyklus bezeichnet. Der Kehrwert des Horizontalzyklus ist die Horizontalfrequenz. Die Horizontalfrequenz wird in kHz angegeben.

- Vertikalfrequenz Auf dem Gerät wird ein einziges Bild mehrere Male pro Sekunde (wie bei einer Leuchtstoffröhre) angezeigt, um das vom Zuschauer wahrgenommene Bild wiederzugeben. Der Häufigkeit, mit der ein einzelnes Bild pro Sekunde wiederholt wird, ist die Vertikalfrequenz oder Bildwiederholfrequenz. Die Vertikalfrequenz wird in Hz angegeben.

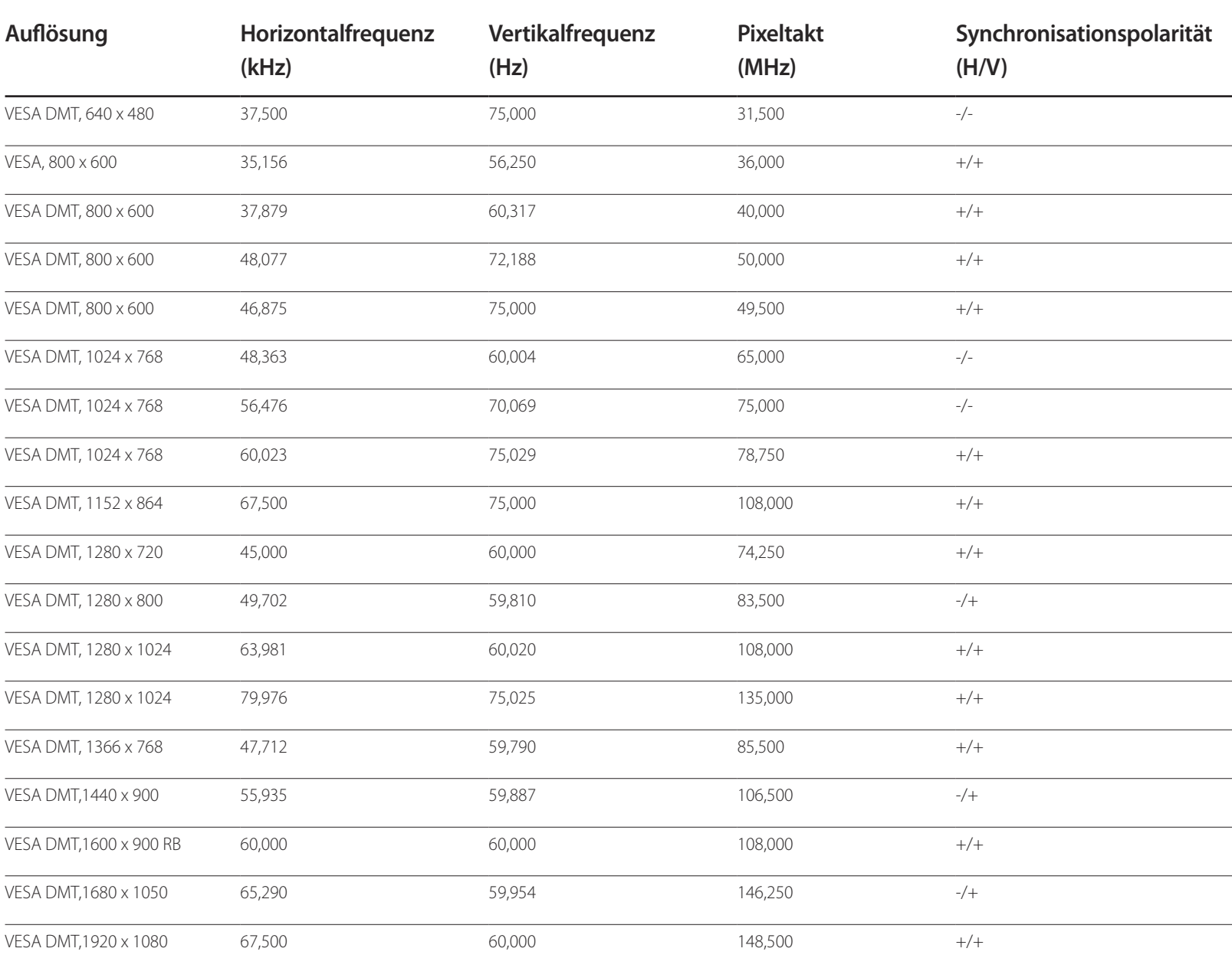

# **Anhang Kapitel 15**

## **Inanspruchnahme des kostenpflichtigen Services (Kosten für Kunden)**

― Wenn dieser Service in Anspruch genommen wird, stellen wir trotz bestehender Gewährleistung möglicherweise in folgenden Fällen den Besuch eines Servicetechnikers in Rechnung.

### **Kein Produktdefekt**

Reinigung, Anpassung, Erklärung, Neuinstallation o. ä. des Geräts

- Ein Servicetechniker erklärt die Verwendung des Geräts oder passt Optionen an, ohne das Gerät zu zerlegen.
- Ein Defekt wird durch äußere Einflüsse verursacht (Internet, Antenne, drahtgebundene Signale usw.).
- Ein Gerät wird neu installiert oder zusätzliche Geräte werden angeschlossen, nachdem das gekaufte Gerät zum ersten Mal installiert wurde.
- Ein Gerät wird neu installiert, um es woanders aufzustellen oder an einen anderen Wohnort umzuziehen.
- Der Kunde benötigt eine Anleitung zur Verwendung in Verbindung mit einem Gerät eines anderen Herstellers.
- Der Kunde benötigt eine Anleitung zur Verwendung des Netzwerks oder eines Programms eines anderen Herstellers.
- Der Kunde möchte, dass auf dem Gerät Software installiert und das Gerät eingerichtet wird.
- Ein Servicetechniker beseitigt/säubert Staub oder Fremdkörper innerhalb des Geräts.
- Der Kunde möchte nach dem Homeshopping- oder Online-Kauf noch zusätzlich die Installation.

### **Ein Schaden am Gerät, der auf einen Kundenfehler zurückzuführen ist**

Schaden am Gerät durch falsche Bedienung durch den Kunden oder fehlerhafte Reparatur. Wenn der Schaden am Gerät verursacht wird durch:

- Einwirkung von außen oder fallen lassen
- Verwendung von Zubehör oder separat gekauftem Gerät, das nicht von Samsung freigegeben ist
- Reparatur durch eine Person, die kein Techniker eines Outsourcing-Serviceunternehmens oder Partners von Samsung Electronics Co., Ltd. ist.
- Umbau oder Reparatur des Geräts durch den Kunden
- Verwendung mit falscher Spannung oder nicht zugelassenen elektrischen Anschlüssen
- Nichtbeachtung der Warnhinweise im Benutzerhandbuch

#### **Andere**

- Das Gerät fällt durch eine Naturkatastrophe (Blitz, Feuer, Erdbeben, Überflutung usw.) aus.
- Die Verbrauchskomponenten sind aufgebraucht. (Batterie, Toner, Leuchtstofflampen, Tonköpfe, Vibrator, Lampe, Filter, Bänder usw.)
- ― Wenn der Kunde einen Service anfordert, obwohl das Gerät nicht defekt ist, wird möglicherweise eine Servicegebühr berechnet. Lesen Sie daher zunächst das Benutzerhandbuch.

## **WEEE**

### **Korrekte Entsorgung von Altgeräten (Elektroschrott)**

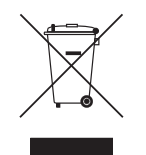

(Gilt für Länder mit Abfalltrennsystemen)

Die Kennzeichnung auf dem Produkt, Zubehörteilen bzw. auf der dazugehörigen Dokumentation gibt an, dass das Produkt und Zubehörteile (z. B. Ladegerät, Kopfhörer, USB-Kabel) nach ihrer Lebensdauer nicht zusammen mit dem normalen Haushaltsmüll entsorgt werden dürfen. Entsorgen Sie dieses Gerät und Zubehörteile bitte getrennt von anderen Abfällen, um der Umwelt bzw. der menschlichen Gesundheit nicht durch unkontrollierte Müllbeseitigung zu schaden. Helfen Sie mit, das Altgerät und Zubehörteile fachgerecht zu entsorgen, um die nachhaltige Wiederverwertung von stofflichen Ressourcen zu fördern.

Private Nutzer wenden sich an den Händler, bei dem das Produkt gekauft wurde, oder kontaktieren die zuständigen Behörden, um in Erfahrung zu bringen, wo Sie das Altgerät bzw. Zubehörteile für eine umweltfreundliche Entsorgung abgeben können.

Gewerbliche Nutzer wenden sich an ihren Lieferanten und gehen nach den Bedingungen des Verkaufsvertrags vor. Dieses Produkt und elektronische Zubehörteile dürfen nicht zusammen mit anderem Gewerbemüll entsorgt werden.

### **Korrekte Entsorgung der Batterien dieses Produkts**

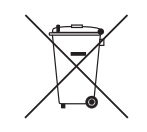

(Gilt für Länder mit Abfalltrennsystemen)

Die Kennzeichnung auf der Batterie bzw. auf der dazugehörigen Dokumentation oder Verpackung gibt an, dass die Batterie zu diesem Produkt nach seiner Lebensdauer nicht zusammen mit dem normalen Haushaltsmüll entsorgt werden darf. Wenn die Batterie mit den chemischen Symbolen Hg, Cd oder Pb gekennzeichnet ist, liegt der Quecksilber-, Cadmium- oder Blei-Gehalt der Batterie über den in der EG-Richtlinie 2006/66 festgelegten Referenzwerten.

Wenn Batterien nicht ordnungsgemäß entsorgt werden, können sie der menschlichen Gesundheit bzw. der Umwelt schaden.

Bitte helfen Sie, die natürlichen Ressourcen zu schützen und die nachhaltige Wiederverwertung von stofflichen Ressourcen zu fördern, indem Sie die Batterien von anderen Abfällen getrennt über Ihr örtliches kostenloses Altbatterie-Rücknahmesystem entsorgen.

## **Optimale Bildqualität und Vermeidung des Einbrennens von Nachbildern**

### **Optimale Bildqualität**

- Aufgrund fertigungstechnischer Gegebenheiten ist bei dieser Anzeige etwa 1 Pixel aus einer Million (1 ppm) heller oder dunkler als normal. Dies beeinträchtigt die Geräteleistung nicht.
	- Anzahl der Teilpixel für den jeweiligen Typ der Anzeige: 6.220.800
- Das Anzeigen von Standbildern auf dem Bildschirm über einen längeren Zeitraum kann zum Einbrennen von Nachbildern oder Pixelfehlern führen.
	- Aktivieren Sie den Stromsparmodus oder einen dynamischen Bildschirmschoner, wenn Sie das Gerät über einen längeren Zeitraum nicht verwenden.

### **Vermeidung des Einbrennens von Nachbildern**

#### **Was geschieht beim Einbrennen von Nachbildern?**

Wenn der LCD-Bildschirm normal betrieben wird, sollten sich keine Nachbilder einbrennen können. Als normaler Betrieb versteht man den kontinuierlichen Wechsel von Bildmustern. Wenn der LCD-Bildschirm jedoch ein Standbild über einen längeren Zeitraum (mehr als 12 Stunden) anzeigt, kann zwischen den Elektroden in den Pixeln, die das Flüssigkristall steuern, eine leichte Spannungsdifferenz entstehen.

Mit der Zeit steigt die Spannungsdifferenz zwischen diesen Elektroden weiter an und verringert so das Flüssigkristall. In diesem Fall kann beim Wechsel der Bilder das vorherige Bild als Nachbild auf dem Bildschirm zurückbleiben. Um dies zu verhindern, muss die akkumulierte Spannungsdifferenz gesenkt werden.

― Wenn ein LCD-Bildschirm normal betrieben wird, sollten sich keine Nachbilder einbrennen können.

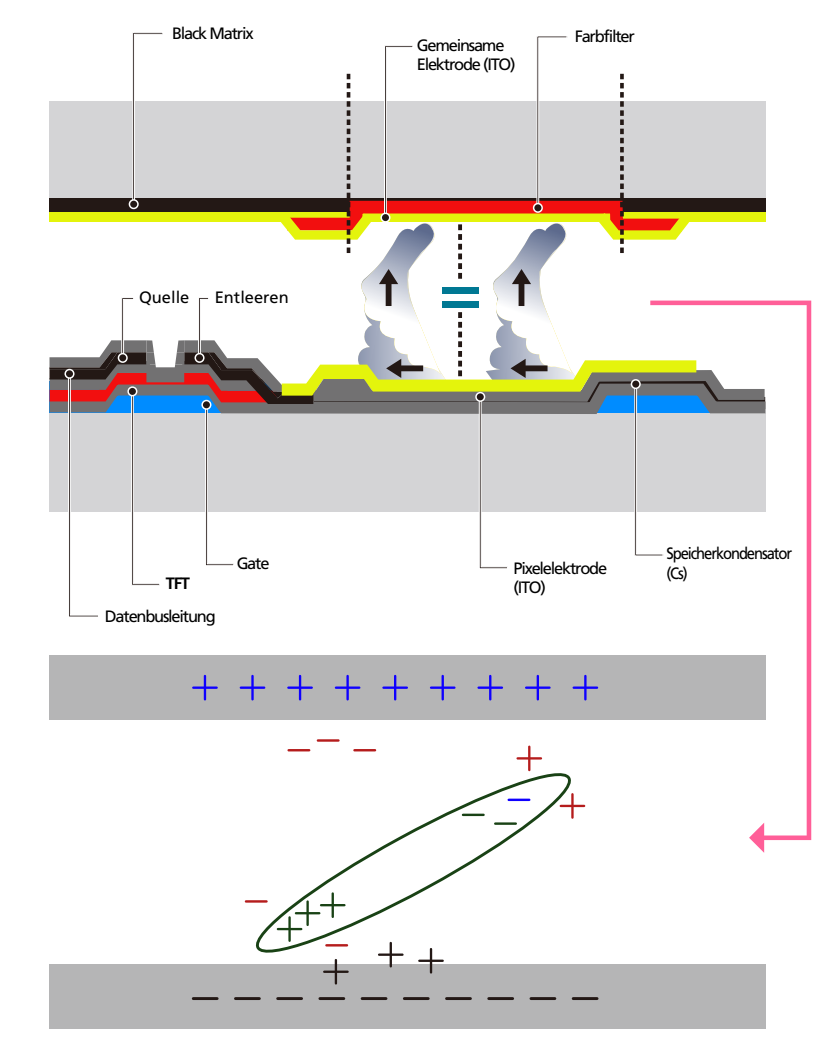

#### **Einbrennen von Nachbildern verhindern**

- ― Wenn Sie das Gerät nicht verwenden, können Sie es optimal schützen, indem Sie es ausschalten oder den PC oder das System so einstellen, dass ein Bildschirmschoner verwendet wird. Beachten Sie zudem, dass die Garantie gemäß den Angaben im Bedienungshandbuch möglicherweise beschränkt ist.
- Ausschalten, Bildschirmschoner und Energiesparmodus
	- Schalten Sie das Gerät nach 12 stündigem Betrieb für 2 Stunden aus.
	- Gehen Sie auf dem PC zu "Anzeigeeigenschaften" > "Stromversorgung", und schalten Sie das Gerät bei Bedarf aus.
	- Wie empfehlen die Verwendung eines Bildschirmschoners. Wir empfehlen zudem einen Bildschirmschoner mit einer einzigen Farbe oder bewegten Bildern.
- Regelmäßiger Farbwechsel
	- Verwenden Sie zwei Farben Wechseln Sie wie oben gezeigt alle 30 Minuten zwischen zwei Farben.

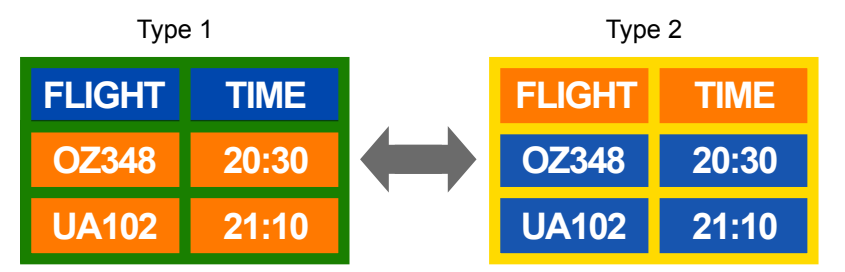

- Vermeiden Sie Kombinationen von Text- und Hintergrundfarben in kontrastierender Helligkeit. (Helligkeit: bezieht sich auf die Helligkeit oder Dunkelheit einer Farbe. Diese hängt von der abgestrahlten Lichtmenge ab.)
- ― Vermeiden Sie die Farbe Grau, da sie zum Einbrennen von Nachbildern beitragen kann.
- ― Verwenden Sie keine Farben mit kontrastierender Helligkeit (z. B. schwarz und weiß, grau).

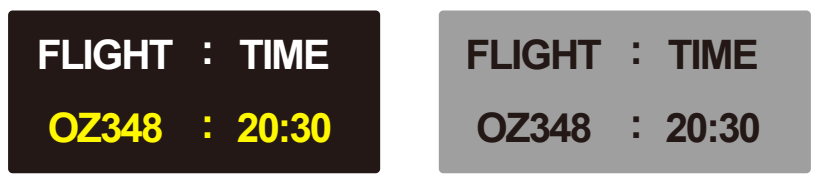

- Regelmäßiger Wechsel der Textfarbe
	- Verwenden Sie helle Farben von ähnlicher Helligkeit. Intervall: Wechseln Sie alle 30 Minuten die Text- und Hintergrundfarbe

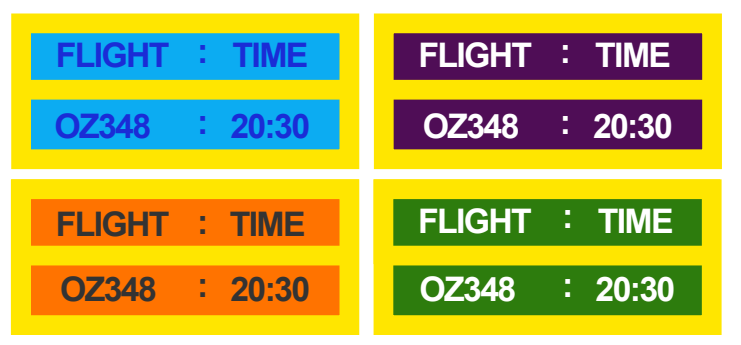

- Bewegen und ändern Sie wie unten gezeigt alle 30 Minuten die Zeichen.

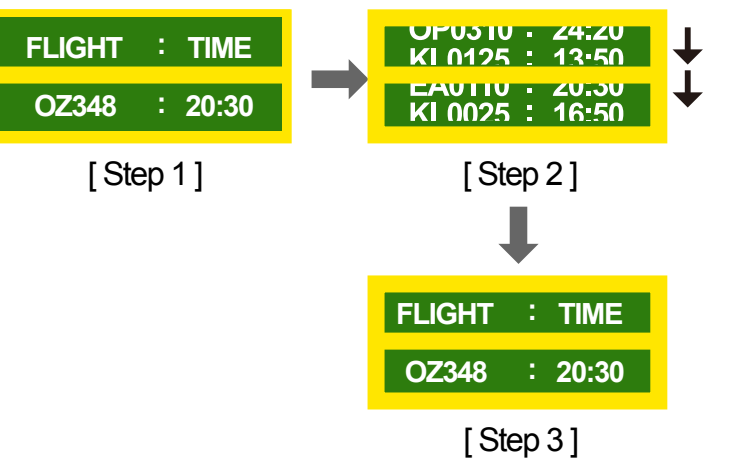

- Zeigen Sie regelmäßig ein bewegtes Bild mit einem Logo an. Intervall: Zeigen Sie das bewegte Bild mit einem Logo alle vier Stunden für 60 Sekunden an.

### **Lizenz**

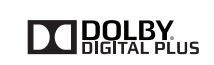

Hergestellt unter Lizenz von Dolby Laboratories. Dolby und das Doppel-D-Symbol sind Marken von Dolby Laboratories.

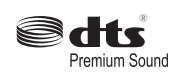

Manufactured under a licence from U.S. Patent No's: 5,956,674, 5,974,380, 5,978,762, 6,487,535, 6,226,616, 7,212,872, 7,003,467, 7,272,567, 7,668,723, 7,392,195, 7,930,184, 7,333,929 and 7,548,853. DTS, the Symbol, and DTS and the Symbol together are registered trademarks & DTS Premium Sound is a trademark of DTS, Inc. ⓒ2012 DTS, Inc. All Rights Reserved.

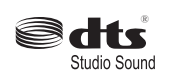

Manufactured under a license from U.S. Patent No's: 6,285,767, 8,027,477, 5,319,713, 5,333,201, 5,638,452, 5,771,295, 5,970,152, 5,912,976, 7,200,236, 7,492,907, 8,050,434, 7,720,240, 7,031,474, 7,907,736 and 7,764,802. DTS, the Symbol, and DTS and the Symbol together are registered trademarks & DTS Studio Sound is a trademark of DTS, Inc. C 2012 DTS, Inc. All Rights Reserved.

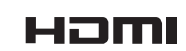

The terms HDMI and HDMI High-Definition Multimedia Interface, and the HDMI Logo are trademarks or registered trademarks of HDMI Licensing LLC in the United States and other countries.

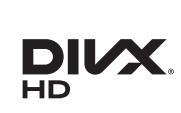

DivX Certified Ⓡ to play DivX Ⓡ video up to HD 1080p, including premium content.

DivXⓇ, DivX CertifiedⓇ and associated logos are trademarks of Rovi Corporation or its subsidiaries and are used under licence.

ABOUT DIVX VIDEO: DivXⓇ is a digital video format created by DivX, LLC, a subsidiary of Rovi Corporation. This is an official DivX Certified® device that has passed rigorous testing to verify that it plays DivX video. Visit divx.com for more information and software tools to convert your files into DivX videos.

ABOUT DIVX VIDEO-ON-DEMAND: This DivX Certified® device must be registered in order to play purchased DivX Video-on-Demand (VOD) movies. To obtain your registration code, locate the DivX VOD section in your device setup menu. Go to vod.divx.com for more information on how to complete your registration.

Covered by one or more of the following U.S. patents : 7,295,673; 7,460,668; 7,515,710; 7,519,274

#### Hinweis zur Open Source-Lizenz

Bei Verwendung einer Open Source-Software, können die Open Source-Lizenzen über das Gerätemenü bezogen werden. Der Open Source-Lizenzhinweis ist in englischer Sprache gehalten.

Informationen zur Open Source-Lizenz erhalten Sie beim Samsung-Kundendienst oder per E-Mail an oss.request@samsung.com.
# **Terminologie**

#### **480i/480p/720p/1080i/1080p**\_\_\_\_

Die oben genannten Abtastraten stehen für die Anzahl der effektiven Abtastzeilen, die die Auflösung des Bildschirms bestimmen. Die Abtastrate wird je nach der verwendeten Methode mit i (interlaced) oder p (progressiv) angegegeben.

- Abtasten

Als Abtasten wird das Senden von Pixeln bezeichnet, aus denen progressiv das Bild aufgebaut wird. Je höher die Anzahl der Pixel, desto klarer und lebendiger das Bild.

- Progressiv

Im Progressive Scan-Modus werden die Pixelzeilen nacheinander (progressive) auf dem Bildschirm abgetastet.

- Interlaced

Bei Interlaced Scan-Modus wird jede Pixelzeile zunächst von oben nach unten abgetastet. Anschließend werden die restlichen (noch nicht abgetasteten) Pixelzeilen gescannt.

#### **Non-Interlace-Modus und Interlace-**

**Modus**\_\_\_\_ Im Non-Interlace-Modus (progressiver Scan) wird eine horizontale Zeile progressiv auf dem Bildschirm von oben nach unten angezeigt. Im Interlace-Modus werden zunächst die ungeraden und dann die geraden Zeilen angezeigt. Die meisten Monitore verwenden den Non-Interlace-Modus, da so ein klareres Bild erzeugt wird, während die meisten Fernsehgeräte mit dem Interlace-Modus arbeiten.

**Punktabstand**\_\_\_\_ Der Bildschirm ist aus roten, grünen und blauen Punkten aufgebaut. Je geringer der Abstand zwischen den Punkten, desto höher die Auslösung. Der Punktabstand ist der kürzeste Abstand zwischen den Punkten gleicher Farbe. Der Punktabstand wird in Millimetern angegeben.

**Vertikalfrequenz**\_\_\_\_ Auf dem Gerät wird ein einziges Bild mehrere Male pro Sekunde (wie bei einer flackernden Leuchtstoffröhre) angezeigt, um das vom Zuschauer wahrgenommene Bild wiederzugeben. Der Häufigkeit, mit der ein einzelnes Bild pro Sekunde wiederholt wird, ist die Vertikalfrequenz oder Bildwiederholfrequenz. Die Vertikalfrequenz wird in Hz angegeben. 60 Hz bedeutet beispielsweise, dass ein einziges Bild 60 mal in der Sekunde angezeigt wird.

**Horizontalfrequenz**\_\_\_\_ Die zum Abtasten einer Zeile von links nach rechts benötigte Zeit wird auch als Horizontalzyklus bezeichnet. Der Kehrwert des Horizontalzyklus ist die Horizontalfrequenz. Die Horizontalfrequenz wird in kHz angegeben.

**Quelle** Als Eingangsquelle wird ein Videogerät (z. B. ein Camcorder oder ein Video-/DVD-Player) bezeichnet, der an das Gerät angeschlossen ist.

**Plug & Play**\_\_\_\_ Die Plug & Play-Funktion ermöglicht den automatischen Austausch von Informationen zwischen einem Monitor und einem PC, um eine optimale Anzeigeumgebung zu schaffen. Das Gerät führt Plug &Play nach dem internationalen Standard VESA DDC aus.

**Auflösung**\_\_\_\_Die Auflösung ist die Anzahl der horizontalen und vertikalen Punkte (Pixel), aus denen das Bild aufgebaut ist. Sie entspricht dem Grad der Anzeigegenauigkeit. Bei einer höheren Auflösung können mehr Daten auf dem Bildschirm angezeigt werden, was beim gleichzeitigen Ausführen mehrerer Aufgaben nützlich ist. Eine Auflösung von 1920 X 1080 besteht beispielsweise aus 1.920 horizontalen Pixeln (horizontale Auflösung) und 1.080 vertikalen Pixeln (vertikale Auflösung).

## **DVD (Digital Versatile Disc)**\_\_\_\_

Eine DVD ist ein Speichermedium von der Größe einer CD, auf dem Multimedia-Anwendungen (Audio, Video oder Spiele) mithilfe einer MPEG-2-Bildkompressionstechnologie gespeichert werden können.

## **HDMI (High Definition Multimedia**

**Interface)**\_\_\_\_ Eine Schnittstelle, die sowohl an eine digitale Audioquelle als auch eine hochauflösende Videoquelle ohne Kompression über ein einziges Kabel angeschlossen werden kann.

## **Multiple Display Control (MDC)**\_\_\_\_

MDC ist eine Anwendung, mit der Sie problemlos mehrere Anzeigegeräte gleichzeitig über einen PC steuern können. Die Kommunikation zwischen dem PC und dem Monitor wird über RS232C-Kabel (serielle Datenübertragung) und RJ45-Kabel (LAN) ermöglicht.